# **KENWOOD**

# MONITEUR AVEC RÉCEPTEUR **DMX8019DABS**

# **MODE D'EMPLOI**

JVCKENWOOD Corporation

• Des informations actualisées (le dernier mode d'emploi, les mises à jour du système, les nouvelles fonctions, etc.) sont disponibles sur le site [<http://www.kenwood.com/cs/ce/>](http://www.kenwood.com/cs/ce/).

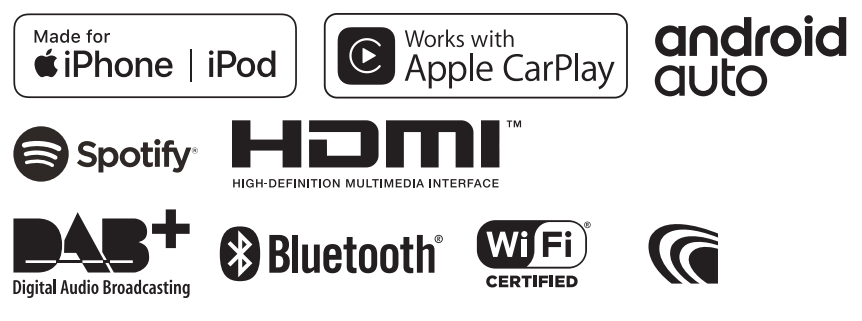

© 2019 JVC KENWOOD Corporation B5A-2890-01 (E)

# **Table des matières**

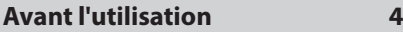

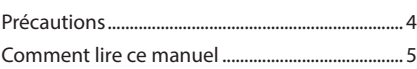

### **[Utilisation de base](#page-5-0) 6**

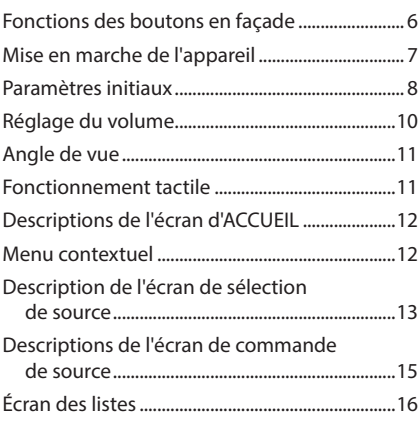

# **[Widget \(élément graphique\)](#page-16-0) 17**

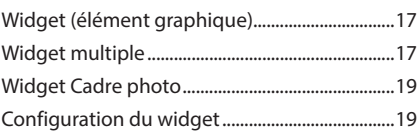

### **[APPLICATIONS](#page-20-0) 21**

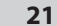

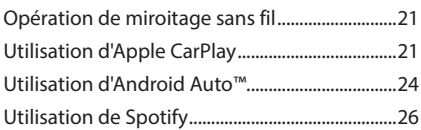

**[USB](#page-27-0) 28**

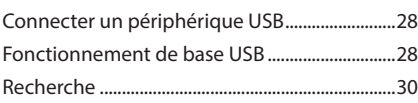

### **[iPod/iPhone](#page-30-0) 31**

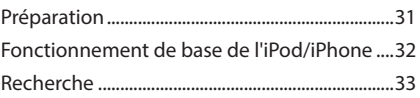

**[Radio](#page-33-0) 34**

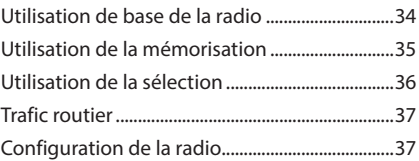

### **[Radiodiffusion numérique](#page-37-0) 38**

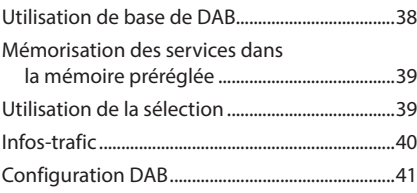

# **[Utilisation du Bluetooth](#page-41-0) 42**

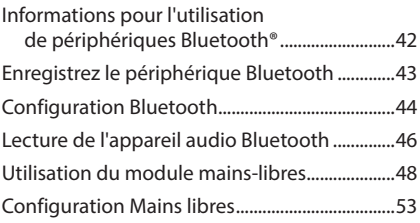

## **[Autres appareils externes](#page-53-0) 54**

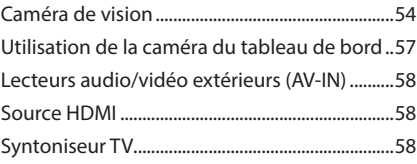

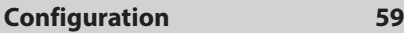

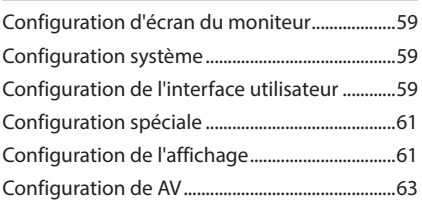

### **[Contrôle de l'audio](#page-64-0) 65**

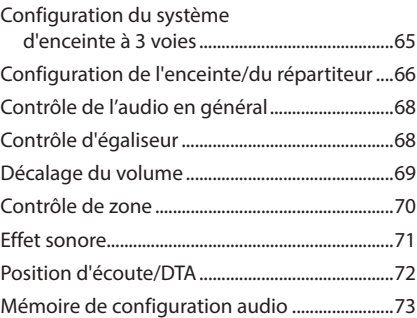

### **[Télécommande](#page-73-0) 74** [Installation des piles................................................74](#page-73-0) [Fonctions des boutons](#page-73-0)  de la télécommande [..........................................74](#page-73-0)

# **[Connexion/Installation](#page-76-0) 77**

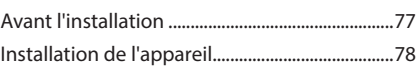

# **[Dépannage](#page-85-0) 86**

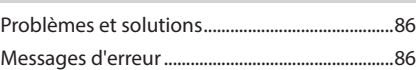

### **[Annexes](#page-87-0) 88**

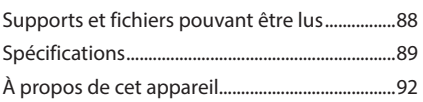

# <span id="page-3-0"></span>**Avant l'utilisation**

# **Précautions**

### #**AVERTISSEMENTS**

### **E** Pour éviter toute blessure **ou incendie, prenez les précautions suivantes :**

- Pour éviter un court-circuit, ne mettez ni ne laissez jamais d'objets métalliques (comme des pièces de monnaie ou des outils métalliques) à l'intérieur de l'appareil.
- Ne regardez pas ni ne fixez votre regard sur l'affichage de l'appareil trop longtemps pendant la conduite.
- Si vous rencontrez des problèmes pendant l'installation, consultez votre revendeur KENWOOD.

### **E** Précautions d'utilisation de **l'appareil**

- Lorsque vous achetez des accessoires en option, vérifiez auprès de votre revendeur KENWOOD qu'ils fonctionneront avec votre modèle et dans votre région.
- Vous avez le choix de la langue dans laquelle s'affichent les menus, les balises des fichiers audio, etc. Voir *[Configuration de l'interface](#page-58-1)  [utilisateur \(p.59\)](#page-58-1)*.
- Les fonctions Radio Data System ou Radio Broadcast Data System sont inopérantes dans les zones où le service n'est pris en charge par aucune station de radiodiffusion.

## $\Pi$  Protection du moniteur

• Ne touchez pas le moniteur avec un stylo à bille ou tout autre outil pointu. Cela pourrait l'endommager.

### **Nettoyage de l'appareil**

• Si la façade de l'appareil est tâchée, essuyez-la avec un chiffon doux et sec comme un chiffon en silicone. Si la façade est très sale, essuyezla avec un chiffon humidifié d'un produit de nettoyage neutre, puis essuyez-la à nouveau avec un chiffon doux et sec propre.

#### **REMARQUE**

• La pulvérisation directe de produit de nettoyage sur l'appareil risque d'endommager les pièces mécaniques. Si vous nettoyez la façade avec un chiffon trop rugueux ou un liquide volatil, comme un solvant ou de l'alcool, vous risquez d'en rayer la surface ou d'effacer les caractères sérigraphiés.

## **Réception du signal GPS**

Lors de la première mise sous tension de l'appareil, vous devez attendre que le système acquière les signaux satellite pour la première fois. Ce processus peut durer quelques minutes. Pour une acquisition rapide des signaux, veillez à ce que votre véhicule se trouve à l'extérieur, sur une zone ouverte éloignée des bâtiments hauts et des arbres.

Après la première acquisition des signaux satellite, le système pourra acquérir les signaux satellite plus rapidement par la suite.

# Ñ **À propos de GLONASS**

Cet appareil utilise le Système mondial de navigation par satellite (GLONASS) en plus du GPS.

La combinaison du GPS et du GLONASS permet d'affiner la précision de positionnement par rapport au GPS seul.

### $\blacksquare$  Avertissement pour les **utilisateurs de smartphones**

L'exécution en simultané de plusieurs applications sur votre smartphone, en écran partagé, sollicite tout particulièrement son microprocesseur, d'où une altération potentielle des performances et de la qualité des communications.

Afin d'obtenir des résultats optimaux lors de l'association de votre smartphone avec votre autoradio Kenwood, assurez-vous de fermer toutes les applications inutilisées.

### <span id="page-4-0"></span>**Comment lire ce manuel**

- Les écrans et façades illustrés dans le présent manuel sont des exemples destinés à fournir une explication plus claire des opérations. C'est pourquoi il est possible qu'ils soient différents des écrans ou de la façade de l'appareil, ou que certaines séquences d'affichage soient différentes de celles utilisées.
- **Langue d'affichage**: L'anglais est utilisé dans un but explicatif. Vous pouvez choisir la langue d'affichage à partir du menu SETUP. Voir *[Configuration de l'interface utilisateur](#page-58-1)  [\(p.59\)](#page-58-1)*.

# <span id="page-5-0"></span>**Utilisation de base**

# **Fonctions des boutons en façade**

### *DMX8019DABS*

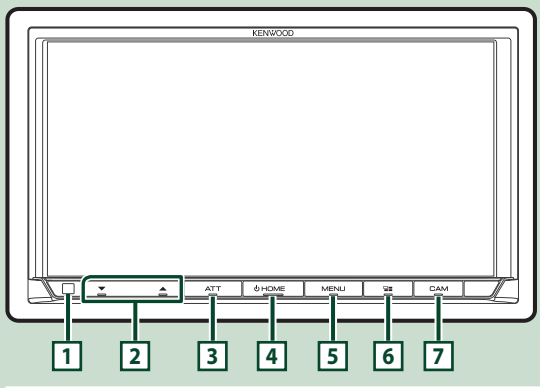

### **REMARQUE**

• Les écrans illustrés dans le présent manuel sont des exemples destinés à fournir une explication plus claire des opérations. Pour cette raison, il peut arriver qu'ils soient différents de ceux rencontrés dans la réalité.

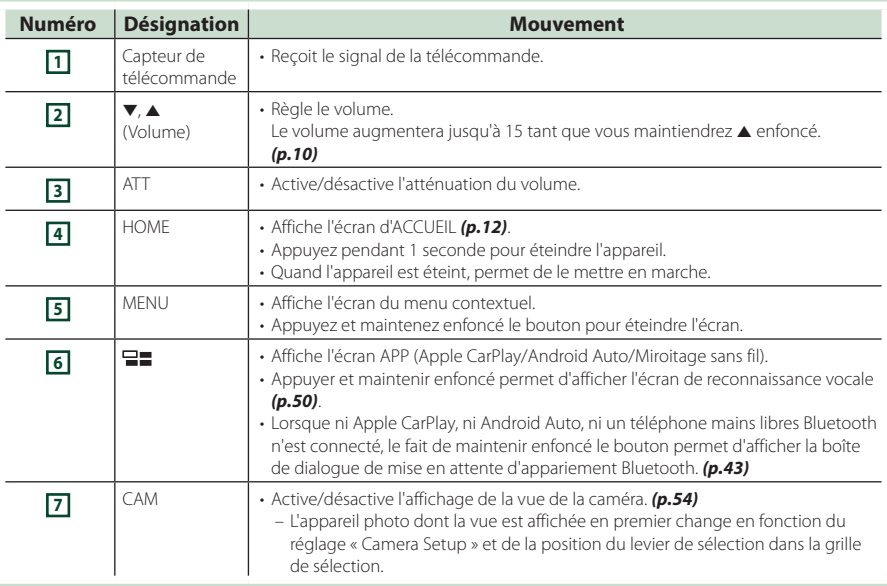

# <span id="page-6-0"></span>**Mise en marche de l'appareil**

La méthode d'allumage est différente selon le modèle.

#### **1 Appuyez sur le bouton** HOME**.**

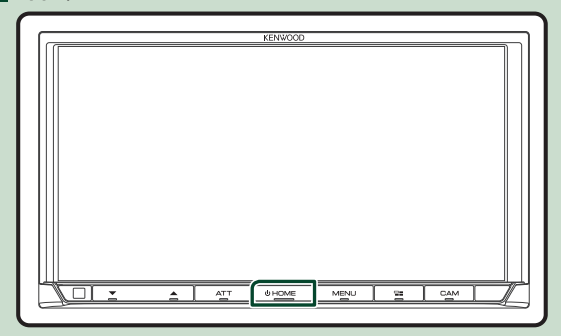

 $\blacktriangleright$  L'appareil se met en marche.

● **Pour éteindre l'appareil :**

**1 Appuyez sur le bouton** HOME **pendant 1 seconde.**

### **REMARQUE**

• Si c'est la première fois que vous mettez en marche l'appareil après son installation, il vous faut procéder à la Configuration initiale *(p.8)*.

### <span id="page-7-0"></span>**Paramètres initiaux**

### **Configuration initiale**

Effectuez cette configuration lors de la première utilisation de cet appareil.

#### **1 Réglez chaque option comme suit.**

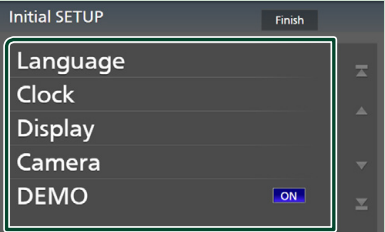

#### ■ Language

Sélectionne la langue utilisée sur l'écran de commande et sur les éléments de configuration. La langue sélectionnée par défaut est «British English (en)».

- 1 Touchez Language .
- 2 Touchez Language Select.
- 3 Sélectionnez la langue désirée.
- $\overline{4}$  Touchez  $\overline{5}$

Pour plus de détails, reportez-vous à la section *[Configuration de l'interface](#page-58-1)  [utilisateur \(p.59\)](#page-58-1)*.

#### ■ Clock

Active la synchronisation de l'horloge et l'ajuste.

Pour les explications détaillées, voir *Réglages du calendrier/horloge (p.10)*.

#### ■ Display

Configurez la couleur d'éclairage des touches.

S'il est encore difficile de voir l'image à l'écran, réglez l'angle de vue.

- 1 Touchez Display .
- 2 Touchez Key Colour.
- 3 Sélectionnez la couleur désirée.
- $\overline{4}$  Touchez  $\overline{5}$
- 5 Touchez Viewing Angle .
- 6 Sélectionnez un angle de vue.
- $\sigma$  Touchez  $\sigma$ .

Pour plus de détails, reportez-vous à la section *Angle de vue (p.11)*.

Pour plus de détails, reportez-vous à la section *[Configuration de l'affichage](#page-60-1)  [\(p.61\)](#page-60-1)*.

### ■ Camera

Configurez les paramètres de caméra.

1 Touchez Camera.

 $(2)$  Réglez chaque option et touchez  $\blacksquare$ .

Pour plus de détails, reportez-vous à la section *[Configuration des caméras](#page-53-2)  [\(p.54\)](#page-53-2)*.

#### ■ DEMO

Permet de paramétrer le mode de démonstration. Le choix par défaut est «ON».

### **2 Touchez** Finish**.**

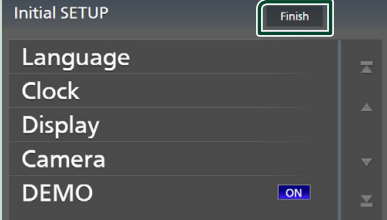

#### **REMARQUE**

• Ces réglages sont paramétrables depuis le menu de configuration. Voir *[Configuration \(p.59\)](#page-58-2)*.

### **Configuration du code de sécurité**

Vous pouvez programmer un code de sécurité pour protéger votre système récepteur contre le vol.

Lorsque la fonction de code de sécurité est activée, le code ne peut pas être changé et la fonction ne peut pas être enlevée. Veuillez noter que le code de sécurité peut être configuré du numéro de 4 à 8 chiffres de votre choix.

#### **Préparation**

• Réglez DEMO sur OFF dans l'écran Spécial *[\(p.61\)](#page-60-2)*.

### **1 Appuyez sur le bouton** MENU**.**

 $\blacktriangleright$  Le menu contextuel s'affiche

**2 Touchez** SETUP**.**

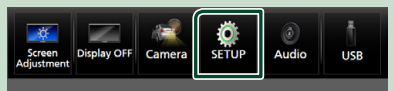

 $\blacktriangleright$  L'écran de menu de configuration s'affiche.

### **3 Touchez** Security **.**

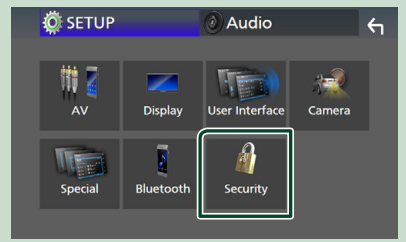

- $\blacktriangleright$  L'écran de sécurité s'affiche.
- **4 Touchez** Security Code Set **sur l'écran de sécurité.**
	- hh L'écran de réglage du code de sécurité s'affiche.

**5 Saisissez un code de sécurité de 4 à 8 chiffres et touchez** Enter **.**

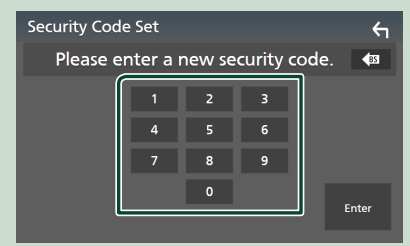

### **6 Saisissez de nouveau le même code et touchez** Enter **.**

Votre code de sécurité est désormais enregistré.

#### **REMARQUE**

- Touchez BS pour supprimer la dernière saisie.
- Si vous saisissez un code de sécurité différent, l'écran retourne à l'étape 5 (pour la première saisie du code).
- Si vous avez débranché le récepteur de la batterie, entrez le même code de sécurité que celui programmé à l'étape 5 et touchez Enter. Vous pouvez utiliser votre récepteur.

### *Pour changer le code de sécurité :*

- **1 Touchez** Security Code Change **sur l'écran de sécurité.**
	- hh L'écran de réglage du code de sécurité s'affiche.
- **2 Entrez le code de sécurité actuellement enregistré, puis appuyez sur** Enter **.**
- **3 Saisissez un nouveau code de sécurité de 4 à 8 chiffres et touchez** Enter **.**
- **4 Saisissez de nouveau le même code et touchez** Enter **.**

Votre nouveau code de sécurité est enregistré.

### <span id="page-9-0"></span>*Pour annuler le code de sécurité :*

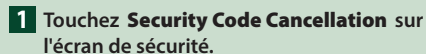

- **l'écran de sécurité.**
- hh L'écran de réglage du code de sécurité s'affiche.

**2 Entrez le code de sécurité actuellement enregistré, puis appuyez sur** Enter **.** Le code de sécurité est effacé.

### **Réglages du calendrier/horloge**

#### **1 Appuyez sur le bouton** MENU**.**

 $\blacktriangleright$  Le menu contextuel s'affiche.

**2 Touchez** SETUP**.**

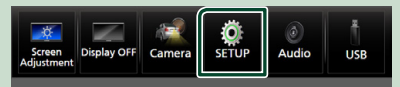

> L'écran de menu de configuration s'affiche.

### **3 Touchez** User Interface **.**

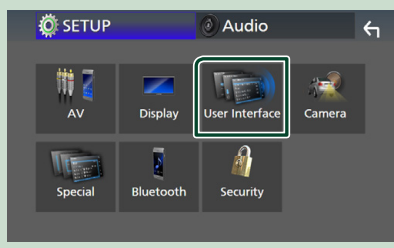

 $\blacktriangleright$  L'écran d'interface utilisateur s'affiche.

#### **4 Réglez chaque option comme suit.**

Faites défiler la page pour afficher les éléments cachés.

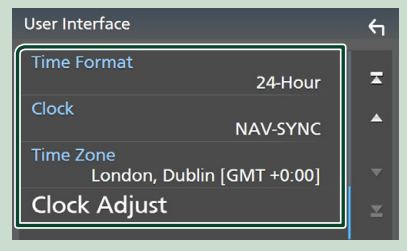

#### ■ Time Format

Sélectionnez le format d'affichage de l'heure.

**12-Hour**/ **24-Hour** (valeur par défaut)

#### ■ Clock

**GPS-SYNC** (Par défaut): Synchronise l'heure de l'horloge avec le GPS.

**Manual** : Réglez l'horloge manuellement.

#### ■ Time Zone

Si vous avez sélectionné **Manual** pour l'horloge, veuillez sélectionner le fuseau horaire.

#### ■ Clock Adjust

Si vous sélectionnez **Manual** pour l'horloge, réglez la date et l'heure manuellement. *[\(p.60\)](#page-59-0)*

#### **REMARQUE**

• Veuillez régler la date et l'heure. Si elles ne sont pas réglées, certaines fonctions peuvent ne pas fonctionner.

# **Réglage du volume**

Vous pouvez régler le volume (0 à 40).

Appuyez sur  $\triangle$  pour augmenter, et appuyez sur  $\blacktriangledown$  pour réduire.

Maintenez  $\blacktriangle$  enfoncé pour augmenter le volume de façon continue jusqu'au niveau 15.

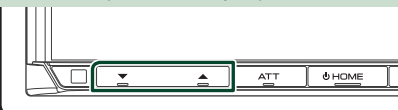

## <span id="page-10-0"></span>**Angle de vue**

Vous pouvez ajuster l'angle de vue quand l'image sur l'écran est difficile à voir de manière uniforme. Plus la valeur est petite (négative), plus l'image apparaît blanche à l'écran.

#### **1 Appuyez sur le bouton** MENU**.**

- $\blacktriangleright$  Le menu contextuel s'affiche
- **2 Touchez** SETUP**.**

#### **3 Appuyez sur** DISPLAY**.**

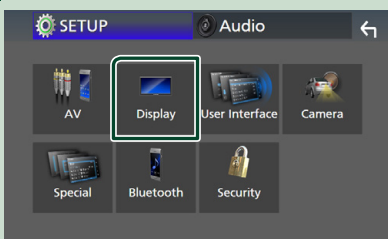

- $\blacktriangleright$  L'écran d'affichage apparaît.
- **4 Touchez** Viewing Angle **.**

### **5 Sélectionnez l'angle que vous souhaitez configurer.**

La valeur par défaut est «0». *[\(p.61\)](#page-60-1)*

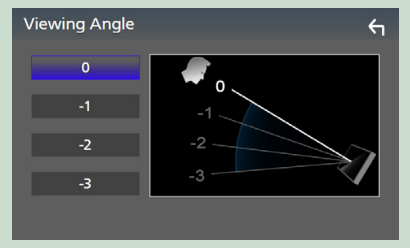

### **Fonctionnement tactile**

Pour réaliser des opérations sur l'écran, vous devez toucher, toucher longuement, feuilleter ou défiler pour sélectionner un élément, afficher l'écran de menu de réglage ou changer les pages.

#### ● **Toucher**

Touchez légèrement l'écran pour sélectionner un élément sur l'écran.

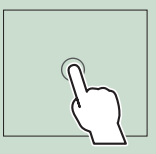

#### ● **Toucher longuement**

Touchez l'écran et gardez votre doigt sur l'écran jusqu'à ce que l'affichage change ou qu'un message soit affiché.

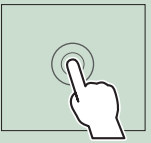

● **Feuilleter**

Faites glisser votre doigt rapidement vers la gauche ou vers la droite sur l'écran pour changer de page. Vous pouvez faire défiler un écran de liste en faisant glisser votre doigt vers le haut/bas sur l'écran.

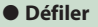

Faites glisser votre doigt vers le haut ou le bas pour faire défiler l'écran.

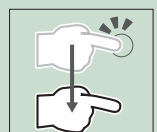

# <span id="page-11-0"></span>**Descriptions de l'écran d'ACCUEIL**

La plupart des fonctions sont accessibles depuis l'écran ACCUEIL.

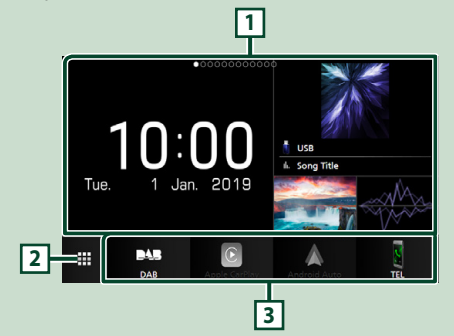

#### **<sup>1</sup>** • Widget *(p.17)* – Vous pouvez aussi changer le widget en feuilletant vers la gauche ou la droite sur la zone du widget. – Touchez le widget afin d'afficher l'écran détaillé. **2** • Affiche l'écran de sélection de la source. *(p.13)* **<sup>3</sup>** • Icônes de raccourci de source de lecture *(p.14)*

## **Affiche l'écran d'ACCUEIL**

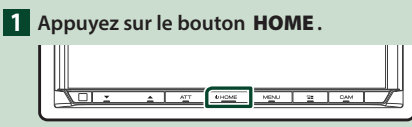

 $\blacktriangleright$  L'écran d'ACCUEIL apparaît.

### **Menu contextuel**

### **1 Appuyez sur le bouton** MENU**.**

- $\blacktriangleright$  Le menu contextuel s'affiche.
- **2 Appuyez pour afficher le menu contextuel.**

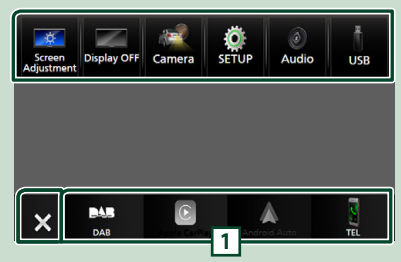

Le menu contient les options suivantes.

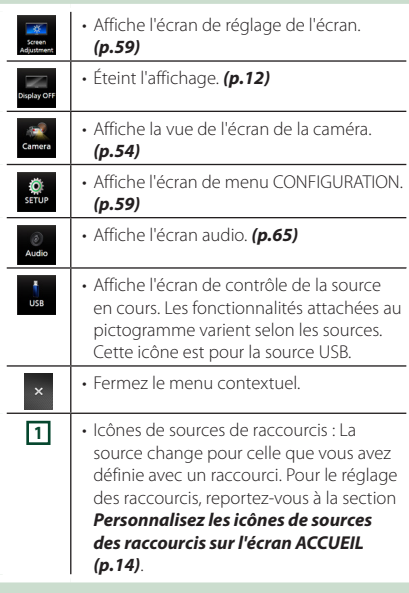

### **Mettez l'écran hors tension**

**1 Sélectionnez** Display OFF **sur le menu contextuel.**

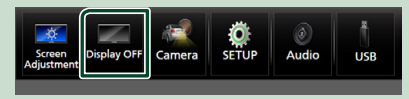

#### <span id="page-12-0"></span>**REMARQUE**

- Touchez l'affichage pour activer l'écran.
- Pour afficher l'horloge quand l'écran est éteint, vous devez régler «OSD Clock» sur «ON». *[\(p.61\)](#page-60-1)*

# **Description de l'écran de sélection de source**

Vous pouvez afficher les icônes de toutes les sources de lecture et les options sur l'écran de sélection de source.

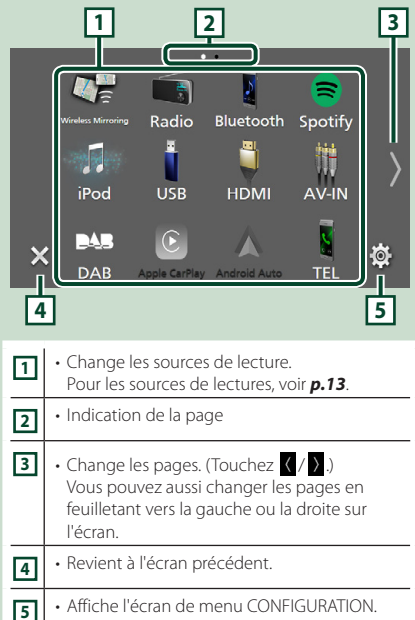

### **Sélectionnez la source de lecture**

### **1 Appuyez sur le bouton** HOME**.**

 $\blacktriangleright$  L'écran d'ACCUEIL apparaît.

**2 Touchez** 

*[\(p.59\)](#page-58-4)*

Depuis cet écran, vous pouvez sélectionner les sources et fonctions suivantes.

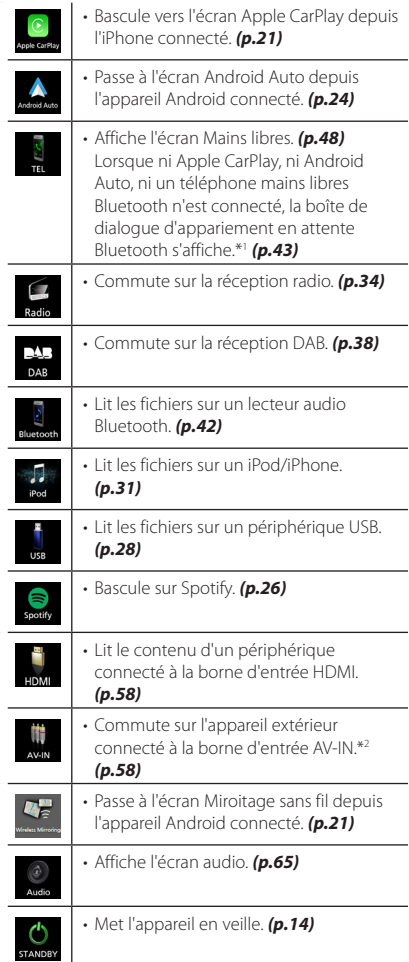

- \*1 Lorsque vous vous connectez avec Apple CarPlay ou Android Auto, le mode de fonctionnement est le même que sur un téléphone fourni dans Apple CarPlay ou Android Auto. Si les applications Apple CarPlay ou Android Auto sont connectées par le périphérique Bluetooth pendant une conversation, l'appel en cours se poursuivra.
- \*2 Le CA-C3AV (accessoire en option) est connecté à la borne d'entrée AV-IN pour le visuel. *[\(p.83\)](#page-82-0)*

### *Pour sélectionner la source de lecture sur l'écran ACCUEIL*

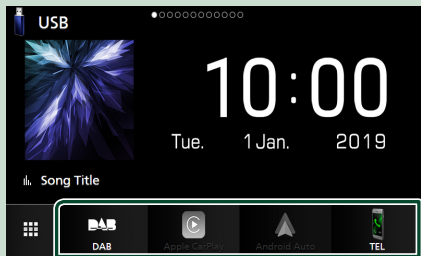

Les 4 éléments affichés sur l'écran de sélection de source avec les grandes icônes apparaissent sur l'écran d'ACCUEIL.

Vous pouvez changer les éléments affichés dans cette zone en personnalisant l'écran de sélection de source. *(p.14)*

### *Pour sélectionner la source de lecture sur l'écran de commande de la source*

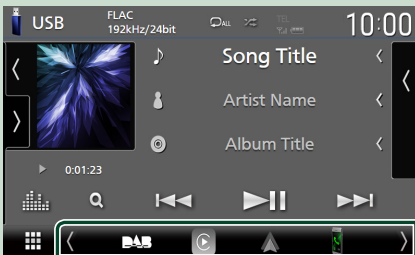

Affichez les icônes de sélection de la source en touchant

/ ou en faisant défiler sur la gauche ou la droite sur l'écran de commande de la source, puis sélectionnez la source de lecture.

### **Mettez l'appareil en veille**

- **1 Appuyez sur le bouton** HOME**.**
	- $\blacktriangleright$  L'écran d'ACCUEIL apparaît.

 $\overline{\mathbf{2}}$  **Touchez** 

### **3 Touchez** STANDBY**.**

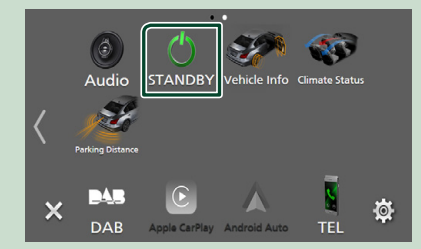

### **Personnalisez les icônes de sources des raccourcis sur l'écran ACCUEIL**

Vous pouvez disposer les pictogrammes des sources comme bon vous semble.

**1 Appuyez sur le bouton** HOME**.**  $\blacktriangleright$  L'écran d'ACCUEIL apparaît.

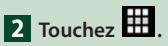

- **3 Touchez et maintenez le pictogramme que vous souhaitez déplacer en mode de personnalisation.**
- **4 Faites glisser le pictogramme vers la position souhaitée.**

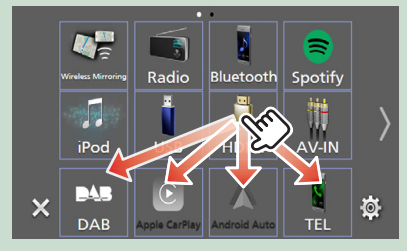

### Change la page

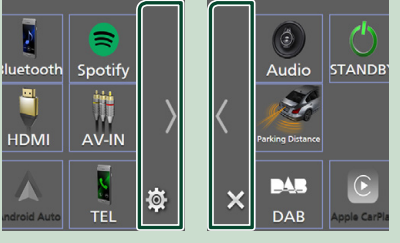

# <span id="page-14-0"></span>**Descriptions de l'écran de commande de source**

Certaines fonctions peuvent être exécutées depuis la plupart des écrans.

#### Indicateurs

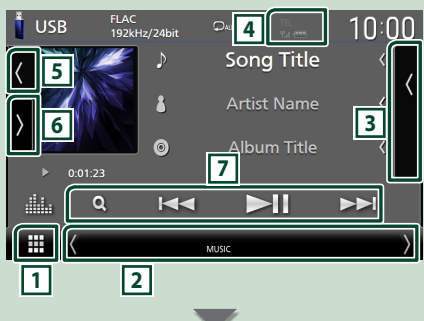

### Icônes de sources de raccourcis

#### m **BAR**  $\sqrt{2}$

# **1 Icône de toutes les sources**

Affiche l'écran de sélection de la source. *(p.13)*

### **2 Écran secondaire**

- $\langle$  /  $\rangle$  : L'écran secondaire passe à un autre écran chaque fois que vous le touchez. Vous pouvez aussi changer l'écran secondaire en faisant défiler vers la gauche ou la droite sur l'écran.
- Indicateurs : Affiche l'état actuel de la source et ainsi de suite.
	- **ATT** : L'atténuateur est actif.
	- **DUAL** : La fonction Dual zone est active.
- **MUTE** : La fonction de réglage de coupure de son (sourdine) est active.
- **LOUD**: La fonction de réglage du volume est active.
- Icônes de sources de raccourcis : La source change pour celle que vous avez définie avec un raccourci. Pour le réglage des raccourcis, reportez-vous à la section *Personnalisez les icônes de sources des raccourcis sur l'écran ACCUEIL (p.14)*.

### **3 Liste des contenus**

Affiche la liste des chansons/fichiers/stations/ canaux.

## **4 EL Y. (11)**

• Informations concernant les périphériques Bluetooth connectés.

### **5 Illustration et informations**

Vous pouvez choisir d'afficher une illustration et des informations sur le morceau ou seulement des informations détaillées sur le morceau.

Si vous touchez la zone d'illustration, vous basculez sur le VU-mètre. (Sources audio, USB, iPod, DAB, Bluetooth uniquement)

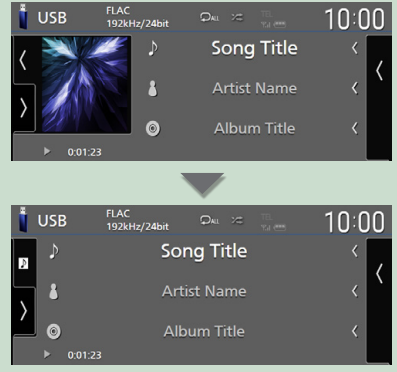

Modifier la taille du texte des informations sur la chanson lorsque «Small Audio Text» est réglé sur «ON»/«OFF» dans l'écran d'interface utilisateur

### *[\(p.60\)](#page-59-1)*.

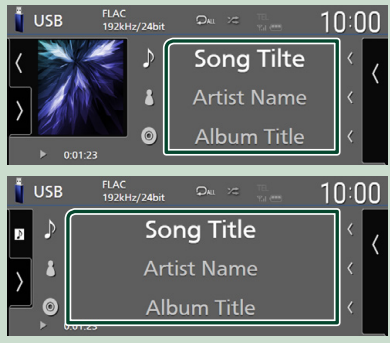

### **6 Panneau de fonction**

Appuyez sur le côté gauche de l'écran pour afficher le panneau de fonction. Appuyez de nouveau pour fermer le panneau.

### **7 Touches de commande**

Il est possible d'utiliser la source actuelle à l'aide de ces touches de commande. Les fonctions disponibles varient selon le type de source.

# <span id="page-15-0"></span>**Écran des listes**

Certaines touches de fonction sont communes aux écrans de liste de la plupart des sources. Voir *(p.30, 33, [48](#page-47-2))*.

### **Affiche l'écran de la liste**

### *Pour le périphérique USB/iPod :*

- **1 Touchez Q ou l'élément figurant dans la zone d'informations dans l'écran de commande de la source.**
	- hh L'écran de la liste s'affiche.

### *Pour l'audio Bluetooth :*

- **1 Touchez Q**.
	- hh L'écran de la liste s'affiche.

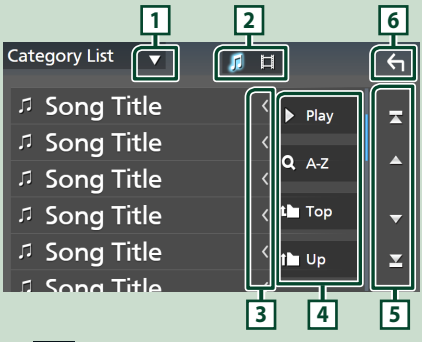

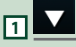

Affiche la fenêtre de sélection de type liste.

#### $\mathsf{r}$ | $\mathsf{r}$ | **2**

Affiche une liste des fichiers de musique ou de film.

### **3 Défilement du texte**

Fait défiler le texte affiché.

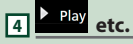

Les touches ayant plusieurs fonctions s'affichent ici.

- **> Play** : Joue toutes les pistes dans le dossier contenant la piste actuelle.
- **Q A-Z** : Passe à la lettre que vous avez saisie (recherche alphabétique).
- <sup>1</sup> Top <sup>1</sup> Up : Remonte au niveau hiérarchique supérieur.

**5 / / / Défilement de la page**

Vous pouvez changer de pages pour afficher plus d'éléments en appuyant sur  $\Box$  /  $\Box$ 

 $\cdot$   $\blacksquare$  /  $\blacksquare$  : Affiche la page du haut ou la page du bas.

**6 Retour** 

Retourne à l'écran précédent.

### **REMARQUE**

• En fonction de la source ou du mode en cours d'utilisation, il est possible que certaines touches de fonction ne s'affichent pas.

# <span id="page-16-0"></span>**Widget (élément graphique)**

# **Widget (élément graphique)**

- **1 Appuyez sur le bouton** HOME**.**
- **2 Vous pouvez aussi changer le widget en feuilletant vers la gauche ou la droite sur la zone du widget.**

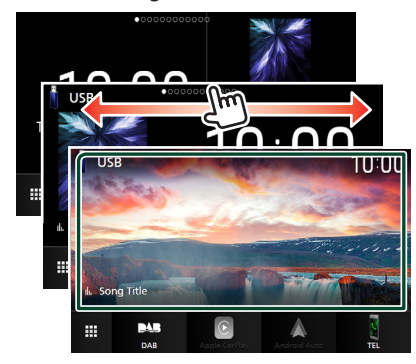

### *Liste de widget*

- Widget multiple \*1
- Widget d'horloge
- Widget de pression des pneus \*2
- Widget climat \*2
- Widget Cadre photo
- \*1 Jusqu'à 3 pages peuvent être configurées sur l'écran multi-widgets.
- \*2 Ceci peut être sélectionné lorsqu'un adaptateur commercial est connecté.

# **Widget multiple**

Vous pouvez placer un widget sur chacune des zones suivantes. Jusqu'à 4 widgets peuvent être placés sur un écran multi-widgets.

- **1 Appuyez sur le bouton** HOME**.**
- **2 Feuilletez la zone du widget vers la gauche/vers la droite pour afficher le widget multiple.**

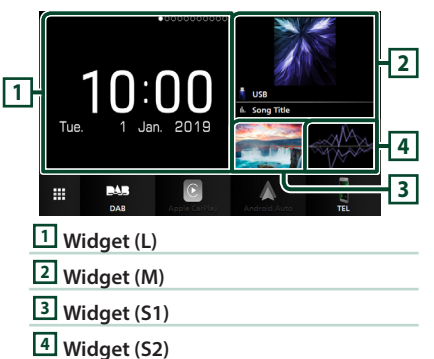

**Kemplacer le widget** 

- **Pour déplacer le widget**
- **1 Touchez longuement le widget.**
	- $\blacktriangleright$  Le mode de personnalisation du widget est activé.
- **2 Faites glisser le widget vers la position souhaitée.**
- **Pour supprimer le widget**
- **1 Touchez longuement le widget.**
	- $\blacktriangleright$  Le mode de personnalisation du widget est activé.
- **2 Appuyez sur** × **dans le coin supérieur droit du widget.**
	- $\blacktriangleright$  Le widget sélectionné est supprimé.
- **Pour remplacer le widget**
- 1 Appuyez sur **V** sur l'écran multi-widgets.

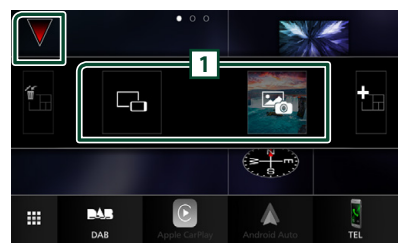

▶ La fenêtre contextuelle de la liste des widgets apparaît.

### **1 Icône du widget**

Les widgets pouvant être placés sur l'écran multi-widgets sont répertoriés.

- **2 Faites glisser la fenêtre contextuelle de la liste des widgets vers la gauche/droite pour sélectionner le widget à remplacer.**
- **3 Touchez longuement le nouveau widget.**  $\blacktriangleright$  Le mode de personnalisation du widget est activé.
- **4 Faites glisser le widget de la fenêtre contextuelle de la liste des widgets vers la zone de widget désirée.**

#### Vous pouvez configurer les éléments suivants.

- Widget d'horloge
- Informations sur la source actuelle \*1
- Widget visualiseur
- $\cdot$  Widget miroitage  $*2*3$
- Widget Cadre photo
- Widget climat \*4
- Widget de pression des pneus \*4
- \*1 Vous ne pouvez pas afficher l'écran du Miroitage sans fil de ce widget. Pour afficher l'écran de la source, sélectionnez le widget de miroitage.
- \*2 Ce mode peut être sélectionné lors de l'utilisation du miroitage sans fil.
- \*3 Vous ne pouvez pas lire de fichier audio/vidéo sur le périphérique USB lors de l'utilisation du miroitage sans fil.
- \*4 Ceci peut être sélectionné lorsqu'un adaptateur commercial est connecté.

#### **REMARQUE**

- $\blacktriangledown$  et la fenêtre contextuelle de la liste des widgets disparaît lorsqu'aucune opération n'est effectuée pendant 5 secondes.
- Lorsque l'écran est commuté depuis un autre widget à l'écran multi-widgets,  $\blacktriangledown$  s'affiche de nouveau.

### $\blacksquare$  **Ajouter un nouveau widget multiple**

Vous pouvez ajouter des pages à l'écran multiwidgets.

**1** Appuyez sur **V** sur l'écran multi-widgets. hh La fenêtre contextuelle de la liste des widgets apparaît.

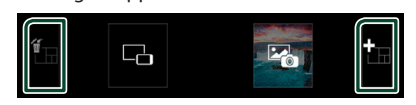

### ■

Affiche le message de confirmation pour supprimer la page actuelle à partir de l'écran multi-widgets. Pour plus de détails, reportezvous à la section *Pour supprimer le widget multiple (p.18)*.

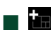

Permet d'ajouter une page à l'écran multiwidgets.

- **2** Appuyez sur **sur** sur la fenêtre **contextuelle de la liste des widgets.**
	- $\triangleright$  Une nouvelle page est ajoutée.

#### **REMARQUE**

- Vous pouvez ajouter plusieurs pages aux 2 écrans multi-widgets. Si vous avez déjà ajouté 2 pages, vous ne pouvez pas sélectionner **...**
- Le plateau de widgets s'affiche sur la nouvelle page jusqu'à ce que vous y placiez un widget.

### *Pour supprimer le widget multiple*

**1** Appuyez sur **in** sur la fenêtre **contextuelle de la liste des widgets.**  $\blacktriangleright$  Le message de confirmation s'affiche.

### **2 Touchez** YES**.**

 $\blacktriangleright$  La page actuelle est supprimée.

#### <span id="page-18-0"></span>**REMARQUE**

• Vous ne pouvez pas supprimer la première page de l'écran multi-widgets.

# **Widget Cadre photo**

Il est possible d'afficher un diaporama des fichiers images enregistrés dans la mémoire USB sur l'écran d'accueil.

### **N** Préparation

• Sélectionnez « ON » pour le widget Cadre photo. Voir *Configuration du widget (p.19)*.

#### ● **Fichiers images acceptés**

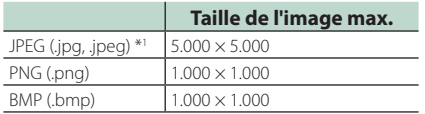

- Cet appareil ne peut lire que les fichiers de moins de 50 Mo.
- Chaque appareil supporte un maximum de 500 fichiers.
- Les fichiers images peuvent ne pas être lus selon leur état.
- \*1 Un format progressif n'est pas pris en charge.

## **T** Cadre photo

- **1 Appuyez sur le bouton** HOME**.**
- **2 Feuilletez la zone du widget vers la gauche/vers la droite pour afficher le widget cadre photo.**

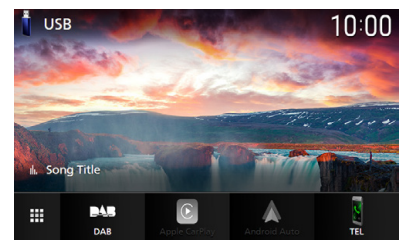

• Faites défiler l'écran pour afficher la partie cachée.

# **Configuration du widget**

Configurez les widgets sur l'écran d'accueil.

- **1 Appuyez sur le bouton** MENU**.**
	- $\blacktriangleright$  Le menu contextuel s'affiche.

### **2 Touchez** SETUP**.**

 $\blacktriangleright$  L'écran de CONFIGURATION s'affiche.

#### **3 Touchez** User Interface **.**

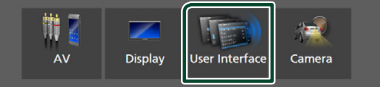

- hh L'écran d'interface utilisateur s'affiche.
- **4 Touchez** Widget SETUP **sur l'écran d'interface utilisateur.**
- **5 Réglez chaque option comme suit.**

### ■ Photo Frame Widget

Déterminez l'utilisation ou non du widget cadre photo. «ON» (par défaut)/«OFF»

#### ■ Photo Frame SETUP

Effectuez des réglages correspondants à l'affichage du widget du cadre photo.

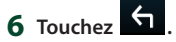

### *Vers la configuration du cadre photo*

Effectuez des réglages correspondants à l'affichage du widget du cadre photo.

- **1 Appuyez sur** Photo Frame SETUP **sur l'écran de CONFIGURATION du widget.**
- **2 Réglez chaque option comme suit.**

### ■ Sort Order

Précisez un critère de tri des fichiers. «By Name(Ascending)»/ «By Name(Descending)»/ «By Date(Newest First)» (Default)/ «By Date(Oldest First)»

### ■ Slide Show Interval

Précisez l'intervalle du diaporama. «5» à «30» secondes. La valeur par défaut est de «5» secondes.

#### ■ Photo Frame is •••••

Affichez des rubriques d'aide sur le cadre photo.

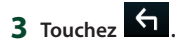

# <span id="page-20-0"></span>**APPLICATIONS**

# <span id="page-20-1"></span>**Opération de miroitage sans fil**

Vous pouvez afficher le même écran de l'appareil Android sur le moniteur de l'appareil à l'aide de la fonction de miroitage sans fil de l'appareil Android.

#### **Préparation**

- Vous pouvez utiliser la fonction de miroitage sans fil avec les appareils Android compatibles avec cette fonction.
- Cette fonction peut être appelée Affichage sans fil, Miroitage d'écran, Allshare Cast, etc., selon le fabricant.
- Les paramètres de l'appareil Android diffèrent en fonction du type d'appareil. Pour plus de détails, reportez-vous au mode d'emploi fourni avec votre appareil Android.
- Si votre appareil Android est verrouillé, l'écran de miroitage peut ne pas s'afficher.
- Si le périphérique Android n'est pas prêt pour l'UIBC, vous ne pouvez pas effectuer d'opération tactile.

### **1 Appuyez sur le bouton** HOME**.**

- $2$  Touchez  $\overline{\mathbf{H}}$
- **3 Touchez** Wireless Mirroring**.** *(p.13)*  $\blacktriangleright$  L'écran des applications s'affiche.
- **4 Utilisez votre appareil Android pour activer la fonction de miroitage sans fil, puis connectez-vous à cet appareil.**
- **5 Sélectionnez («DMX8190DABS») comme réseau à utiliser.**
	- $\blacktriangleright$  Lorsque la connexion est établie, le même écran que celui du périphérique Android s'affiche.

#### **REMARQUE**

- L'utilisation des applications est interrompue lors de la mise sous tension/hors tension ou que vous quittez le véhicule. Pour redémarrer les applications, faites fonctionner l'appareil Android.
- Lorsque la source des applications s'affiche, vous ne pouvez pas enregistrer ou reconnecter un appareil Bluetooth. Basculez la source des applications sur une autre source, puis faites fonctionner l'appareil Bluetooth.

# **Utilisation d'Apple CarPlay**

Apple CarPlay est une façon plus intelligente et plus sûre d'utiliser votre iPhone en voiture. Apple CarPlay sélectionne les choses que vous désirez faire avec votre iPhone en conduisant et les affiche sur l'écran du produit. Vous pouvez consulter des itinéraires, passer des appels, envoyer et recevoir des messages et lire de la musique à partir de votre iPhone tout en conduisant. Vous pouvez également utiliser la commande vocale Siri pour simplifier l'utilisation de votre iPhone.

Pour de plus amples détails concernant Apple CarPlay, visitez *[https://apple.com/ios/](https://apple.com/ios/carplay/) [carplay/](https://apple.com/ios/carplay/)*.

#### *Périphériques compatibles avec l'iPhone*

Vous pouvez utiliser Apple CarPlay avec les modèles d'iPhone suivants.

- iPhone X
- iPhone 6s
- iPhone 8 Plus • iPhone 8
- iPhone 6 Plus • iPhone 6
- iPhone 7 Plus
- iPhone 5s
- iPhone 7
- iPhone SE
- iPhone 5c • iPhone 5
- iPhone 6s Plus

### **E** Branchement d'un iPhone

### *Connexion par fil*

**1 Connectez votre iPhone à l'aide du KCAiP103 via la borne USB (noire).** *[\(p.84\)](#page-83-0)*

Lorsque un iPhone compatible avec Apple CarPlay est connecté à la borne USB (noire), le téléphone mains-libres Bluetooth actuellement connecté est déconnecté. Si le téléphone mains-libres Bluetooth est en cours d'utilisation, vous serez déconnecté une fois l'appel terminé.

**2 Déverrouillez votre iPhone.**

#### *APPLICATIONS*

### *Connexion sans fil*

Vous pouvez sélectionner l'iPhone enregistré comme périphérique Bluetooth à partir de Apple CarPlay Device List et l'utiliser comme périphérique Apple CarPlay.

#### **Préparation**

- Pour enregistrer un iPhone par la connexion via la borne USB (noire)
	- Connectez un iPhone via la borne USB (noire) et faites fonctionner l'iPhone en fonction des messages de confirmation affichés sur l'iPhone. L'iPhone est sauvegardé dans Apple CarPlay Device List. Retirer l'iPhone de la borne USB (noire) et sélectionner l'iPhone enregistré à partir de **Apple CarPlay Device List**, permet de connecter sans fil l'iPhone.
- Pour enregistrer un iPhone par la connexion via **Bluetooth**
- Appuyer sur **CII** sur l'écran Apple CarPlay Device List *[\(p.22\)](#page-21-0)*, permet d'afficher la boite de dialogue en attente de l'appariement Bluetooth. En vous reportant à *[Enregistrez](#page-42-1)  [le périphérique Bluetooth \(p.43\)](#page-42-1)* et en enregistrant l'iPhone, ce dernier sera connecté sans fil.

### **1 Appuyez sur le bouton** HOME**.**

### $2$  Touchez  $\boxplus$

**3 Touchez** Apple CarPlay **.** *(p.13)*

#### **REMARQUE**

- Activez la fonction Bluetooth et la fonction Wi-Fi d'un iPhone.
- Si deux ou plusieurs iPhones ont été enregistrés, sélectionnez l'iPhone à utiliser en tant que source Apple CarPlay . *[\(p.22\)](#page-21-0)*
- Vous pouvez également sélectionner l'iPhone enregistré dans Apple CarPlay Device List *[\(p.22\)](#page-21-0)*, même si l'icône Apple CarPlay n'est pas activée sur l'écran de sélection de la source.
- Il est impératif de connecter l'antenne GPS et l'entrée d'impulsion de vitesse afin d'utiliser un dispositif Apple CarPlay sans fil.

### *Pour changer l'écran en cours sur l'écran Apple CarPlay lors de la connexion de votre iPhone*

- Touchez l'icône Apple CarPlay sur l'écran de sélection de la source. *(p.13)*
- Touchez le message de connexion suivant si le message s'affiche.

Apple CarPlay is connected

#### **REMARQUE**

- Le message de connexion s'affiche quand ;
	- L'iPhone utilisé précédemment est connecté de nouveau.
	- L'écran autre que l'écran d'ACCUEIL et l'écran de sélection de la source s'affiche.
- Le message de connexion s'affiche pendant environ 5 secondes.

### <span id="page-21-0"></span>Ñ **Sélectionnez un périphérique Apple CarPlay**

Si deux ou plusieurs iPhone compatibles avec Apple CarPlay ont été enregistrés, sélectionnez l'iPhone à utiliser en tant que source Apple CarPlay.

### **1 Appuyez sur le bouton** MENU**.**

 $\blacktriangleright$  Le menu contextuel s'affiche.

### **2 Touchez** SETUP**.**

 $\blacktriangleright$  L'écran de CONFIGURATION s'affiche.

### **3 Touchez** AV**.**

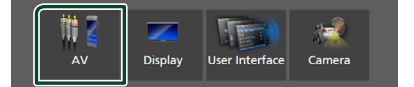

### **4 Touchez** Apple CarPlay Device List**.**

### **5 Sélectionnez un périphérique.**

Le périphérique Apple CarPlay connecté via USB et les appareils Apple CarPlay enregistrés prêts pour une connexion sans fil s'affichent.

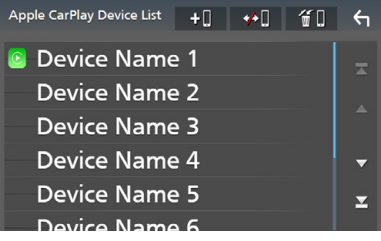

- **+0** : Affiche une boîte de dialogue de mise en attente d'appariement Bluetooth. Pour plus de détails, consultez *[Enregistrez le](#page-42-1)  [périphérique Bluetooth \(p.43\)](#page-42-1)*.
- $\overline{\bullet}$  : Affiche le message de confirmation pour déconnecter l'appareil.
- $\bigoplus$  : Affiche l'écran de retrait de l'appareil. *(p.23)*

### *Pour supprimer l'appareil Apple CarPlay enregistré*

- **1 Touchez .**
- **2 Touchez le nom du périphérique pour vérifier.**

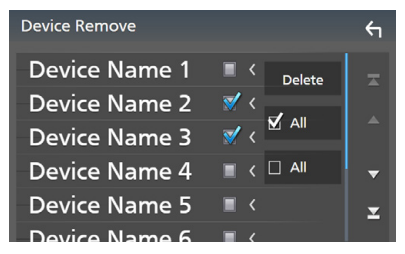

### ■ þ ALL

Sélectionne tous les appareils Apple CarPlay.

#### $\blacksquare$   $\Box$  ALL

Efface toutes les coches.

### **3 Touchez** Delete **.**

 $\blacktriangleright$  Le message de confirmation s'affiche.

### **4 Appuyez sur** Yes **.**

 $\triangleright$  Tous les appareils sélectionnés sont supprimés.

#### **REMARQUE**

• Cette opération supprime également le(s) même(s) appareil (s) de l'écran de la liste des périphériques Bluetooth. *[\(p.45\)](#page-44-0)*

### **■** Boutons de commande et **applications disponibles sur l'écran d'accueil d'Apple CarPlay**

Vous pouvez utiliser les applications de l'iPhone connecté.

Les éléments affichés et la langue utilisée sur l'écran diffèrent entre les périphériques connectés.

Pour accéder au mode Apple CarPlay, touchez l'icône **Apple CarPlay** sur l'écran de sélection de source. *(p.13)*

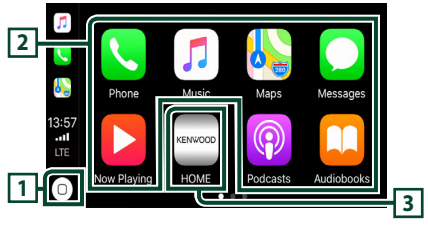

# $\overline{1}$

- Affiche l'écran d'accueil d'Apple CarPlay.
- Touchez et maintenez enfoncé pour activer Siri.

### **2 Touches d'application**

Lance l'application.

### **3** HOME

Sort de l'écran Apple CarPlay et affiche l'écran Accueil.

### *Pour sortir de l'écran Apple CarPlay*

**1 Appuyez sur le bouton** HOME**.**

### <span id="page-23-0"></span> $\blacksquare$  **Utilisez Siri**

Vous pouvez activer Siri.

**1** Appuyez sur le bouton **□■** pendant 1 **seconde.**

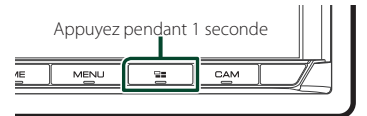

**2 Parlez à Siri.**

### *Pour désactiver*

**1** Appuyez sur le bouton  $\Xi$ .

### **E** Basculez vers l'écran Apple **CarPlay pendant l'écoute d'une autre source**

**1** Appuyez sur le bouton  $\Xi$ .

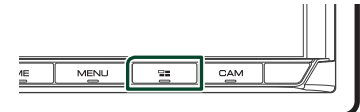

#### **REMARQUE**

• Lors de l'écoute d'une autre source avec l'écran Apple CarPlay affiché, lire de la musique en mode Apple CarPlay fera basculer la source actuellement sélectionnée sur la source Apple **CarPlay** 

# **Utilisation d'Android Auto™**

Android Auto vous permet d'utiliser les fonctions de votre périphérique Android permettant une conduite pratique. Vous pouvez facilement accéder au navigateur, passer des appels, écouter de la musique et accéder à des fonctions pratiques sur votre périphérique Android tout en conduisant.

Pour de plus amples détails concernant Android Auto, rendez vous sur le site *https:// www.android.com/auto/* et *[https://support.](https://support.google.com/androidauto) [google.com/androidauto](https://support.google.com/androidauto)*.

### *Périphériques Android compatibles*

Vous pouvez utiliser Android Auto avec les périphériques Android de la version Android 5.0 (Lollipop) ou ultérieure.

#### **REMARQUE**

• Il est possible qu'Android Auto ne soit pas disponible sur tous les périphériques et peut ne pas être disponible dans tous les pays ni toutes les régions.

### ● **À propos de l'emplacement du smartphone**

Installez le smartphone connecté en tant que périphérique Android Auto à un endroit où il est possible de recevoir les signaux GPS. Lors de l'utilisation de l'Assistant Google, installez le smartphone à l'endroit où le smartphone capte facilement une voix à travers le microphone.

### **REMARQUE**

- Ne placez pas le smartphone à un endroit exposé à la lumière directe du soleil ou à proximité d'une évacuation d'air d'un climatiseur. L'emplacement du smartphone dans de tels endroits peut entraîner un dysfonctionnement ou endommager votre smartphone.
- Ne laissez pas le smartphone à l'intérieur du véhicule.

### **E** Connecter un périphérique **Android**

### **1 Connectez un périphérique Android à l'aide de la borne USB.** *[\(p.85\)](#page-84-0)*

Pour utiliser la fonction mains libres, connectez le périphérique Android par Bluetooth.

Lorsqu'un périphérique Android compatible avec Android Auto est connecté à la borne USB, le périphérique est connecté automatiquement via Bluetooth et le téléphone mains-libres Bluetooth actuellement connecté est déconnecté.

- **2 Déverrouillez votre périphérique Android.**
- **3 Appuyez sur le bouton** HOME**.**
- $4$  Touchez  $\mathbf{\mathbf{\#}}$ .
- **5 Touchez** Android Auto *(p.13).*

### Ñ **Boutons de commande et applications disponibles sur l'écran d'Android Auto**

Vous pouvez lancer les applications de votre périphérique Android connecté.

Les éléments affichés sur l'écran diffèrent selon les périphériques Android connectés.

Pour passer en mode Android Auto, touchez l'icône Android Auto sur l'écran de sélection de la source. *(p.13)*

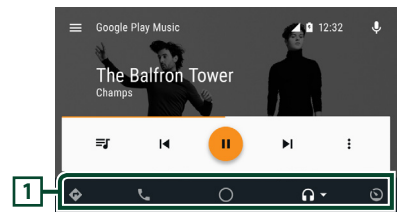

#### **1 Boutons d'applications/informations**

Lance l'application ou affiche les informations.

### *Pour sortir de l'écran Android Auto*

**1 Appuyez sur le bouton** HOME**.**

### $\blacksquare$  Utilisation de la commande **vocale**

**1** Appuyez sur le bouton **pe**ndant 1 **seconde.**

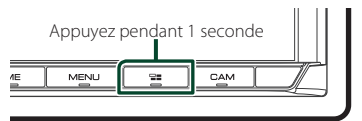

### *Pour annuler*

**1** Appuyez sur le bouton  $\Xi$ .

### Ñ **Basculez vers l'écran Android Auto pendant l'écoute d'une autre source**

**1** Appuyez sur le bouton  $\Xi$ .

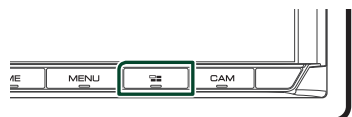

#### **REMARQUE**

• Lors de l'écoute d'une autre source avec l'écran Android Auto affiché, lire de la musique en mode Android Auto fera passer la source actuelle sur la source Android Auto.

# <span id="page-25-0"></span>**Utilisation de Spotify**

Vous pouvez écouter Spotify sur cet appareil en contrôlant l'application installée sur l'appareil iPhone ou Android.

Pour sélectionner la source Spotify, touchez l'icône **Spotify** sur l'écran de sélection de la source. *(p.13)*

#### **Préparation**

• Installez la dernière version de l'application Spotify, « Spotify » sur votre iPhone ou Android. iPhone : Recherchez « Spotify » dans l'App Store d'Apple pour trouver et installer la dernière version.

Android : Recherchez « Spotify » dans Google Play pour trouver et installer la dernière version.

- Les iPhones sont connectés soit par USB soit par Bluetooth.
- Les périphériques Android sont connectés via Bluetooth.
- Pour connecter un smartphone via Bluetooth, enregistrez-le comme périphérique Bluetooth et exécutez au préalable le réglage du profil App (SPP) de la connexion. Voir *[Enregistrez le](#page-42-1)  [périphérique Bluetooth \(p.43\)](#page-42-1)* et *[Connectez](#page-44-1)  [l'appareil Bluetooth \(p.45\)](#page-44-1)*.
- Lorsqu'un Apple CarPlay est connecté, vous pouvez utiliser Spotify.

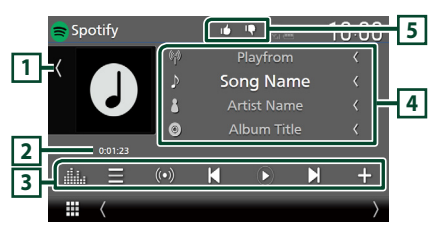

### **Fermer le tiroir**

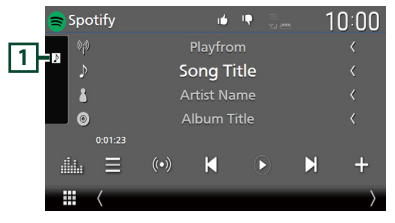

### **1 Illustrations**

- Affiche/dissimule la zone d'illustration.
- Les informations des images disponibles dans le fichier actuel s'affichent.

### **2 Durée de lecture**

• Pour confirmer le temps de lecture.

### **3 Touches d'opération**

- : Affiche l'écran de liste des stations.
- $\cdot$   $( \bullet )$  : La nouvelle station de radio en rapport avec l'artiste en cours d'écoute est sélectionnée et la lecture commence.
- $\blacksquare$  : Saute la chanson actuelle. (Veuillez noter que cette fonction est désactivée lorsque la limite de possibilités de zapper sur Spotify est dépassée.)
- $\bigcirc$  ,  $\bigcirc$  : Lit ou met en pause le contenu de la station en cours.
- $\blacksquare$  : Enregistre la chanson en cours de lecture dans Ma musique.
- **Elle** : Affiche l'écran de l'égaliseur graphique. *[\(p.68\)](#page-67-1)*

### **4 Informations du contenu**

- Affiche les informations du contenu actif.
- Modifier la taille du texte des informations lorsque «Small Audio Text» est réglé sur «ON»/«OFF» dans l'écran d'interface utilisateur *[\(p.60\)](#page-59-1)*.

### **5 / / /**

- $\Box$  : Ignore le contenu actuel et passe au contenu suivant.
- <sup>1</sup> : Classe le contenu actif comme favori.
- $\bullet$  : Répète la chanson en cours.
- **23** · Lit de manière aléatoire toutes les chansons de la liste de lecture en cours.

### **N** Sélection d'une piste

### 1  $\tau_{\text{out}$ **bez**

hh L'écran de la liste des stations s'affiche.

**2 Sélectionnez le type de liste, puis sélectionnez un élément souhaité.**

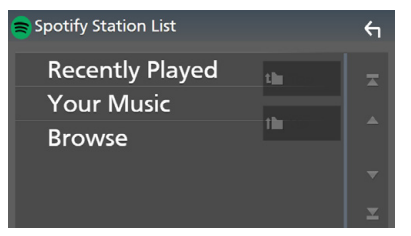

#### ■ **Pour sélectionner la catégorie et la station**

Touchez la catégorie et le nom de la station dans la liste.

■ <sup>[]</sup> Top Revient au début de la liste.

### $\blacksquare$   $\blacksquare$  Up

Retourne à la liste précédente.

#### **À propos de Spotify®**

#### **Remarque**

- Assurez-vous d'avoir ouvert une session dans votre application smartphone. Si vous ne disposez pas d'un compte Spotify, créez-en un gratuitement via votre smartphone ou à partir du site www.spotify.com.
- Spotify étant un service tiers, les spécifications sont sujettes à modification sans préavis. Il est donc possible que la compatibilité initiale soit altérée ou que certains ou tous les services ne soient plus disponibles.
- Certaines fonctions de Spotify ne sont pas accessibles depuis cet appareil.
- En cas de problème lié à l'utilisation de l'application, contactez Spotify sur www.spotify. com.
- Établissez une connexion Internet.

# <span id="page-27-0"></span>**USB**

# **Connecter un périphérique USB**

**1 Branchez le périphérique USB avec le câble USB.** *[\(p.84\)](#page-83-1)*

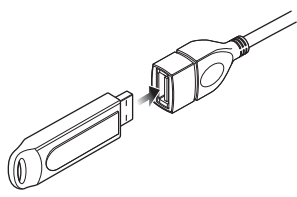

- **2 Appuyez sur le bouton** HOME**.**
- $3$  Touchez  $\mathbf{\mathbf{\#}}$ .
- **4 Touchez** USB**.** *(p.13)*
- **E** Déconnectez le périphérique **USB**
- **1 Appuyez sur le bouton** HOME**.**
- **2 Touchez une source autre que** USB**.**
- **3 Débranchez le périphérique USB.**

### Ñ **Périphérique USB utilisable**

Vous pouvez utiliser une clé USB de mémoire de masse avec cet appareil.

Le terme « USB device » indique dans ce manuel un dispositif mémoire flash.

### ● **À propos du système de fichiers**

Le système de fichiers doit être l'un des suivants.

• FAT16 • FAT32 • exFAT • NTFS

#### **REMARQUE**

- Installer la périphérique USB de façon à ce que cela ne vous empêche pas de conduire prudemment.
- Vous ne pouvez pas connecter de périphérique USB au moyen d'un hub USB et d'un lecteur multi-cartes.
- Faites des sauvegardes des fichiers audio utilisés avec cet appareil. Les fichiers peuvent être effacés en fonction des conditions de fonctionnement du périphérique USB.

Nous ne proposons pas d'indemnisations pour les pertes dues à l'effacement de données.

# **Fonctionnement de base USB**

La plupart des fonctions sont utilisables depuis l'écran de contrôle de la source et depuis l'écran de lecture.

#### **REMARQUE**

• Mettez le sélecteur de mode de la télécommande en mode AUD avant de commencer à utiliser l'appareil, voir *[Sélection du mode d'utilisation](#page-73-1)  [\(p.74\)](#page-73-1)*.

### **Écran de contrôle**

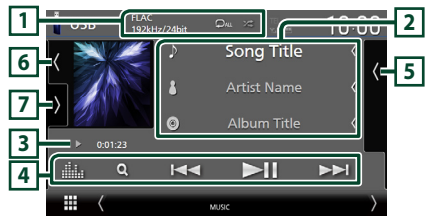

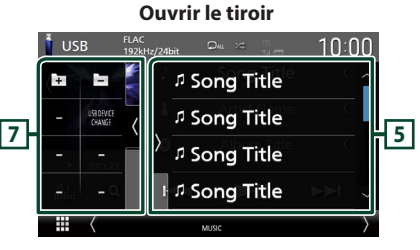

#### **Fermer le tiroir**

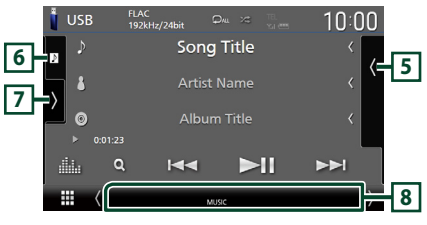

### **1** CODEC**/ /**

• Lorsqu'une source en haute résolution est en cours de lecture, ses informations de format sont affichées.

•  $\bullet$  : Répète la piste/le dossier en cours. Chaque fois que vous touchez la touche, les modes de répétition changent dans l'ordre suivant ;

Répétition de fichier (**20**), Répétition de dossier ( $\Box$ ), Répétition de tous ( $\Box$ Au)

•  $\overline{\mathbf{z}}$  : Lit de manière aléatoire tous les morceaux du dossier en cours. Chaque fois que vous touchez la touche, les modes aléatoires changent dans l'ordre suivant ;

Fichier au hasard (  $\times$  ), Fonction sur arrêt  $(z \neq 0)$ 

### **2 Informations sur la piste**

• Affiche les informations concernant le fichier en cours.

Seuls les noms de fichier et de dossier sont affichés s'il n'y a pas d'information de balise.

• Modifier la taille du texte des informations lorsque «Small Audio Text» est réglé sur «ON»/«OFF» dans l'écran d'interface utilisateur *[\(p.60\)](#page-59-1)*.

### **3 Indicateur du mode de lecture/du temps de lecture**

•  $\rightarrow$   $\rightarrow$   $\rightarrow$  etc. : Indicateur du mode de lecture en cours

Les significations des pictogrammes individuels sont les suivantes :

- $\blacktriangleright$  (lecture),  $\blacktriangleright$  (avance rapide),  $\blacktriangleleft$  (retour rapide), II (pause).
- Confirmation de la position de lecture en cours. Vous pouvez faire glisser le cercle à gauche ou à droite pour modifier la position de lecture. (Fichier vidéo uniquement)

 $\sim 0.0123$   $\sim 0.4527$ 

### **4 Touches d'opération**

- Q: Fait une recherche de piste/fichier. Pour plus de détails sur les recherches, voir *Recherche (p.30)*.
- •**I<<** > : Recherche la piste/fichier précédent/suivant.

Touchez et maintenez enfoncé pour effectuer une avance ou un retour rapide. (Annulé automatiquement au bout d'environ 50 secondes.)

- $\blacktriangleright$ II : Lit ou met en pause.
- **: :** Affiche l'écran de l'égaliseur graphique. *[\(p.68\)](#page-67-1)*

### **5 Liste des contenus**

- Touchez le côté droit de l'écran pour afficher la Liste de contenu. Touchez de nouveau pour fermer la liste.
- Affiche la liste de lecture. Lorsque vous appuyez sur un nom de fichier/piste dans la liste, la lecture démarre.

### **6 Illustration/VU-mètre**

- Affiche/dissimule la zone d'illustration.
- La pochette du fichier en cours de lecture s'affiche.
- Touchez pour basculer entre l'illustration et le VU-mètre.

### **7 Panneau de fonction**

Appuyez sur le côté gauche de l'écran pour afficher le panneau de fonction. Appuyez de nouveau pour fermer le panneau.

- $\cdot$   $\Box$   $\Box$  : Recherche le dossier précédent/ suivant.
- USB DEVICE CHANGE :

Se connecte à un autre périphérique USB lorsque deux périphériques USB sont connectés.

### **8 Éléments indicateurs**

- **VIDEO**: Identifie le fichier vidéo.
- **MUSIC**: Identifie le fichier musical.

### **Écran vidéo**

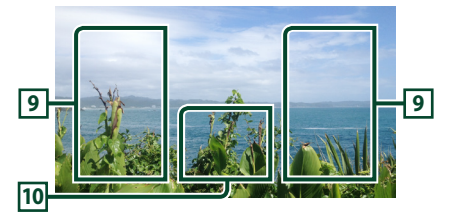

### **9 Zone de recherche des fichiers (fichier vidéo uniquement)**

Touchez pour faire une recherche du fichier suivant/précédent.

### **10 Zone d'affichage des touches (fichier vidéo uniquement)**

Touchez pour afficher l'écran de contrôle.

# <span id="page-29-0"></span>**Recherche**

Vous pouvez rechercher des fichiers de musique ou vidéo en procédant comme suit.

- **1 Touchez** 1**.**
- $2$  **Touchez**

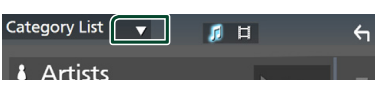

**3 Choisissez un type de liste.**

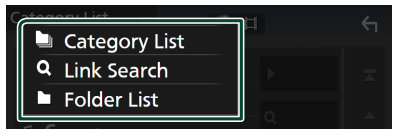

### **REMARQUE**

• Pour en savoir plus sur les actions de l'écran de liste, voir *Écran des listes (p.16)*.

# **E** Recherche par catégorie

Vous pouvez rechercher un fichier en sélectionnant une catégorie.

- **1 Touchez** Category List**.**
- **2 Sélectionnez si vous recherchez des**  fichiers audio **ou des fichiers vidéo .**
- **3 Touchez la catégorie de votre choix.**

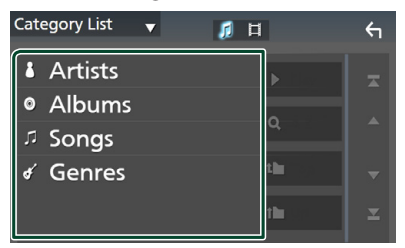

 $\blacktriangleright$  La liste correspondant à votre choix s'affiche.

**4 Touchez pour sélectionner l'élément de votre choix dans la liste. Répétez cette étape jusqu'à ce que vous ayez trouvé le fichier voulu.**

# **Recherche par lien**

Vous pouvez rechercher un fichier du même artiste/album/genre que celui de la piste en cours.

- **1 Touchez** Link Search**.**
- **2 Touchez le type d'étiquette souhaité. Vous avez le choix entre les artistes, les albums et les genres.**

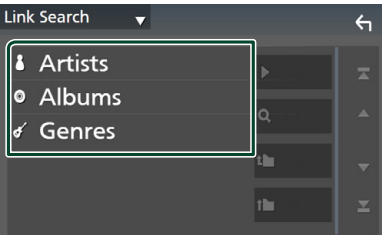

- $\blacktriangleright$  La liste correspondant à votre choix s'affiche.
- **3 Touchez l'élément de votre choix dans la liste des contenus.**

# **E** Recherche de dossier

Vous pouvez rechercher un fichier en fonction de la hiérarchie.

- **1 Touchez** Folder List**.**
- **2 Touchez le dossier de votre choix.**

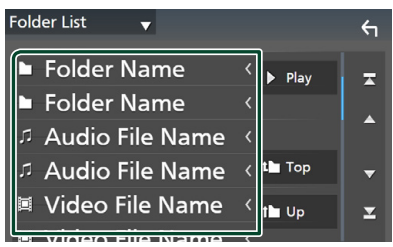

Le contenu d'un dossier est affiché lorsque vous touchez celui-ci.

**3 Touchez pour sélectionner l'élément de votre choix dans la liste. Répétez cette étape jusqu'à ce que vous ayez trouvé le fichier voulu.**

# <span id="page-30-0"></span>**iPod/iPhone**

# **Préparation**

### Ñ **iPod/iPhone connectables**

### Les modèles suivants peuvent être reliés à cet appareil.

Convient pour

- iPhone X
- iPhone 6 Plus
- iPhone 8 Plus
- iPhone 6 • iPhone 5s
- iPhone 8
- iPhone 7 Plus
- iPhone 5c • iPhone 5

• iPod touch (6e génération)

- iPhone 7 • iPhone SE
- iPhone 6s Plus
- iPhone 6s
- **REMARQUE**
- Dernière liste compatible de iPod/iPhone. Pour plus de détails, voir *[www.kenwood.com/cs/ce/](http://www.kenwood.com/cs/ce/ipod/) [ipod/](http://www.kenwood.com/cs/ce/ipod/)*.
- En branchant votre iPod/iPhone sur cet appareil avec le câble de connexion KCA-iP103 d'iPod (accessoire en option), votre iPod/iPhone lit la musique, tout en étant alimenté et rechargé. Notez que l'alimentation de cet appareil doit être continue.
- Si vous redémarrez la lecture après avoir connecté l'iPod, la musique qui a été lue par l'iPod est jouée en premier.

# $\blacksquare$  Connectez un iPod/iPhone

### *Connexion par fil*

#### **Préparation**

- Connectez un iPod/iPhone avec le KCA-iP103 (accessoire en option) lorsque l'Apple CarPlay n'est pas connecté.
- Avec un iPhone prenant en charge Apple CarPlay, éteignez l'Apple CarPlay en faisant fonctionner l'iPhone en configuration fonctionnelle avant de connecter l'iPhone. Pour des détails concernant la méthode de configuration, veuillez contacter le fabricant de la borne.
- Branchez l'iPod/iPhone à la borne USB grise à l'aide du KCA-iP103 (accessoire en option).
- Seule un iPod/iPhone peut être connecté.
- **1 Connectez l'iPod/iPhone à l'aide du KCAiP103.** *[\(p.84\)](#page-83-0)*
- **2 Appuyez sur le bouton** HOME**.**
- $3$  Touchez  $\mathbf{\mathbf{\#}}$ .
- **4 Appuyez sur** iPod**.** *(p.13)*
- **Pour débrancher l'iPod/iPhone connecté avec le câble :**
- **1 Débranchez l'iPod/l'iPhone.**

### *Connexion Bluetooth*

Appariez le périphérique iPhone par Bluetooth.

#### **Préparation**

- Pour connecter un iPhone via Bluetooth, enregistrez-le comme un périphérique Bluetooth et exécutez au préalable le réglage du profil de la connexion. Voir *[Enregistrez le périphérique](#page-42-1)  [Bluetooth \(p.43\)](#page-42-1)* et *[Connectez l'appareil](#page-44-1)  [Bluetooth \(p.45\)](#page-44-1)*.
- Connectez un iPhone via Bluetooth lorsque l'Apple CarPlay et l'iPod/iPhone ne sont pas connectés via USB.
- Avec un iPhone prenant en charge Apple CarPlay, éteignez l'Apple CarPlay en faisant fonctionner l'iPhone en configuration fonctionnelle avant de connecter l'iPhone. Pour des détails concernant la méthode de configuration, veuillez contacter le fabricant de la borne.
- **Sélectionnez la méthode de connexion pour émettre le son à partir de la source iPod**
- **1 Appuyez sur le bouton** MENU**.**  $\blacktriangleright$  Le menu contextuel s'affiche.
- **2 Touchez** SETUP**.**  $\blacktriangleright$  L'écran de CONFIGURATION s'affiche.
- **3 Touchez** AV**.**

> L'écran AV apparaît.

**4 Touchez** iPod Bluetooth Connection**.**

**Bluetooth** (par défaut) : Émettre le son à l'aide d'un périphérique Bluetooth.

**Bluetooth+HDMI** : Émettre le son à l'aide d'un périphérique HDMI et lire la sélection musicale, etc. à l'aide d'un périphérique Bluetooth.

# <span id="page-31-0"></span>**Fonctionnement de base de l'iPod/iPhone**

#### **REMARQUE**

• Mettez le sélecteur de mode de la télécommande en mode AUD avant de commencer à utiliser l'appareil, voir *[Sélection du mode d'utilisation](#page-73-1)  [\(p.74\)](#page-73-1)*.

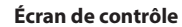

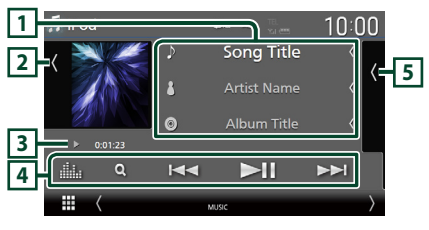

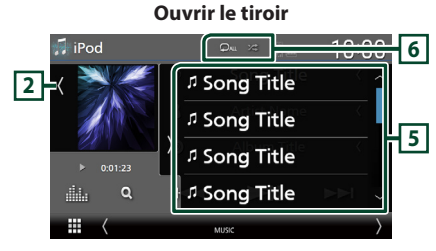

### **Fermer le tiroir**

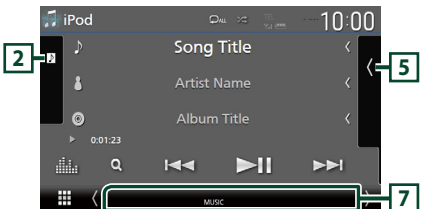

### **1 Informations sur la piste**

- Affiche les informations concernant le fichier en cours.
- Touchez pour afficher l'écran de la liste des catégories. Voir *Recherche par catégorie (p.33)*.
- Modifier la taille du texte des informations lorsque «Small Audio Text» est réglé sur «ON»/«OFF» dans l'écran d'interface utilisateur *[\(p.60\)](#page-59-1)*.

### **2 Illustration/VU-mètre**

• Affiche/dissimule la zone d'illustration.

- La pochette du fichier en cours de lecture s'affiche.
- Touchez pour basculer entre l'illustration et le VU-mètre.

### **3 Indicateur du mode de lecture/du temps de lecture**

•  $\rightarrow$   $\rightarrow$  etc. · Indicateur du mode de lecture en cours

Les significations des pictogrammes individuels sont les suivantes :

 $\blacktriangleright$  (lecture),  $\blacktriangleright$  (avance rapide),  $\blacktriangleleft$  (retour rapide). Il (pause).

### **4 Touches d'opération**

- $\cdot$  Q : Recherche un morceau/un fichier. Pour plus de détails sur les recherches, voir *Recherche (p.33)*.
- •**E FEI:** Recherche le morceau/fichier précédent/suivant.

Touchez et maintenez enfoncé pour effectuer une avance ou un retour rapide. (Annulé automatiquement au bout d'environ 50 secondes.)

- $\cdot$   $\blacktriangleright$  II : Lit ou met en pause.
- **interestant de l'égaliseur graphique.** *[\(p.68\)](#page-67-1)*

### **5 Liste des contenus**

- Touchez le côté droit de l'écran pour afficher la Liste de contenu. Touchez de nouveau pour fermer la liste.
- Affiche la liste de lecture. Lorsque vous appuyez sur un nom de fichier/piste dans la liste, la lecture démarre.

### **6 /**

**•** : Répète la piste/l'album en cours. Chaque fois que vous touchez la touche, les modes de répétition changent dans l'ordre suivant ;

Répétition du morceau ( 20 ), Répétition de tous les morceaux (2011), Répétition  $d$ ésactivée ( $\Box$ )

•  $\geq$  : Lit aléatoirement toutes les plages de l'album actuel. Chaque fois que vous touchez la touche, les modes aléatoires changent dans l'ordre suivant ;

Morceau au hasard ( $\geq$ ), Fonction sur arrêt

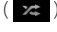

### **7 Éléments indicateurs**

• **MUSIC**: Identifie le fichier musical.

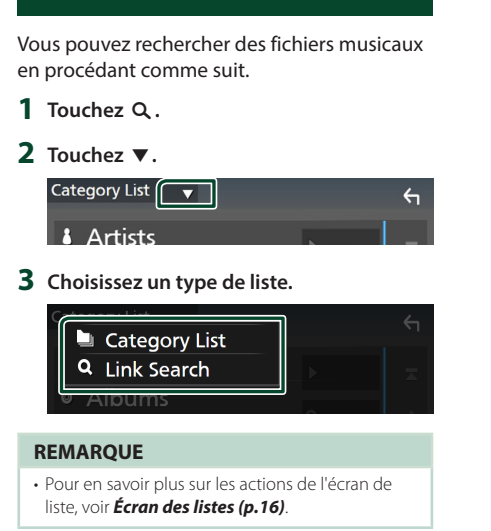

# **E** Recherche par catégorie

Vous pouvez rechercher un fichier en sélectionnant une catégorie.

**1 Touchez** Category List**.**

<span id="page-32-0"></span>**Recherche**

**2 Touchez la catégorie de votre choix.**

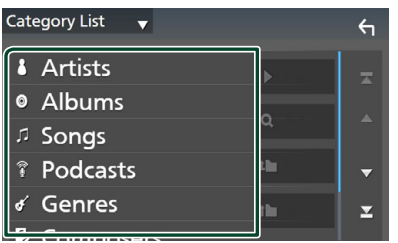

 $\blacktriangleright$  La liste correspondant à votre choix s'affiche.

**3 Touchez pour sélectionner l'élément de votre choix dans la liste. Répétez cette étape jusqu'à ce que vous ayez trouvé le fichier voulu.**

# **Recherche par lien**

Vous pouvez rechercher un fichier du même artiste/album/genre/compositeur que celui de la piste en cours.

- **1 Touchez** Link Search**.**
- **2 Touchez le type d'étiquette souhaité. Vous pouvez sélectionner parmi des artistes, des albums, des genres et des compositeurs.**

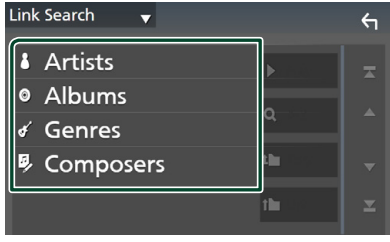

- $\blacktriangleright$  La liste correspondant à votre choix s'affiche.
- **3 Touchez l'élément de votre choix dans la liste des contenus.**

# <span id="page-33-1"></span><span id="page-33-0"></span>**Radio**

# **Utilisation de base de la radio**

La plupart des fonctions sont utilisables depuis l'écran de contrôle des sources.

Pour écouter la source radio, appuyez sur l'icône Radio sur l'écran de sélection de la source. *(p.13)*

### **REMARQUE**

• Mettez le sélecteur de mode de la télécommande en mode AUD avant de commencer à utiliser l'appareil, voir *[Sélection du mode d'utilisation](#page-73-1)  [\(p.74\)](#page-73-1)*.

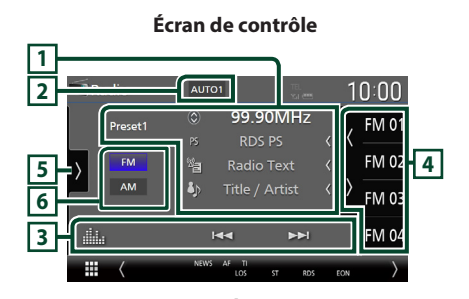

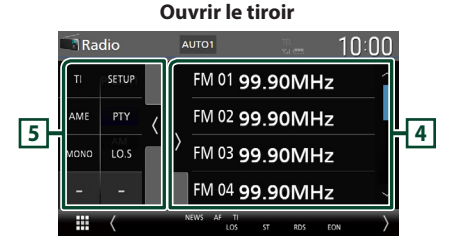

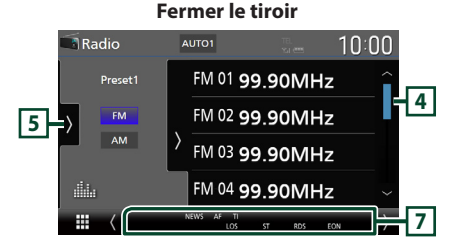

### **1 Affichage des informations**

• Affiche les informations concernant la station en cours : Fréquence Toucher  $\bigcirc$  vous permet de basculer entre le Contenu A et le Contenu B. Contenu A : Nom du PS, texte radio, titre et artiste Contenu B : Genre PTY, Texte radio plus

**Préréglage #** : Numéro de préréglage

• Modifier la taille du texte des informations lorsque «Small Audio Text» est réglé sur «ON»/«OFF» dans l'écran d'interface utilisateur *[\(p.60\)](#page-59-1)*.

### **2 Mode de recherche**

Touchez pour changer de mode de recherche dans l'ordre suivant : **AUTO1**, AUTO2,

### MANUAL .

- **AUTO1** : Syntonise automatiquement sur une station offrant une bonne réception.
- **AUTO2** : Syntonise les stations en mémoire les unes après les autres.
- **MANUAL** : Commute sur la fréquence suivante manuellement.

### **3 Touches de commande**

- $\cdot \vdash \blacktriangleleft \blacktriangleright$  : Syntoniser sur une station. II est possible de changer la méthode de commutation des fréquences (voir **2** Mode de recherche).
- **in a** : Affiche l'écran de l'égaliseur graphique. *[\(p.68\)](#page-67-1)*

### **4 Liste des présélections**

- Un simple appui sur  $\langle$  /  $\rangle$  vous permet de changer la taille de l'écran.
- Rappelle la station mémorisée.
- En le touchant pendant 2 secondes, il mémorise la station en cours de réception.

### **5 Panneau de fonction**

Appuyez sur le côté gauche de l'écran pour afficher le panneau de fonction. Appuyez de nouveau pour fermer le panneau.

• TI (FM uniquement) : Sélectionne le mode infos-trafic. Pour plus de détails, voir *[Trafic](#page-36-1)  [routier \(p.37\)](#page-36-1)*.

- <span id="page-34-0"></span>• SETUP (FM uniquement) : Affiche l'écran de CONFIGURATION de la radio. Pour plus de détails, voir *[Configuration de la radio](#page-36-2)  [\(p.37\)](#page-36-2)*.
- AME : Prédéfinit automatiquement les stations. Pour plus de détails voir *[Mémoire](#page-34-1)  [automatique \(p.35\)](#page-34-1)*.
- PTY (FM uniquement) : Recherche un programme par type de programme. Pour plus de détails, voir *[Recherche par type de](#page-35-1)  [programme \(p.36\)](#page-35-1)*.
- MONO (FM uniquement) : Sélectionne le mode de réception monaurale.
- LO.S (FM uniquement) : Active ou désactive la fonction de recherche locale.

### **6 Touches de bande**

Change les bandes (entre FM et AM).

### **7 Éléments indicateurs**

- **ST** : Indique que l´émission stéréo est actuellement recue.
- **MONO**: Indique que la fonction monophonique forcée est active.
- **AF** : Indique que la fonction recherche AF est active.
- **EON**: La station Radio Data System envoie EON.
- **LOS** : Indique que la fonction recherche locale est active.
- **NEWS** : Indique que l'interruption du bulletin d'information est active.
- **RDS** : Indique l'état de la station Radio Data System lorsque la fonction AF est sur ON. Blanc : Le Radio Data System est actuellement reçu.

Orange : Le Radio Data System n'est pas reçu.

- **TI** : Indique l´état de réception des informations routières.
	- Blanc : Le signal TP est recu

Orange : Le signal TP n'est pas reçu.

# **Utilisation de la mémorisation**

# <span id="page-34-1"></span>**Némoire automatique**

Vous pouvez enregistrer automatiquement les stations offrant une bonne réception dans la mémoire.

### **1 Touchez la touche de la bande de votre choix.**

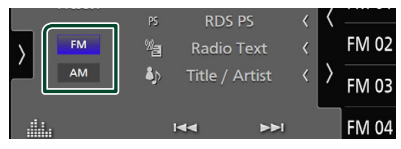

**2** Touchez **sur le côté gauche de l'écran. Touchez** AME**.**

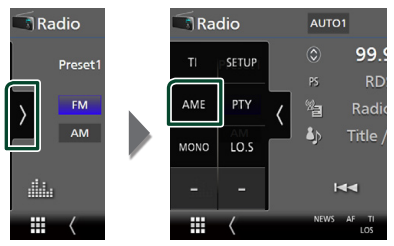

### **3 Appuyez sur** Yes **.**

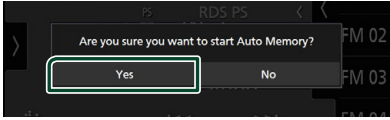

 $\blacktriangleright$  La mémorisation automatique se lance.

### **Némoire manuelle**

Vous pouvez enregistrer la station en cours de réception dans la mémoire.

- **1 Sélectionnez la station que vous souhaitez mémoriser.**
- **2 Touchez** FM# **(# :1-15) ou** AM# **(# :1-5) dans lequel vous souhaitez enregistrer la station pendant 2 secondes jusqu'à ce que vous entendiez un bip.**

# <span id="page-35-0"></span>**Utilisation de la sélection**

### Ñ **Sélection des présélections**

Vous pouvez lister et sélectionner les stations mémorisées.

**1** Touchez **sur le côté droit de l'écran. Sélectionnez une station dans la liste.**

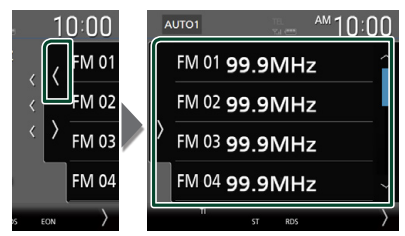

### <span id="page-35-1"></span>**E** Recherche par type de **programme (syntoniseur FM uniquement)**

Vous pouvez syntoniser la station qui diffuse le type de programme spécifié lorsque vous écoutez la radio FM.

**1** Touchez sur le côté gauche de l'écran. **Touchez** PTY**.**

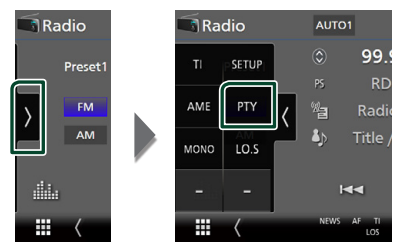

- $\blacktriangleright$  L'écran de mode du type de programme s'affiche.
- **2 Sélectionnez dans la liste le type de programme de votre choix.**

### **3 Touchez** Search**.**

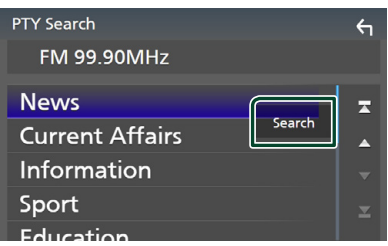

Vous pouvez rechercher la station qui diffuse le type de programme sélectionné.
### **Trafic routier (syntoniseur FM uniquement)**

Vous pouvez écouter et regarder les informations de circulation routière automatiquement, à l'instant ou l'appareil reçoit un bulletin d'infos-trafic. Cependant, cette fonction nécessite un Système de données radio qui contient les informations TI.

**1** Touchez **sur le côté gauche de l'écran. Touchez** TI**.**

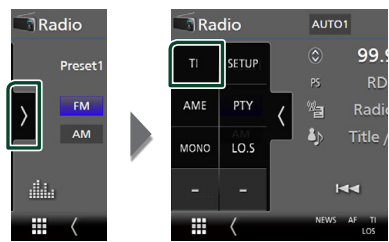

 $\blacktriangleright$  Le mode d'infos-trafic est activé.

### Ñ **Lorsqu'un bulletin d'infos-trafic est reçu**

L'écran d'informations routières apparaît automatiquement.

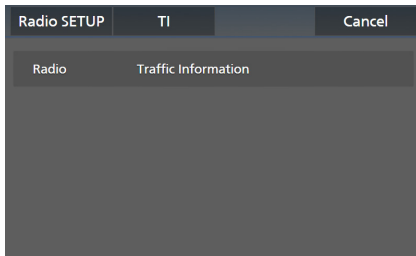

#### **REMARQUE**

- Il faut que la fonction des informations routières soit activée afin que l'écran des informations routières apparaisse automatiquement.
- Le volume auquel est réglé le son pendant la réception de l'infos-trafic est automatiquement mémorisé. Lors de la réception du prochain bulletin d'infos-trafic, l'appareil rétablit automatiquement le volume sonore.
- Pour annuler les informations de circulation routière : Appuyez sur Cancel.

### **Configuration de la radio**

Vous pouvez régler les paramètres du syntoniseur.

**1** Touchez sur le côté gauche de l'écran. **Touchez** SETUP**.**

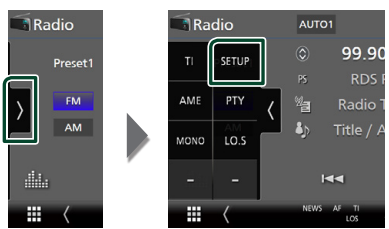

- $\blacktriangleright$  L'écran de configuration de la radio s'affiche.
- **2 Réglez chaque fonction comme suit.**

### ■ NEWS

Configure une heure d'interruption pour le bulletin d'informations. Le choix par défaut est «OFF».

### ■ AF

Lorsque la réception de la station est médiocre, sélectionne automatiquement une station diffusant le même programme sur le même réseau Radio Data System. Le choix par défaut est «ON».

### ■ Regional

Définit s'il faut basculer sur la station uniquement dans la région spécifique qui utilise la commande «AF». Le choix par défaut est «ON».

### ■ Auto TP Seek

Lorsque la réception du signal de la station émettant le bulletin d'informations routières est mauvaise, recherche automatiquement une station présentant un signal de meilleure qualité. Le choix par défaut est «ON».

### ■ Language Select

Sélectionne une langue d'affichage pour la fonction PTY.

# **Radiodiffusion numérique**

### **Utilisation de base de DAB**

La plupart des fonctions sont utilisables depuis l'écran de contrôle des sources.

Pour écouter la source DAB, touchez l'icône DAB sur l'écran de sélection de la source. *(p.13)*

### **REMARQUE**

• Mettez le sélecteur de mode de la télécommande en mode AUD avant de commencer à utiliser l'appareil, voir *[Sélection du mode d'utilisation](#page-73-0)  [\(p.74\)](#page-73-0)*.

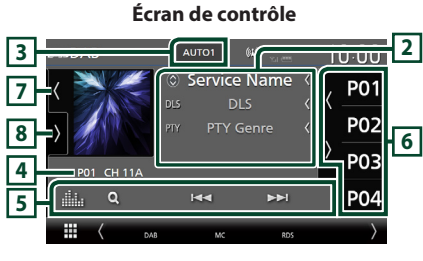

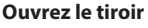

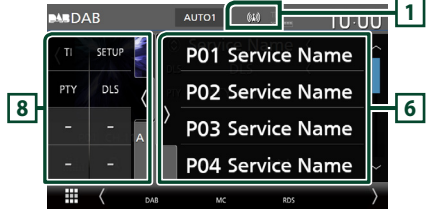

### **Fermer le tiroir**

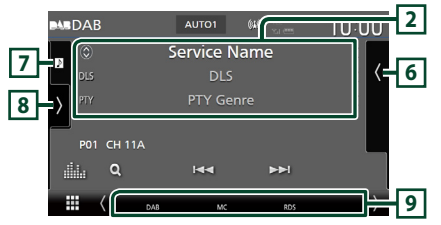

### **1 Affichage de l'indicateur**

Affiche la force du signal reçu.

### **2 Affichage des informations**

• Affiche les informations concernant la station en cours : Nom du service

Toucher  $\bigcirc$  vous permet de basculer entre le Contenu A, le Contenu B et le Contenu C. Contenu A : Genre DLS, PTY

Contenu B : Titre de la chanson, Nom de l'artiste, Nom de l'ensemble

Contenu C : Lecture en cours, programme suivant, qualité audio

Touchez pour sélectionner successivement l'écran de contrôle ou d'information.

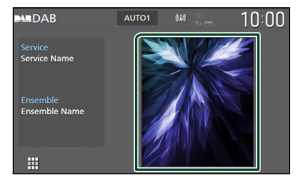

• Modifier la taille du texte des informations lorsque «Small Audio Text» est réglé sur «ON»/«OFF» dans l'écran d'interface utilisateur *[\(p.60\)](#page-59-0)*.

### **3 Mode de recherche**

Touchez pour changer de mode de recherche dans l'ordre suivant : **AUTO1, AUTO2**,

### **MANUAL**

- **AUTO1** : Syntonise automatiquement sur un ensemble offrant une bonne réception.
- AUTO2 : Syntonise les ensembles en mémoire les uns après les autres.
- MANUAL : Commute sur l'ensemble suivant manuellement.

### **4 Affichage de l'indicateur**

**P#**: Numéro de préréglage **CH#** : Affichage du canal

### **5 Touches de commande**

- Q : Affiche l'écran de liste des services. Pour plus de détails sur les recherches, voir *[Recherche de service \(p.40\)](#page-39-0)*.
- $\cdot$   $\blacktriangleleft$   $\blacktriangleright$   $\blacktriangleright$   $\cdot$  Syntonisation sur un ensemble, uni service et un composant. Le mode recherche de commutation peut être modifié. (voir **3** Mode de recherche).
- **El :** Affiche l'écran de l'égaliseur graphique. *[\(p.68\)](#page-67-0)*

### **6 Liste des présélections**

- Un simple appui sur ( / ) vous permet de changer la taille de l'écran.
- Rappelle le service mémorisé.
- En le touchant pendant 2 secondes, il mémorise le service en cours de réception.

### **7 Illustration/VU-mètre**

- Affiche/dissimule la zone d'illustration.
- Les informations de l'image disponibles dans le fichier actuel s'affichent.
- Touchez pour basculer entre l'illustration et le VU-mètre.

### **8 Panneau de fonction**

Appuyez sur le côté gauche de l'écran pour afficher le panneau de fonction. Appuyez de nouveau pour fermer le panneau.

- TI: Sélectionne le mode infos-trafic. Pour plus de détails, voir *[Infos-trafic \(p.40\)](#page-39-1)*.
- SETUP : Affiche l'écran CONFIGURATION DAB. Pour plus de détails, voir *[Configuration](#page-40-0)  [DAB \(p.41\)](#page-40-0)*.
- PTY : Recherche un programme par type de programme. Pour plus de détails, voir *[Recherche par type de programme \(p.39\)](#page-38-0)*.
- DLS: Afficher l'écran de segment d'Étiquette Dynamique.

### **9 Éléments indicateurs**

- **DAB**: La radio numérique est actuellement reçue.
- **RDS** : Le Radio Data System est actuellement reçu.
- **MC**: Le service de réception est affiché. Blanc : le composant principal est reçu. Orange : le composant secondaire est reçu.
- **TI** : Indique l´état de réception des informations routières.

Blanc : Le signal TP est reçu.

Orange : Le signal TP n'est pas reçu.

### **Mémorisation des services dans la mémoire préréglée**

Vous pouvez mémoriser le service en cours de réception dans la mémoire.

- **1 Sélectionnez le service que vous souhaitez mémoriser.**
- **2** Touchez **sur le côté droit de l'écran.**

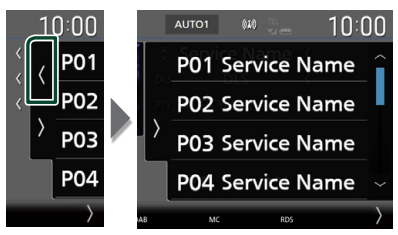

**3 Touchez** P# **(# :1-15) dans lequel vous souhaitez enregistrer la station pendant 2 secondes jusqu'à ce que vous entendiez un bip.**

### **Utilisation de la sélection**

### <span id="page-38-0"></span>**E** Recherche par type de **programme**

Vous pouvez syntoniser la station qui diffuse le type de programme spécifié lorsque vous écoutez la Radio numérique.

**1** Touchez **sur le côté gauche de l'écran. Touchez** PTY**.**

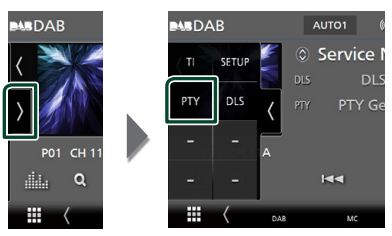

- > L'écran de recherche PTY apparaît.
- **2 Sélectionnez dans la liste le type de programme de votre choix.**

### **3 Touchez** Search**.**

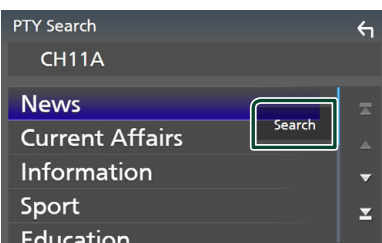

Vous pouvez rechercher la station qui diffuse le type de programme sélectionné.

### <span id="page-39-0"></span>Ñ **Recherche de service**

Vous pouvez sélectionner un service dans la liste de tous les services reçus.

**1 Touchez**  $Q$ .

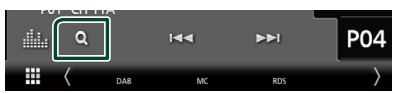

**2 Sélectionner la catégorie voulue dans la liste.**

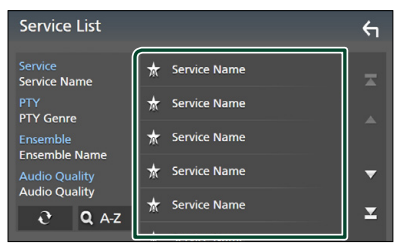

### $\Box$   $\mathfrak{S}$

Maintenez-le enfoncé pour trouver la dernière liste de service.

### $\blacksquare$   $\Omega$  A-Z

Affiche l'écran de clavier.

Passez à la lettre que vous avez saisie (recherche alphabétique).

### <span id="page-39-1"></span>**Infos-trafic**

Vous pouvez écouter et regarder les informations de circulation routière automatiquement, à l'instant ou l'appareil reçoit un bulletin d'infos-trafic. Cependant, cette fonction nécessite une Radio numérique qui contient les informations TI.

**1** Touchez **x** sur le côté gauche de l'écran. **Touchez** TI**.**

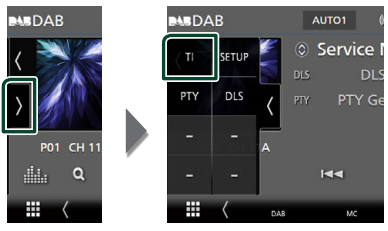

 $\blacktriangleright$  Le mode d'infos-trafic est activé.

### **E** Lorsqu'un bulletin d'infos-trafic **est reçu**

L'écran d'informations routières apparaît automatiquement.

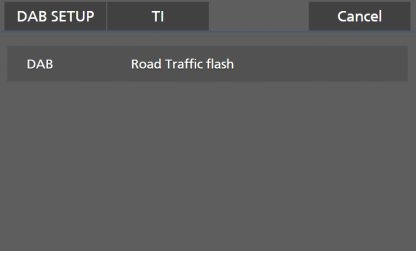

### **REMARQUE**

- Il faut que la fonction des informations routières soit activée afin que l'écran des informations routières apparaisse automatiquement.
- Le volume auquel est réglé le son pendant la réception de l'infos-trafic est automatiquement mémorisé. Lors de la réception du prochain bulletin d'infos-trafic, l'appareil rétablit automatiquement le volume sonore.
- Pour annuler les informations de circulation routière : Appuyez sur Cancel.

### <span id="page-40-0"></span>**Configuration DAB**

Vous pouvez régler les paramètres de la Radio Numérique.

**1** Touchez **sur le côté gauche de l'écran. Touchez** SETUP**.**

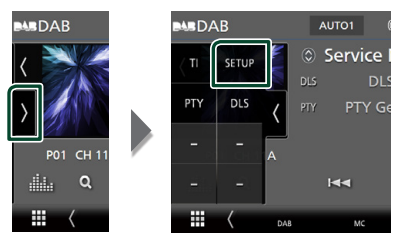

> L'écran de configuration DAB s'affiche.

### **2 Réglez chaque fonction comme suit.**

#### ■ Priority

Si le même service est fourni par la Radio Numérique durant la réception Radio Data System, la sélection se fait automatiquement sur Digital Radio. Si le même service est fourni par Radio Data System alors que la réception du service Digital Radio s'affaiblit, la sélection se fait automatiquement sur Radio Data System.

#### ■ PTY Watch

Si le service du type de programme configuré est lancé avec la totalité de la réception, la sélection se fait à partir d'une autre source, vers Digital Radio pour la réception du service.

### ■ Announcement Select

Permet de passer au service d'annonce défini. Pour plus de détails, reportez-vous à la section *[Configuration de l'annonce](#page-40-1)  [\(p.41\)](#page-40-1)*.

#### ■ Antenna Power

Règle l'alimentation sur l'antenne de la Radio Numérique. Règle sur «ON» lorsque l'antenne de la Radio Numérique en cours d'utilisation est équipée d'un amplificateur.

Le choix par défaut est «ON».

### ■ Related Service

Lorsque vous sélectionnez MARCHE, l'appareil commute sur un service semblable (s'il existe) lorsqu'un réseau service DAB n'est pas disponible.

Le choix par défaut est «OFF».

#### ■ Language Select

Sélectionne une langue d'affichage pour la fonction PTY.

### <span id="page-40-1"></span> $\blacksquare$  Configuration de l'annonce

Lorsque le service réglé sur «ON» démarre, passe de n'importe quelle source à l'annonce pour la recevoir.

### **1 Touchez** Announcement Select **sur l'écran CONFIGURATION DAB.**

- ▶ L'écran de sélection de l'annonce s'affiche.
- **2 Touchez chaque liste d'annonces et activez-la ou désactivez-la.**

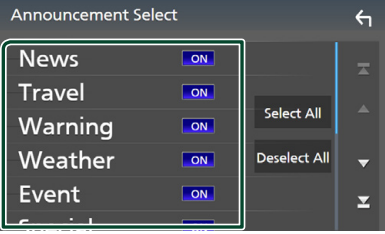

#### ■ Select All

Activez toutes les annonces.

#### ■ Deselect All

Désactivez toutes les annonces.

#### **REMARQUE**

• Le volume auquel est réglé le son pendant la réception du service d'annonce est automatiquement mémorisé. Lors de la réception du service d'annonce, l'appareil rétablit automatiquement le volume sonore.

# **Utilisation du Bluetooth**

L'utilisation de la fonction Bluetooth vous permet d'utiliser différentes fonctions telles que l'écoute du fichier audio et de passer/ recevoir un appel.

### **Informations pour l'utilisation de périphériques Bluetooth®**

# **& Bluetooth**®

Bluetooth est une technologie de communication radio à courte distance pour les appareils portables tels que les téléphones portables, les ordinateurs portables,etc.

Les périphériques Bluetooth peuvent être connectés sans câbles et sans communiquer les uns avec les autres.

### **REMARQUE**

- Pendant que vous conduisez, ne réalisez pas d'opérations compliquées telles que la composition d'un numéro, l'utilisation du répertoire téléphonique, etc. Pour réaliser ces opérations, arrêtez votre voiture dans un endroit sûr.
- Il se peut que certains périphériques Bluetooth ne puissent pas être connectés à cet appareil en fonction de la version Bluetooth du périphérique.
- Cet appareil peut ne pas fonctionner avec certains périphériques Bluetooth.
- Les conditions de connexion peuvent varier en fonction des circonstances autour de vous.
- Certains périphériques Bluetooth sont déconnectés lorsque cet appareil est mis hors tension.
- Les appareils Bluetooth ne peuvent pas être utilisés lors de l'utilisation d'Apple CarPlay.
- Le dispositif Bluetooth actuellement connecté à un autre périphérique est déconnecté quand un iPhone compatible avec Apple CarPlay est connecté.

### Ñ **À propos du téléphone mobile et du lecteur audio Bluetooth**

Cet appareil est conforme aux caractéristiques techniques suivantes de la norme Bluetooth :

### Version

Bluetooth Ver. 5.0

### Profils

Téléphone mobile :

HFP (V1.7) (Profil mains libres) SPP (Profil port série) PBAP (Profil d'accès au répertoire téléphonique)

### Lecteur audio :

A2DP (Profil de distribution audio avancée) AVRCP (V1.6) (Profil de télécommande audio/ vidéo)

### Codec son

SBC, AAC

### **REMARQUE**

- Les appareils disposant de la fonction Bluetooth sont certifiés conformes à la norme Bluetooth d'après la procédure prescrite par Bluetooth SIG.
- Cependant, il est possible que ces appareils ne puissent pas communiquer avec certains types de téléphones portables.

### **Enregistrez le périphérique Bluetooth**

Il est indispensable de déclarer à l'appareil le lecteur audio ou le téléphone mobile Bluetooth avant de pouvoir utiliser la fonction Bluetooth.

Vous pouvez enregistrer jusqu'à 10 appareils Bluetooth.

### **REMARQUE**

- Vous pouvez enregistrer jusqu'à 10 périphériques Bluetooth. Si vous essayez d'enregistrer un 11ème périphérique Bluetooth, le périphérique Bluetooth connecté à la date la plus ancienne sera effacé pour pouvoir enregistrer le 11ème.
- L'appareil est compatible avec la fonction Easy Pairing (Appairage Facile) d'Apple. Lorsqu'un iPod touch ou un iPhone précédemment connecté via la borne USB est connecté de nouveau, une boîte de dialogue d'authentification apparaît. L'authentification sur cet appareil ou sur un smartphone iOS permet d'enregistrer le smartphone en tant que périphérique Bluetooth.

### **1 Appuyez sur le bouton** MENU**.**  $\blacktriangleright$  Le menu contextuel s'affiche.

### **2 Touchez** SETUP**.**

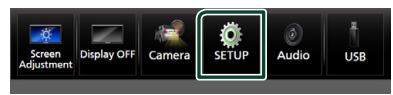

 $\blacktriangleright$  L'écran de menu de configuration s'affiche.

### **3 Touchez** Bluetooth**.**

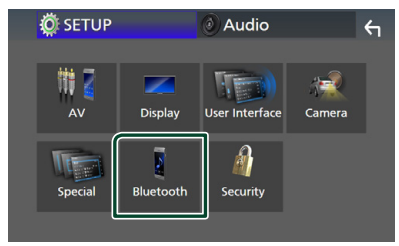

> L'écran de configuration Bluetooth s'affiche.

**4 Touchez** Select Device **sur l'écran de configuration du Bluetooth.**

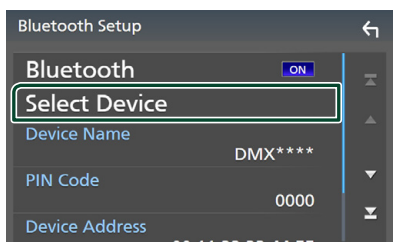

**5 Touchez sur l'écran de sélection du périphérique.**

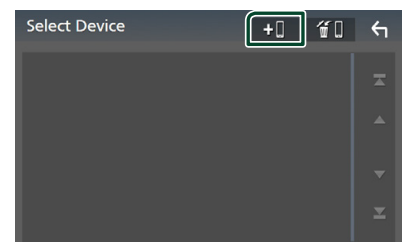

 $\blacktriangleright$  La boîte de dialogue d'attente d'appariement Bluetooth apparaît.

#### **REMARQUE**

- Vous pouvez également enregistrer un iPhone sur l'écran de la liste des périphériques Apple CarPlay. *[\(p.22\)](#page-21-0)*
- Lorsque ni Apple CarPlay, ni Android Auto, ni un téléphone mains libres Bluetooth n'est connecté, le fait de maintenir enfoncé le bouton permet d'afficher la boîte de dialogue de mise en attente d'appariement Bluetooth.

### **6 Recherchez l'appareil («DMX8190DABS») à partir de votre smartphone/téléphone portable.**

Complétez les étapes 6 à 9 dans un délai de 30 secondes.

- **7 Utilisez votre smartphone/téléphone portable en fonction des messages affichés.**
	- **Confirmez la requête sur le smartphone/téléphone portable.**

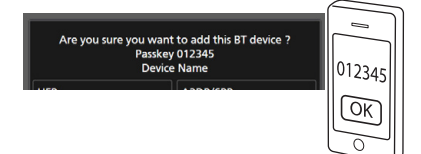

#### ● **Entrez le code PIN sur votre smartphone/téléphone portable.**

Le code PIN est défini par défaut comme la chaîne « 0000 ».

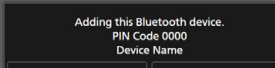

**8 Sélectionnez la fonction que vous voulez utiliser.**

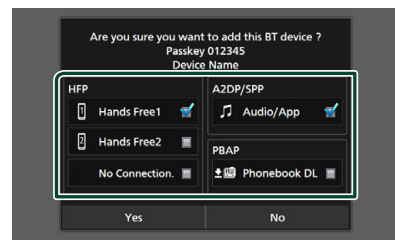

#### ■ **HFP** Hands Free1**/** Hands Free2**/** No Connection.

Sélectionnez le numéro mains libres pour vous connecter.

### ■ **A2DP/SPP** Audio/App

Sélectionnez si vous désirez utiliser l'application de lecture audio de votre smartphone sur A2DP et les autres applications de votre smartphone sur SPP.

#### ■ **PBAP** Phonebook DL

Sélectionnez si vous désirez transférer les données de votre répertoire téléphonique.

### **9 Appuyez sur** Yes **.**

Lorsque la transmission et la connexion des données sont terminées, l'icône de connexion au Bluetooth apparaît sur l'écran.

### **REMARQUE**

- Pendant l'enregistrement de l'iPhone qui est disponible sans fil pour Apple CarPlay, un message de confirmation s'affiche.
	- Yes : Affiche l'écran d'Apple CarPlay pour une connexion sans fil.
	- No : Apple CarPlay n'est pas connecté. Lors de l'utilisation d'Apple CarPlay, reportez-vous à la section *[Sélectionnez un périphérique Apple](#page-21-0)  [CarPlay \(p.22\)](#page-21-0)*.

### <span id="page-43-0"></span>**Configuration Bluetooth**

### **REMARQUE**

• La configuration du Bluetooth est désactivée lors de l'utilisation d'Apple CarPlay.

### **1 Appuyez sur le bouton** MENU**.**

hh Le menu contextuel s'affiche.

### **2 Touchez** SETUP**.**

 $\blacktriangleright$  L'écran de menu de configuration s'affiche.

### **3 Touchez** Bluetooth**.**

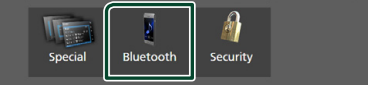

 $\blacktriangleright$  L'écran de configuration Bluetooth s'affiche.

Consultez la section qui suit pour chaque option.

- Connectez le périphérique Bluetooth *[\(p.45\)](#page-44-0)*
- Modifier le code PIN *[\(p.46\)](#page-45-0)*
- Changez le nom du périphérique *[\(p.46\)](#page-45-1)*

### <span id="page-44-0"></span> $\Box$  Connectez l'appareil Bluetooth

- **1 Touchez** Select Device **sur l'écran de configuration du Bluetooth.**
- **2 Appuyez sur le nom du périphérique que vous souhaitez connecter.**

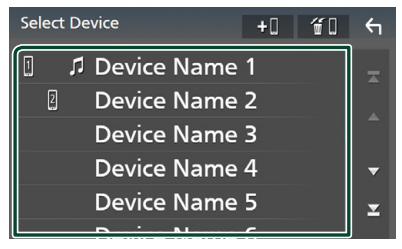

 $\blacktriangleright$  L'écran de sélection des profils apparaît.

### **REMARQUE**

- Si le pictogramme est en surbrillance, cela indique que l'appareil correspondant sera utilisé.
- Vous ne pouvez pas sélectionner un périphérique Android qui est connecté comme périphérique Android Auto.
- **3 Définissez chaque profil de la manière suivante.**

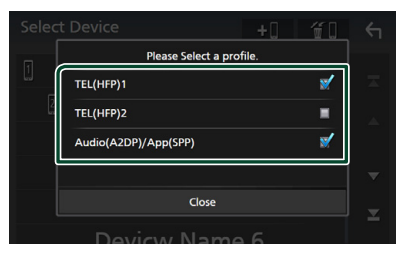

### ■ **TEL (HFP) 1, TEL (HFP) 2**

Sélectionnez quand le périphérique est connecté avec l'unité comme téléphone mains libres 1 ou 2.

### ■ Audio (A2DP)/App (SPP)

Sélectionnez pour interconnecter avec une application installée sur un smartphone ou pour utiliser un lecteur audio.

### **4 Touchez** Close **.**

### *Pour supprimer l'appareil Bluetooth enregistré*

**1** Touchez  $\mathbf{F}$ , sur l'écran de sélection du **périphérique.**

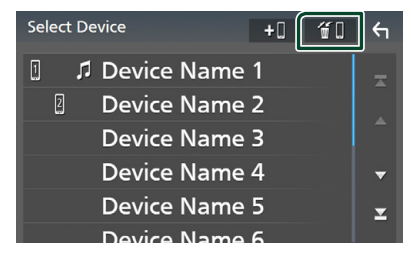

**2 Touchez le nom du périphérique pour vérifier.**

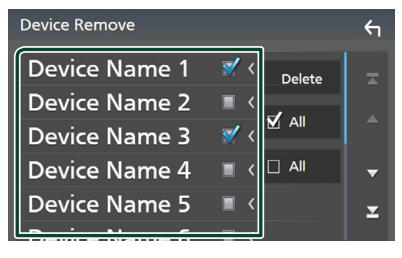

#### ■ þ All

Sélectionne tous les périphériques Bluetooth.

### $\blacksquare$   $\Box$  All

Efface toutes les coches.

#### **REMARQUE**

• Vous ne pouvez pas sélectionner un périphérique Android qui est connecté comme périphérique Android Auto.

### **3 Touchez** Delete **.**

 $\blacktriangleright$  Le message de confirmation s'affiche.

### **4 Appuyez sur** Yes **.**

 $\blacktriangleright$  Tous les appareils sélectionnés sont supprimés.

### **REMARQUE**

• Si le périphérique compatible avec Apple CarPlay sans fil est supprimé, le même périphérique est supprimé de l'écrande la liste des périphériques Apple CarPlay.

### <span id="page-45-1"></span> $\blacksquare$  Changer le nom du **périphérique**

- **1 Touchez** Device Name **sur l'écran de CONFIGURATION du Bluetooth.**
	- $\blacktriangleright$  L'écran Changer le nom du périphérique s'affiche.
- **2 Touchez et maintenez .**
- **3 Entrez le nom du périphérique.**

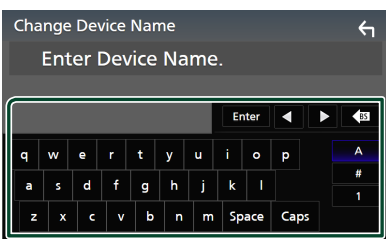

**4 Touchez** Enter **.**

### <span id="page-45-0"></span>**Nodifiez le code PIN**

- **1 Touchez** PIN Code **sur l'écran de CONFIGURATION du Bluetooth.** hh L'écran Changer le code PIN s'affiche.
- **2** Touchez et maintenez  $\overline{\text{ss}}$ .
- **3 Entrez le code PIN.**

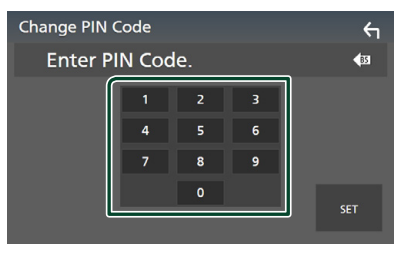

**4 Touchez** SET**.**

### **Lecture de l'appareil audio Bluetooth**

La plupart des fonctions sont utilisables depuis l'écran de contrôle des sources.

Pour sélectionner la source Bluetooth, touchez l'icône Bluetooth sur l'écran de sélection de la source. *(p.13)*

### **REMARQUE**

- La source audio du Bluetooth est désactivée lors de l'utilisation d'Apple CarPlay.
- La source audio Bluetooth est désactivée lorsque le périphérique configuré comme Audio (A2DP)/ App (SPP) utilise Android Auto.

### Ñ **Utilisation de base du module Bluetooth**

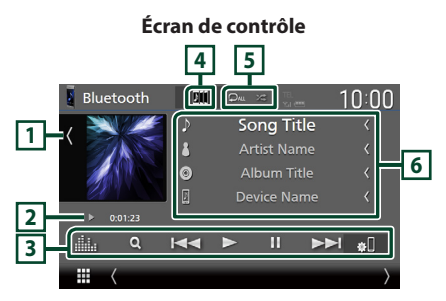

### **1 Illustration/VU-mètre**

- Affiche/dissimule la zone d'illustration.
- Touchez pour basculer entre l'illustration et le VU-mètre.

### **2 Indicateur du mode de lecture/du temps de lecture**

 $\blacktriangleright$  II : Indicateur du mode de lecture en cours Les significations des pictogrammes individuels sont les suivantes :

 $\blacktriangleright$  (lecture),  $\blacktriangleright$  (avance rapide),  $\blacktriangleleft$  (retour rapide), II (pause), I (arrêt).

### **3 Touches de commande \***

- 1: Recherche un fichier. Voir *[Recherche de](#page-47-0)  [fichier \(p.48\)](#page-47-0)*.
- $\leftarrow$   $\leftarrow$  : Recherche le contenu précédent/ suivant.

Touchez et maintenez enfoncé pour effectuer une avance ou un retour rapide. (Annulé automatiquement au bout d'environ 50 secondes.)

- $\cdot \blacktriangleright$  : Lecture.
- H : Pause.
- : Affiche l'écran de CONFIGURATION Bluetooth.*[\(p.44\)](#page-43-0)*
- **intere** : Affiche l'écran de l'égaliseur graphique. *[\(p.68\)](#page-67-0)*

### **4 Compilation KENWOOD**

Les appareils audio Bluetooth peuvent être facilement changés pour jouer de la musique. Se référer à *[Compilation KENWOOD \(p.47\)](#page-46-0)*.

### **5 / \***

•  $\bullet$  : Répète la piste/le dossier en cours. Chaque fois que vous touchez la touche, les modes de répétition changent dans l'ordre suivant ;

Répéter fichier ( $\Box$ 0), Répéter dossier ( $\Box$ ), Répéter toutes les chansons ( 2m ), Arrêt de la répétition ( $\Box$ )

•  $\overline{z}$  : Lit de manière aléatoire tous les morceaux du dossier en cours. Chaque fois que vous touchez la touche, les modes aléatoires changent dans l'ordre suivant ;

Dossier aléatoire ( 241 ), Tous aléatoires ( 24 m), Arrêt de la fonction aléatoire ( $\blacktriangleright$ 

### **6 Affichage des informations \***

- Affiche les informations du nom de la piste.
- Nom du périphérique connecté.
- Modifier la taille du texte des informations lorsque «Small Audio Text» est réglé sur «ON»/«OFF» dans l'écran d'interface utilisateur *[\(p.60\)](#page-59-0)*.
- \* Ces éléments ne sont affichés que lorsque le lecteur audio connecté prend en charge le profil AVRCP.

### **REMARQUE**

- Les boutons de commande, les indications et les informations affichées sur l'écran diffèrent en fonction du périphérique connecté.
- Si les touches de commande ne sont pas affichées, utilisez celles du lecteur.
- Selon le téléphone mobile ou le lecteur audio utilisé, il peut arriver que les informations texte ne soient pas affichées alors que le son est audible et que vous pouvez agir dessus.
- Si le volume est trop bas, augmentez-le sur votre téléphone mobile ou sur votre lecteur audio.

### <span id="page-46-0"></span>**E** Compilation KENWOOD

Jusqu'à 5 périphériques audio Bluetooth peuvent être connectés et changés facilement pour lire de la musique.

### **1 Touchez**  $\boxed{0}$

- $\blacktriangleright$  Une liste des périphériques enregistrés s'affiche.
- **2 Touchez du nom de l'appareil que vous souhaitez connecter.**
	- $\cdot$  Toucher  $\blacksquare$  permet d'afficher l'écran de configuration de la connexion de l'appareil Bluetooth. *[\(p.45\)](#page-44-0)*
	- Appuyer sur  $\mathbb{E}$  sur la gauche de l'appareil connecté ( **In lette )** déconnecte cet appareil.

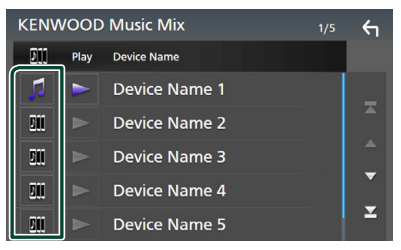

- : Appareil utilisé normalement.
- **In de**: Appareil utilisé pour la Compilation KENWOOD

### **3 Touchez (blanc) sur la gauche du nom de l'appareil qui doit être lu.**

 $\triangleright$  (blanc) se transforme en  $\triangleright$  (violet) et lance la lecture.

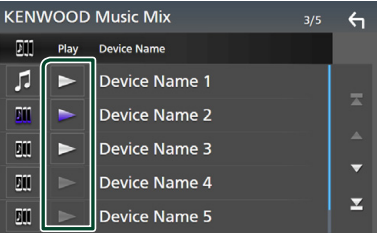

- (Gris) : Pas connecté.
- (Blanc) : Connecté.
- (Pourpre) : Pendant la lecture.

**4 Touchez .**

### **REMARQUE**

- Si un périphérique audio Bluetooth connecté est utilisé pour lire de la musique, les connexions sont changées.
- Lorsqu'une source Bluetooth est commutée sur une autre source, ses paramètres sont supprimés et la connexion est rétablie sur celle qui a précédé le changement de source.
- Vous ne pouvez pas sélectionner un périphérique Android qui est connecté comme périphérique Android Auto.

### <span id="page-47-0"></span>Ñ **Recherche de fichier**

- $1$  **Touchez**  $Q$ .
- **2 Touchez le fichier ou le dossier de votre choix.**

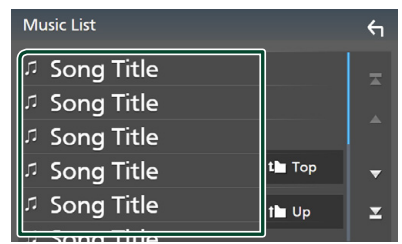

Le contenu d'un dossier est affiché lorsque vous touchez celui-ci.

- **3 Touchez l'élément de votre choix dans la liste des contenus.**
	- $\blacktriangleright$  La lecture commence.

#### **REMARQUE**

• Pour l'utilisation de l'écran de liste, voir *Écran des listes (p.16)*.

### **Utilisation du module mainslibres**

Vous pouvez utiliser la fonction téléphone en connectant le téléphone Bluetooth à cet appareil.

#### **REMARQUE**

- Si vous utilisez la fonction mains libres fréquemment, déplacez la touche de raccourci TEL (icône) sur l'écran d'accueil. *(p.14)*
- Lorsque l'application Apple CarPlay ou Android Auto est connectée, la fonction Bluetooth Mains libres et les connexions de deux périphériques Bluetooth ne peuvent pas être utilisées. Seule la fonction Mains libres Apple CarPlay ou Android Auto peut être utilisée.

### **Effectuez un appel**

- **1 Appuyez sur le bouton** HOME**.**
- $2$  Touchez  $\overline{\mathbf{H}}$
- **3 Touchez** TEL **.**

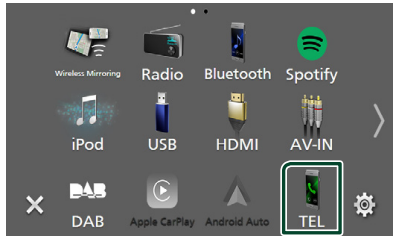

 $\blacktriangleright$  L'écran mains-libres s'affiche.

#### **REMARQUE**

- Si votre téléphone portable est compatible avec PBAP, vous pouvez afficher le répertoire téléphonique et les listes d'appel sur l'écran tactile lorsque le téléphone portable est connecté.
	- Répertoire téléphonique : jusqu'à 1 000 entrées
	- Jusqu'à 50 entrées, y compris appels
	- composés, appels reçus et appels manqués

### **4 Sélectionnez une méthode de numérotation.**

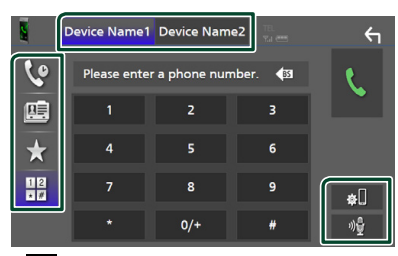

- $\bullet$  : Appel depuis l'historique des appels
- **B** : Appel depuis le répertoire téléphonique
- **\*** : Appel depuis un numéro présélectionné
- $\frac{12}{10}$ : Appel en saisissant un numéro de téléphone

### ● **Sélectionnez le téléphone mobile à utiliser**

Lorsque vous connectez deux téléphones portables

1) Appuyez sur **Device name1** Device name2 pour sélectionner le téléphone que vous voulez utiliser.

### ● **Configuration Bluetooth**

1) Touchez  $\blacksquare$ L'écran de configuration Bluetooth s'affiche.

### ● **Reconnaissance vocale**

1) Appuyez sur **the . [\(p.50\)](#page-49-0)** 

#### **REMARQUE**

- Les pictogrammes d'état, notamment ceux représentant une batterie et une antenne, peuvent être différents de ceux affichés sur le téléphone portable.
- Le fait de configurer le téléphone portable au mode privé peut désactiver la fonction mains libres.

### *Appel depuis l'historique des appels*

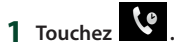

**2 Sélectionnez dans la liste le numéro de téléphone.**

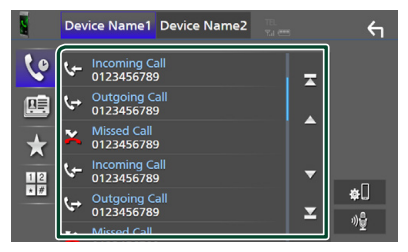

### <span id="page-48-0"></span>*Appel depuis le répertoire téléphonique*

- $1$  **Touchez**
- $2$  **Touchez**  $Q$   $A-Z$
- **3 Sélectionner l'initiale.**

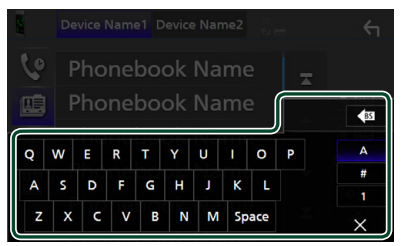

- Les caractères n'ayant aucun nom correspondant ne sont pas affichés.
- Un premier caractère avec un accent tel que « ü » peut être cherché à l'aide d'un caractère sans accent « u ». Un caractère avec un accent dans la phrase ne peut pas être cherché.
- **4 Sélectionnez la personne que vous souhaitez appeler dans la liste.**

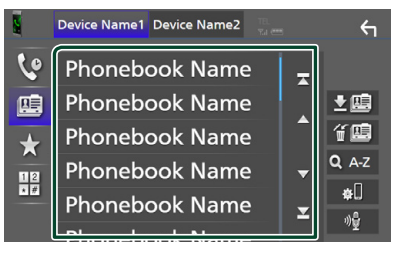

**5 Sélectionnez dans la liste le numéro de téléphone.**

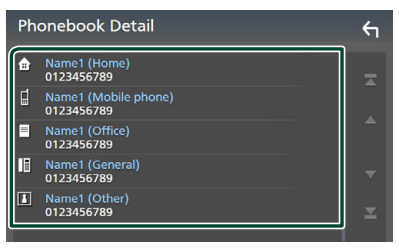

#### **REMARQUE**

• Vous pouvez trier les numéros de téléphone dans la liste par nom de famille ou par prénom. Pour plus de détails, voir *[Configuration Mains libres](#page-52-0)  [\(p.53\)](#page-52-0)*.

### *Appel depuis un numéro présélectionné*

- **1 Touchez .**
- **2 Touchez le nom ou le numéro de téléphone.**

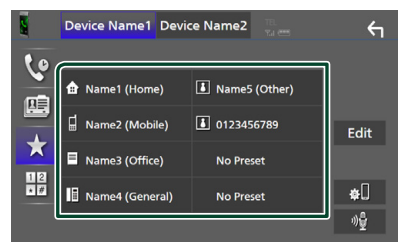

### <span id="page-49-1"></span>*Appel par entrée d'un numéro de téléphone*

- **1** Touchez  $\frac{12}{18}$
- **2 Utilisez les touches numériques pour entrer un numéro de téléphone.**

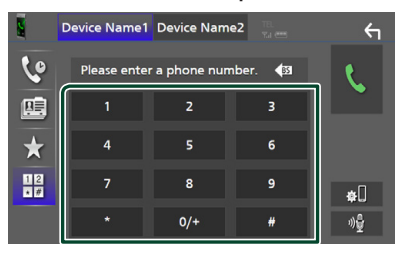

**50**

### <span id="page-49-0"></span>**E** Reconnaissance vocale

Vous pouvez accéder à la fonction de reconnaissance vocale du téléphone portable branché sur cet appareil. Vous pouvez effectuer une recherche dans le répertoire téléphonique par la voix. (La fonctionnalité dépend du modèle de votre téléphone portable.)

**1 Appuyez sur le bouton <del></del>■■ pendant 1 seconde.**

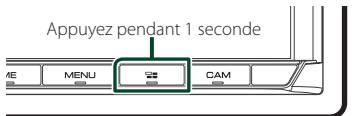

> L'écran de reconnaissance vocale apparaît.

### **2 Commencez à parler.**

#### **REMARQUE**

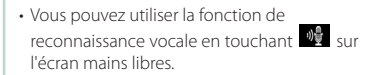

### **Réception d'un appel**

**1** Touchez **b** pour répondre à un appel **téléphonique ou** 

 **pour rejeter un appel entrant.**

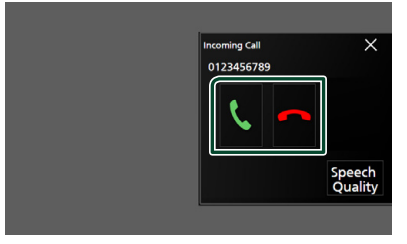

### **REMARQUE**

• Pendant la surveillance de l'image par la caméra de vision, cet écran ne s'affiche pas même si un appel est reçu.

### *Pour mettre fin à l'appel*

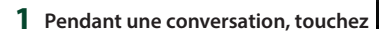

### $\blacksquare$  Actions possibles pendant un **appel**

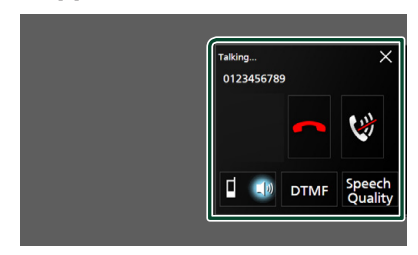

### ● **Régler le volume de votre voix**

- 1) Touchez Speech Quality.
- $2)$  Touchez  $\blacktriangleleft$  ou  $\blacktriangleright$  pour **Microphone Level**.

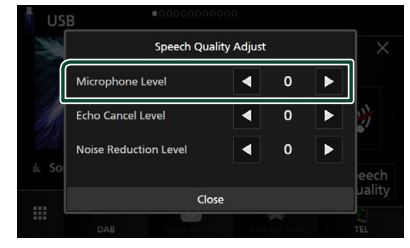

### ● **Régler le volume de réception**

Appuyez sur le bouton  $\nabla$  ou  $\blacktriangle$ .

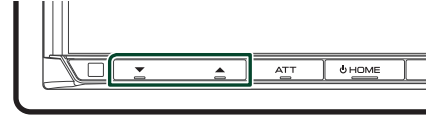

### ● **Mettre votre voix en sourdine**

Touchez **W** pour mettre votre voix en sourdine ou annuler cette fonction.

### ● **Envoyer la tonalité de numérotation**

Touchez **DTMF** pour afficher l'écran de saisie des tonalités.

Vous pouvez envoyer des tonalités en touchant les touches voulues à l'écran.

### ● **Passer d'une destination de sortie vocale à une autre**

En touchant  $\begin{bmatrix} 1 & 1 \end{bmatrix}$  , les destinations de la sortie vocale basculent systématiquement entre le téléphone portable et le haut-parleur.

### ● **Attente d'appel**

Lorsque vous recevez un nouvel appel alors que vous êtes en cours de conversation, vous pouvez répondre au nouvel appel entrant en touchant **U**. L'appel en cours est alors mis en attente.

Chaque fois que vous touchez  $\mathcal{L}$ , vous changez de correspondant.

Touchez **pour mettre fin à l'appel en cours** et passer sur l'appel en attente.

### ● **Pour fermer la fenêtre contextuelle mains-libres**

Touchez  $\times$  pour fermer l'écran contextuel Mains-Libres.

### *Pour l'afficher à nouveau*

11 Appuyez sur le bouton HOME

- $(2)$  Touchez  $\boxplus$
- $(3)$  Touchez TEL

### **E** Préréglage de numéros de **téléphone**

Vous pouvez enregistrer dans l'appareil les numéros de téléphone que vous utilisez souvent.

### **1 Touchez .**

**2 Touchez** Edit**.**

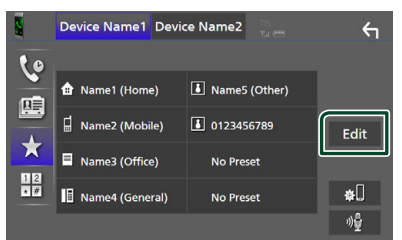

### **3 Sélectionnez où prédéfinir.**

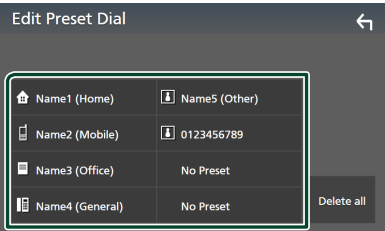

#### ■ Delete all

Pour supprimer tous les numéros préréglés, touchez **Delete all** puis touchez Yes sur l'écran de confirmation.

### **4 Sélectionnez comment prédéfinir.**

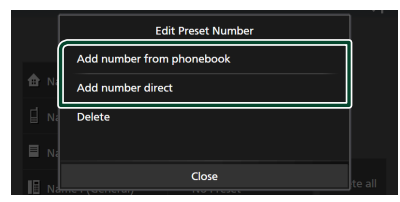

### ■ Add number from phonebook

Sélectionnez le numéro à prérégler à partir du répertoire téléphonique. Voir *[Appel depuis le répertoire téléphonique](#page-48-0)  [\(p.49\)](#page-48-0)*.

### ■ Add number direct

Saisissez directement le numéro de téléphone et touchez SET. Voir *[Appel](#page-49-1)  [par entrée d'un numéro de téléphone](#page-49-1)  [\(p.50\)](#page-49-1)*.

#### ■ Delete

Pour supprimer un numéro préréglé, touchez Delete puis touchez OK sur l'écran de confirmation.

### $\blacksquare$  **Transfert vers le répertoire téléphonique**

Vous pouvez transférer des données de répertoire téléphonique de votre smartphone Bluetooth à l'aide du PBAP.

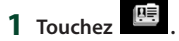

### **2 Touchez .**

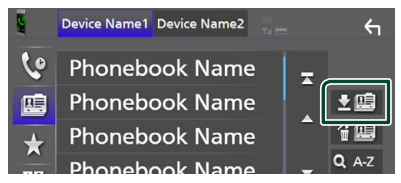

 $\blacktriangleright$  Le transfert des données du répertoire téléphonique démarre.

#### **REMARQUE**

- Si le répertoire téléphonique contient plus de 1 000 entrées, les données du répertoire téléphonique ne peuvent pas être transférées.
- Si aucun répertoire téléphonique n'a été téléchargé, appuyez sur Download Phonebook Now pour commencer le téléchargement du répertoire.

### *Suppression du répertoire téléphonique*

### **1 Touchez .**

**2 Touchez le nom à vérifier.**

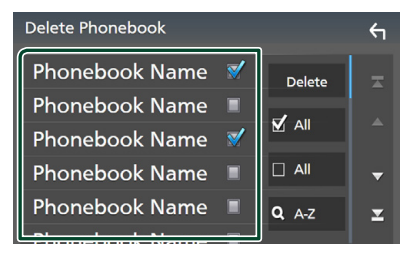

### ■ þ All

Coche toutes les cases.

 $\blacksquare$   $\Box$  All Efface toutes les coches.

### **3 Touchez** Delete **.**

 $\blacktriangleright$  Le message de confirmation s'affiche.

**4 Appuyez sur** Yes **.**

### <span id="page-52-0"></span>**Configuration Mains libres**

Vous pouvez effectuer divers réglages pour la fonction mains libres.

### **1 Appuyez sur le bouton** MENU**.**

 $\blacktriangleright$  Le menu contextuel s'affiche.

### **2 Touchez** SETUP**.**

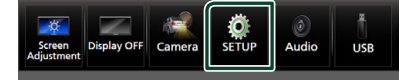

 $\blacktriangleright$  L'écran de menu de configuration s'affiche.

### **3 Touchez** Bluetooth**.**

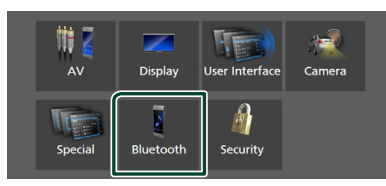

**>** L'écran de configuration Bluetooth s'affiche.

### **4 Touchez** TEL SETUP**.**

 $\blacktriangleright$  L'écran de configuration du téléphone s'affiche.

### **5 Réglez chaque fonction comme suit.**

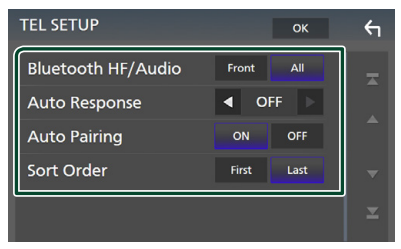

### ■ Bluetooth HF/Audio

Sélectionnez les haut-parleurs pour la sortie de son à partir du téléphone portable (tel qu'un appel téléphonique vocal et la sonnerie) et le lecteur audio Bluetooth.

- **Front**: Diffuse le son par les haut-parleurs avant.
- **All** (Par défaut) : Diffuse le son par tous les haut-parleurs.

#### ■ Auto Response **\***

Définissez un temps de réponse automatique pour prendre un appel entrant.

- **OFF** (par défaut) : Désactive la fonction de réponse automatique.
- **1** / **5** / **10** / **15** / **20** / **25** / **30** : Définit la durée de la sonnerie (en seconde).

#### ■ Auto Pairing

Lorsque le réglage est fait sur «ON», la fonction Auto Pairing est activée pour enregistrer automatiquement le iPod touch, ou le iPhone connecté à cet appareil.

- **ON** (Par défaut) : Active la fonction d'appariement automatique d'Apple.
- **OFF** : Désactive la fonction d'appariement automatique d'Apple.

### ■ Sort Order

Définissez la façon de trier les données dans le répertoire du téléphone portable.

**First**: Trie les données par prénom.

- **Last** (par défaut) : Trie les données par nom de famille.
- \* Soit le temps de réponse auto configuré sur cet appareil soit le temps réglé sur le téléphone portable, c'est le temps le plus court qui prend effet.

### **6 Touchez** OK**.**

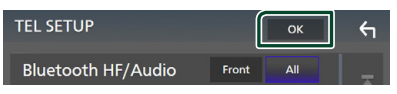

# **Autres appareils externes**

### **Caméra de vision**

### **REMARQUE**

- Pour la connexion d'une caméra, voir page *[p.83](#page-82-0)*.
- Pour utiliser la caméra de recul, la connexion du fil REVERSE est requise. *[\(p.81\)](#page-80-0)*
- Si Rear Camera Interruption est actif, l'écran de la caméra est affiché lorsque vous passez la vitesse en position de recul (R).

### Ñ **Affichez l'écran de la caméra**

- **1 Appuyez sur le bouton** MENU**.**
	- $\blacktriangleright$  Le menu contextuel s'affiche.

### **2 Touchez** Camera **.**

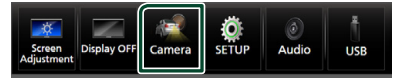

 $\blacktriangleright$  L'écran de la caméra de vision s'affiche.

### **3 Réglez chaque option comme suit.**

Pour effacer le message d'avertissement, touchez l'écran.

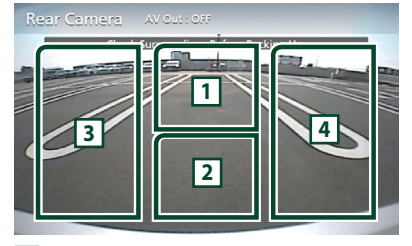

### **1 Sélection du mode de vue caméra \*1**

Touchez pour afficher les touches de permutation de la caméra. Il est impératif de configurer «Camera Assignment Settings» au préalable. Reportez-vous à la section *[Pour](#page-53-0)* 

### *[changer la vue de la caméra \(p.54\)](#page-53-0)*.

### **2 Arrêt de la caméra**

Touchez pour quitter l'écran de la caméra.

### **3 Basculement du guidage \*2**

Touchez à chaque fois pour activer ou désactiver le guidage.

### **4 Changer l'angle \*2**

Touchez chaque fois pour changer les angles de la caméra.

- \*1 Lorsque deux ou plusieurs caméras situées à l'avant, l'arrière, à gauche et à droite sont connectées à cet appareil.
- \*2 Lorsque le modèle CMOS-3xx est connecté à cet appareil.

### <span id="page-53-0"></span>*Pour changer la vue de la caméra*

### **1 I Touchez**  $\boxed{1}$

- $\blacktriangleright$  Les touches de commutation de la caméra s'affichent à gauche/droite.
- **2 Sélectionnez un mode de vue de la caméra que vous souhaitez changer.**

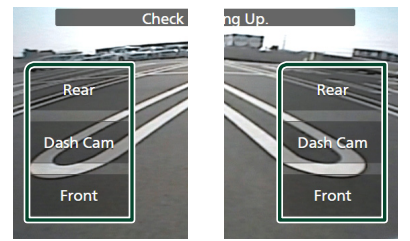

### **REMARQUE**

• Pour passer à l'image autre que la vue de la caméra sélectionnable depuis les touches de commutation de la caméra, modifiez la fonction des touches à l'exception de «Rear» dans

Camera Assignment Settings . *[\(p.55\)](#page-54-0)*

### <span id="page-53-1"></span>**E** Configuration des caméras

- **1 Appuyez sur le bouton** MENU**.**
	- $\blacktriangleright$  Le menu contextuel s'affiche

### **2 Touchez** SETUP**.**

 $\blacktriangleright$  L'écran de menu de configuration s'affiche.

### **3 Touchez** Camera **.**

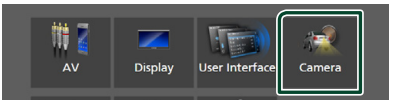

> L'écran de la caméra apparaît.

### **4 Réglez chaque option comme suit.**

■ Camera Assignment Settings Configurez l'attribution de la caméra. Reportez-vous à la section *[Pour configurer](#page-54-0)  [les paramètres d'attribution de la caméra](#page-54-0)  [\(p.55\)](#page-54-0)*.

### ■ Rear Camera Interruption

- **ON**: Affiche l'image de la caméra de vision arrière lorsque vous passez la marche arrière (R).
- **OFF** (par défaut) : Sélectionnez cette option lorsqu'aucune caméra n'est connectée.

### ■ Rear Camera for Car interface

- **ON**: Sélectionnez lorsque vous avez connecté un système externe. Ni les boutons ni les titres ne sont affichés.
- **OFF** (par défaut) : Sélectionnez lorsque vous avez connecté une caméra arrière.

### ■ Rear Camera Settings \*<sup>1</sup>

Ajuste le modèle CMOS-3xx avec ID 1 (« Rear Camera »). Pour plus de détails, voir le manuel d'instruction de votre caméra.

### ■ Parking Guidelines

Vous pouvez afficher les directives de stationnement pour faciliter le stationnement lorsque vous changez le rapport dans la position marche arrière (AR). Le choix par défaut est «ON».

#### ■ Guidelines SETUP

Si vous sélectionnez ON pour Parking Guidelines, il est possible d'ajuster les instructions de parking. Voir *[Pour régler les](#page-56-0)  [instructions de parking \(p.57\)](#page-56-0)*.

#### ■ Front Camera Settings \*<sup>2</sup>

Ajuste le modèle CMOS-3xx avec l'ID 2 (« Front Camera »). Pour plus de détails, voir le manuel d'instruction de votre caméra.

#### ■ Front Camera Interruption \*<sup>3</sup>

**10 sec** / **15 sec** (par défaut)/ **20 sec** : L'écran de la caméra avant s'affiche lorsque vous désengagez la marche arrière (R).

### **OFF** : Annuler.

- \*1 Lorsque le modèle CMOS-3xx est connecté à cet appareil.
- \*2 Pour utiliser la fonction, il est nécessaire de connecter la caméra CMOS-3xx et de régler

**Camera Assignment Settings sur Front.** *[\(p.55\)](#page-54-0)*

\*3 Pour utiliser la fonction, il est nécessaire de configurer Rear Camera Interruption sur ON, pour configurer Rear Camera for Car interface sur OFF, et pour configurer Camera Assignment Settings sur Front. *[\(p.55\)](#page-54-0)*

### <span id="page-54-0"></span>**E** Pour configurer les paramètres **d'attribution de la caméra**

- **1 Appuyez sur** Camera Assignment Settings **sur l'écran de la caméra.**  *[\(p.54\)](#page-53-1)*
- **2 Réglez chaque option comme suit.**

### ■ FRONT VIEW CAMERA / DASH CAM

Réglez l'attribution de la caméra à partir de la vue de la caméra connectée à la borne d'entrée de la caméra de vue avant/caméra de tableau de bord.

### ■ AV-IN

Réglez l'attribution de la caméra à partir de la vue de la caméra connectée à la borne d'entrée AV-IN.

### *Pour la borne d'entrée de la caméra de vue avant/caméra du tableau de bord :*

- **1 Touchez** FRONT VIEW CAMERA / DASH CAM**.**
	- hh Affiche l'image de la caméra de vue avant connectée à la borne d'entrée de la caméra de vue avant/caméra du tableau de bord.
- **2 Sélectionnez la vue de la caméra à configurer.**

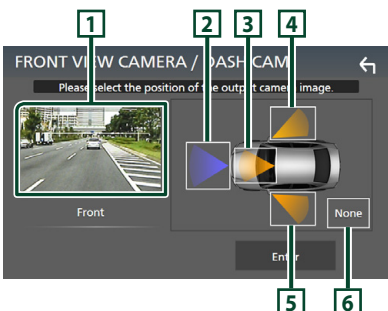

### **1 Image de la vue de la caméra**

Affiche l'image de la caméra de vue avant connectée à la borne d'entrée de la caméra de vue avant/caméra du tableau de bord. *[\(p.85\)](#page-84-0)*

- 
- **2** Front
- **3** Dashboard Camera
- **4** Right
- **5** Left
- **6** None
- **3 Touchez** Enter **.**

### *Pour la borne d'entrée AV-IN :*

### **1 Touchez** AV-IN**.**

- hh Affiche l'image de la caméra de vue connectée à la borne d'entrée AV-IN.
- **2 Sélectionnez la vue de la caméra à configurer.**

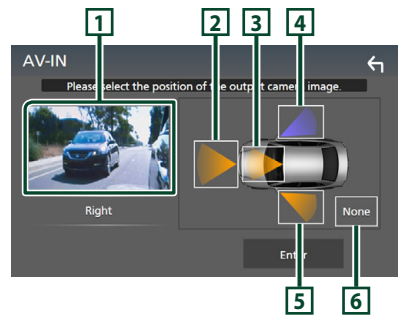

### **1 Image de la vue de la caméra**

Affiche l'image de la vue de la caméra connectée à la borne d'entrée AV-IN.

- *[\(p.85\)](#page-84-0)*
- **2** Front
- **3** Dashboard Camera
- **4** Right
- **5** Left
- **6** None

### **3 Touchez** Enter **.**

### **REMARQUE**

• La caméra de tableau de bord peut être sélectionnée lorsqu'elle est connectée. *[\(p.85\)](#page-84-0)*

### <span id="page-56-0"></span>**E** Pour régler les instructions de **parking**

### **REMARQUE**

- Installez la caméra de recul dans la position appropriée en fonction du manuel d'instructions fourni avec la caméra de recul.
- Lors de l'ajustement des lignes de guidage de stationnement, assurez-vous de serrer le frein de stationnement pour éviter que la voiture bouge.
- **1 Touchez** Parking Guidelines **dans l'écran de la caméra, puis réglez sur** ON**.**  *[\(p.54\)](#page-53-1)*
- **2 Touchez** Guidelines SETUP **sur l'écran de la Caméra.**
- **3 Réglez les directives de stationnement en sélectionnant le repère .**

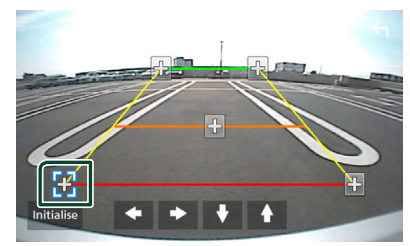

**4 Réglage de la position du repère sélectionné.**

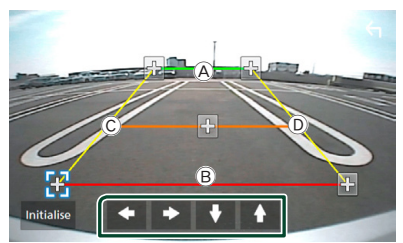

Assurez-vous que les lignes  $\textcircled{A}$  et  $\textcircled{B}$  sont parallèles horizontalement, et que les lignes  $\odot$  et  $\odot$  ont la même longueur.

#### **REMARQUE**

• Touchez Initialise puis touchez Yes pour régler toutes les marques  $\mathbf{S}$  sur leurs positions d'origine par défaut.

### **Utilisation de la caméra du tableau de bord**

Une Caméra de tableau de bord, DRV-N520 (accessoire en option), connectée à cet appareil, vous permet de lire des données d'enregistrements vidéo, etc.

Pour plus de détails, voir le manuel d'instructions de la Caméra du tableau de bord DRV-N520 (accessoire en option).

### **REMARQUE**

- Pour connecter une caméra de tableau de bord, voir *p[.85](#page-84-0)*.
- Pour utiliser la fonction de la caméra du tableau de bord, il est nécessaire de configurer «Camera Assignment Settings» sur «Dashboard Camera». *[\(p.55\)](#page-54-0)*

### Ñ **Affichez l'écran de la caméra du tableau de bord**

**1 Appuyez sur le bouton** MENU**.**

 $\blacktriangleright$  Le menu contextuel s'affiche

### **2 Touchez** Camera **.**

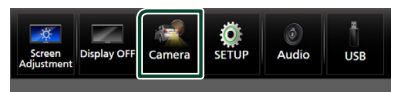

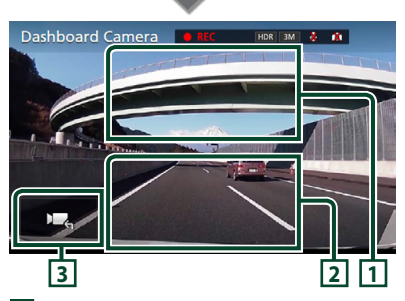

### **1 Sélection du mode de vue caméra**

Touchez pour afficher les touches de permutation de la caméra. Il est impératif de configurer «Camera Assignment Settings» au préalable. Reportez-vous à la section *[Pour](#page-53-0)* 

### *[changer la vue de la caméra \(p.54\)](#page-53-0)*.

### **2 Arrêt de la caméra**

Touchez pour quitter l'écran de la caméra.

### **3 Affichage des touches**

Touchez pour afficher les touches de commande de la caméra du tableau de bord.

### **Lecteurs audio/vidéo extérieurs (AV-IN)**

- **1 Connectez un appareil extérieur à la borne d'entrée AV-IN.** *[\(p.83\)](#page-82-0)*
- **2 Choisissez** AV-IN **comme source.** *(p.13)*
- **3 Mettez l'appareil connecté sous tension et démarrez la lecture de la source.**

#### **REMARQUE**

• Pour sélectionner la source AV-IN, il est nécessaire de régler «AV-IN» sur «None» dans Camera Assignment Settings . *[\(p.55\)](#page-54-0)*

### **Source HDMI**

**1 Connectez votre smartphone à la borne d'entrée HDMI.** *[\(p.83\)](#page-82-0)* Utilisez le câble KCA-HD100 (accessoire en

option).

- **2 Sélectionnez** HDMI **comme source.**  *(p.13)*
- **3 Démarrez une application ou lecture sur votre smartphone.**

### **Syntoniseur TV**

Vous pouvez raccorder le syntoniseur TV (disponible dans le commerce) à l'unité pour regarder la télévision.

### **Préparation**

- Lorsque vous utilisez la fonction de contrôle de télévision, branchez le syntoniseur TV (disponible dans le commerce) et positionnez l'option 3rd Party TV Tuner Control (Commande de syntoniseur TV tiers) de la page *[Configuration de](#page-62-0)  [AV \(p.63\)](#page-62-0)* sur ON.
- Le syntoniseur TV peut être contrôlé à l'aide de sa télécommande par l'intermédiaire du capteur à distance situé sur la façade de l'unité.
- **1 Sélectionnez** TV **comme source.** *(p.13)*
- **2 Touchez la Zone d'affichage des touches.**

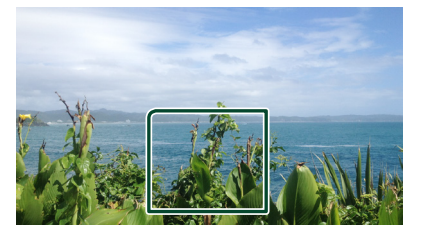

**3 Touchez** TV Ctrl**.**

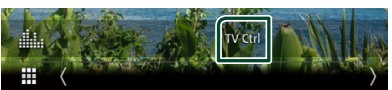

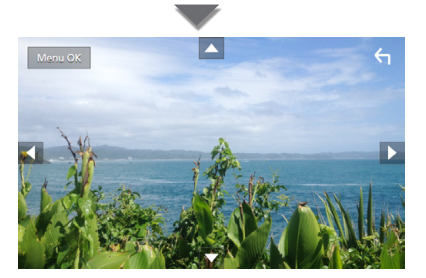

■ **Afficher le menu/Valider l'option sélectionnée** Touchez MENU/OK.

■ **Déplacer le curseur** Touchez  $\blacktriangle$ ,  $\nabla$ ,  $\blacktriangleleft$ ,  $\blacktriangleright$ .

■ Quitter le contrôle par menu Touchez **4** 

# **Configuration**

### **Configuration d'écran du moniteur**

Vous pouvez régler la qualité d'image pour les vidéos, les écrans de menu, etc.

**1 Appuyez sur le bouton** MENU**.**

 $\blacktriangleright$  Le menu contextuel s'affiche.

### **2 Touchez** Screen Adjustement**.**

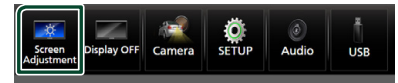

 $\blacktriangleright$  L'écran de réglage de l'écran s'affiche.

### **3 Ajustez chaque réglage comme suit.**

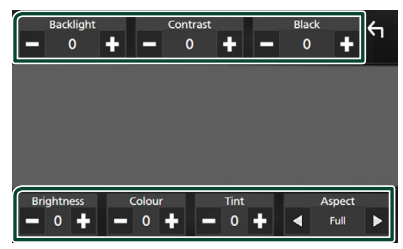

### ■ Backlight **/** Contrast **/** Black **/**  Brightness **/** Colour **/** Tint

Ajustez chaque réglage.

### ■ Aspect

Sélectionnez un mode d'écran.

**Full** : Modifie le rapport d'aspect de la vidéo et affiche la vidéo en plein écran.

**Normal** : Affiche la vidéo au ratio de 4:3. **Auto**:

Périphérique USB : Affiche les vidéos en plein écran (verticalement ou horizontalement) sans modification de rapport.

#### **REMARQUE**

• Les paramètres de réglage varient selon la source en cours.

### **Configuration système**

### **1 Appuyez sur le bouton** MENU**.**

 $\blacktriangleright$  Le menu contextuel s'affiche.

### **2 Touchez** SETUP**.**

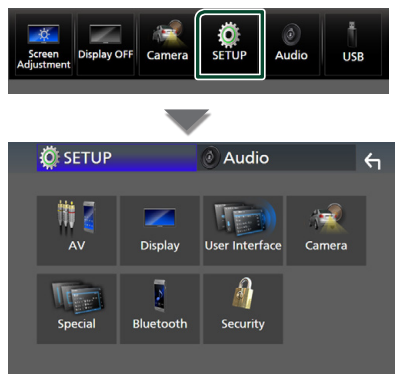

**Consultez la section qui suit pour chaque option.**

- Configuration de AV *[\(p.63\)](#page-62-0)*
- Configuration de l'affichage *[\(p.61\)](#page-60-0)*
- Configuration de l'interface utilisateur *[\(p.59\)](#page-58-0)*
- Configuration de la caméra *[\(p.54\)](#page-53-1)*
- Configuration spéciale *[\(p.61\)](#page-60-1)*
- Configuration Bluetooth *[\(p.44\)](#page-43-0)*
- Configuration de la sécurité *(p.9)*

### <span id="page-58-0"></span>**Configuration de l'interface utilisateur**

Vous pouvez configurer les paramètres de l'interface utilisateur.

- **1 Appuyez sur le bouton** MENU**.**
	- $\blacktriangleright$  Le menu contextuel s'affiche.
- **2 Touchez** SETUP**.**
	- $\blacktriangleright$  L'écran de CONFIGURATION s'affiche.

### *Configuration*

### **3 Touchez** User Interface **.**

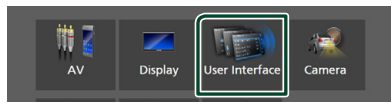

 $\blacktriangleright$  L'écran d'interface utilisateur s'affiche.

### **4 Réglez chaque paramètre comme suit.**

#### <span id="page-59-0"></span>■ Small Audio Text

Modifiez la taille du texte de l'écran de commande de la source.

**ON** (valeur par défaut) : Réduisez la taille du texte.

**OFF** : Annuler.

### ■ Steering Remote Controller

Configure la fonction souhaitée dans la commande à distance. (Contactez votre revendeur Kenwood pour plus de détails.)

### ■ Beep

Activez ou désactivez la touche de verrouillage. Le choix par défaut est «ON».

#### ■ Widget SETUP

Configurez le widget affiché sur l'écran d'accueil. *(p.19)*

#### ■ Vehicle Adaptor Information \*<sup>1</sup>

Les informations du véhicule sont affichées. Cette fonction requiert un adaptateur commercial. Consultez votre revendeur KENWOOD pour plus de détails.

#### ■ Beep for Parking distance control  $*1$

Définit s'il faut générer une sonnerie d'avertissement lorsque le capteur de proximité à bord détecte une personne ou un objet.

Consultez votre revendeur KENWOOD pour plus de détails.

#### ■ Parking Distance Display \*<sup>1</sup>

Vous pouvez afficher des informations concernant les obstacles se trouvant autour de la voiture.

**ON**: Affiche toujours les informations.

**Dyn.** (par défaut) : Affiche des informations lorsque le capteur détecte des obstacles.

#### **OFF** : Annule.

Cette fonction requiert un adaptateur commercial. Consultez votre revendeur KENWOOD pour plus de détails.

### ■ Parking Distance Position \*<sup>1</sup>

Sélectionnez la position des informations sur les obstacles à l'écran (à gauche ou à droite). « Left » (gauche)/« Right » (droite) (par défaut) Cette fonction requiert un adaptateur commercial. Consultez votre revendeur KENWOOD pour plus de détails.

#### ■ Language Select

Sélectionnez une langue.

### ■ Time Format

Sélectionnez le format d'affichage de l'heure.

« 12-Hour » / « 24-Hour » (valeur par défaut)

### ■ Clock

**GPS-SYNC** (Par défaut): Synchronise l'heure de l'horloge avec le GPS.

**Manual** : Réglez l'horloge manuellement.

#### ■ Time Zone

Si vous avez sélectionné **Manual** pour l'horloge, veuillez sélectionner le fuseau horaire.

#### ■ Clock Adjust

Si vous sélectionnez Manual pour l'horloge, réglez la date et l'heure manuellement. . *[\(p.60\)](#page-59-1)*

### *\*1 Ce réglage est disponible lorsqu'un adaptateur commercial est connecté.*

### <span id="page-59-1"></span>Ñ **Réglez la date et l'heure manuellement**

- **1 Touchez** Clock **sur l'écran d'interface utilisateur.**
- **2 Sélectionnez** Manual**.**
- **3 Touchez** Time Zone **sur l'écran d'interface utilisateur.**
- **4 Sélectionnez le fuseau horaire.**
- **5 Touchez** Clock Adjust **sur l'écran d'interface utilisateur.**

### **6 Réglez la date puis l'heure.**

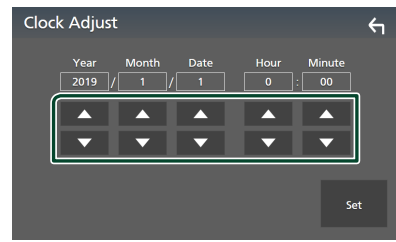

### **7 Touchez** Set**.**

### <span id="page-60-1"></span>**Configuration spéciale**

Vous pouvez configurer des paramètres spéciaux.

### **1 Appuyez sur le bouton** MENU**.**

 $\blacktriangleright$  Le menu contextuel s'affiche.

### **2 Touchez** SETUP**.**

 $\blacktriangleright$  L'écran de CONFIGURATION s'affiche.

### **3 Touchez** Special**.**

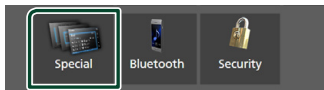

 $\blacktriangleright$  L'écran spécial apparaît.

#### **4 Réglez chaque paramètre comme suit.**

### ■ DEMO

Sélectionnez le mode de démonstration. Le choix par défaut est «ON».

#### ■ Software Information

Confirmez la version logicielle de cet appareil. *[\(p.61\)](#page-60-2)*

### ■ Open Source Licenses

Afficher les licences open source.

#### ■ Initialise

Touchez **Initialise** puis touchez Yes pour ramener tous les réglages aux réglages initiaux par défaut.

• La mémoire des RÉGLAGES audio n'est pas initialisée.

### <span id="page-60-2"></span> $\blacksquare$  Informations logicielles

Vous pouvez vérifier la version logicielle de cet appareil.

**1 Touchez** Software Information **dans l'écran spécial.**

### **2 Confirmez la version logicielle.**

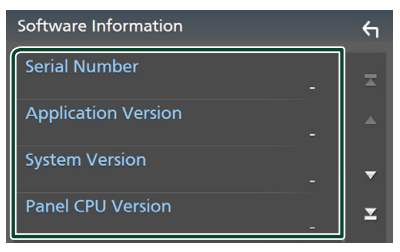

#### **REMARQUE**

• Pour savoir comment mettre à jour le logiciel, consultez les instructions correspondantes fournies avec le logiciel.

### <span id="page-60-0"></span>**Configuration de l'affichage**

### **1 Appuyez sur le bouton** MENU**.**

hh Le menu contextuel s'affiche.

### **2 Touchez** SETUP**.**

hh L'écran de CONFIGURATION s'affiche.

### **3 Touchez** Display **.**

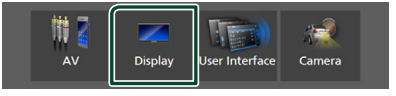

 $\blacktriangleright$  L'écran d'affichage apparaît.

#### **4 Réglez chaque paramètre comme suit.**

### ■ Dimmer

Sélectionnez le mode d'atténuation de l'éclairage.

**OFF** : N'atténue pas l'éclairage de l'affichage et des touches.

**ON**: Atténue l'éclairage de l'affichage et des touches.

**SYNC** (par défaut) : Synchronise l'atténuation de l'éclairage avec la mise sur marche ou sur arrêt du sélecteur d'éclairage du véhicule.

### *Configuration*

### ■ OSD Clock

Sélectionnez si vous souhaitez afficher l'horloge lorsque l'écran est éteint, ou lors du visionnage d'un DVD et de fichiers vidéo sur un périphérique USB, etc.

«ON» (par défaut)/«OFF»

### ■ Key Colour

Vous pouvez définir la couleur d'éclairage des touches. *[\(p.62\)](#page-61-0)*

#### ■ Wallpaper Customize

Vous pouvez modifier l'image du fond d'écran ou la couleur. *[\(p.62\)](#page-61-1)*

#### ■ Viewing Angle

S'il est encore difficile de voir l'image uniformément à l'écran, réglez l'angle de vue. Plus la valeur est petite (négative), plus l'image apparaît blanche à l'écran. « 0 » (par défaut)/« -1 »/« -2 »/« -3 »

#### ■ Screen transition effect

Sélectionnez s'il faut utiliser l'effet de transition d'écran lorsque l'écran de commande source passe sur l'écran d'accueil. «ON» (par défaut)/«OFF»

### <span id="page-61-0"></span>Ñ **Personnalisation de la couleur des touches**

Vous pouvez définir la couleur d'éclairage des touches.

- **1 Touchez** Key Colour **sur l'écran d'affichage.**
- **2 Touchez la couleur de votre choix.**

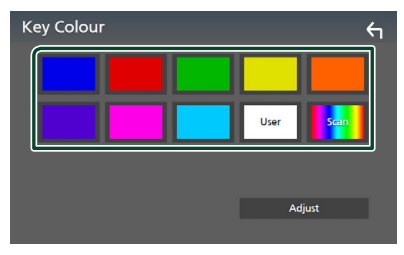

#### ■ User

La couleur sélectionnée lors du processus Adjust est enregistrée.

#### ■ Scan

Vous pouvez configurer la couleur des touches pour qu'elle varie en permanence sur tout le spectre des couleurs.

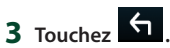

### *Pour enregistrer une couleur originale*

Vous pouvez enregistrer votre couleur personnelle, originale.

- **1 Touchez** User **sur l'écran de couleur des touches.**
- **2 Touchez** Adjust**.**
- **3 Utilisez** - **et** + **pour modifier la valeur de chaque couleur.**

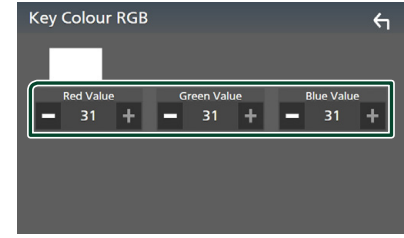

# **4 Touchez .**

### <span id="page-61-1"></span> $\Box$  Changez l'image ou la couleur **du fond d'écran**

- **1 Touchez** Wallpaper Customize **sur l'écran d'affichage.**
- **2 Sélectionnez une image.**

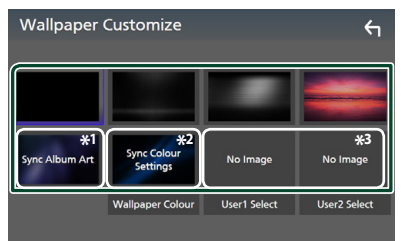

- \*1 L'Album Art actuellement affiché est utilisé comme fond d'écran.
- \*2 Sélectionnez à l'avance une couleur de fond d'écran.
- \*3 Sélectionnez en avance une image originale.

### *Pour sélectionner une couleur de papier peint*

- **1 Touchez** Wallpaper Colour **sur l'écran du fond d'écran.**
- **2 Sélectionnez une couleur de fond d'écran.**

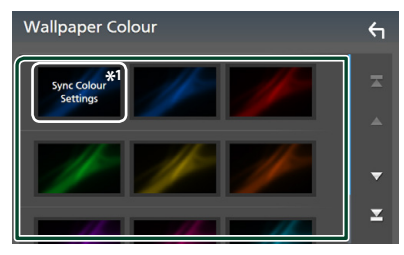

\*1 La couleur que vous avez sélectionnée dans **Key Colour** est ajoutée à l'image. Si vous sélectionnez « Scan » dans Key Colour , vous ne pouvez sélectionner cette image.

## $3$  Touchez  $6$

### *Pour enregistrer une image originale*

Vous pouvez charger une image à partir d'un périphérique USB connecté et la choisir comme image de fond d'écran.

Avant d'entamer cette procédure, il vous faut brancher le périphérique contenant l'image à charger.

- **1 Touchez** User1 Select **ou** User2 Select **sur l'écran de personnalisation du fond d'écran.**
- **2 Sélectionnez l'image à charger.**

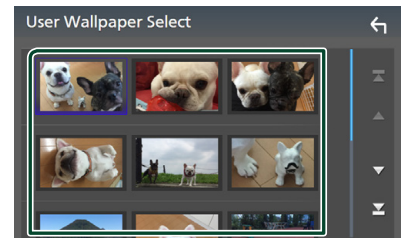

### **3 Touchez** Enter **.**

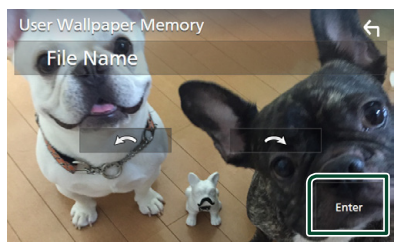

hh L'image sélectionnée est chargée et l'affichage revient à l'écran de personnalisation du papier peint.

### **REMARQUE**

- Touchez **Parties** pour faire tourner l'image dans le sens antihoraire.
- Touchez **Quart** pour faire tourner l'image dans le sens horaire.
- Fichiers image : JPEG (.jpg, .jpeg), PNG (.png), BMP (.bmp)

### <span id="page-62-0"></span>**Configuration de AV**

Vous pouvez configurer les paramètres AV.

- **1 Appuyez sur le bouton** MENU**.**
	- $\blacktriangleright$  Le menu contextuel s'affiche.
- **2 Touchez** SETUP**.**

 $\blacktriangleright$  L'écran de CONFIGURATION s'affiche.

**3 Touchez** AV**.**

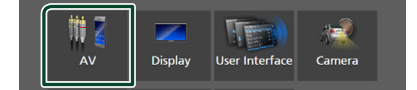

- > L'écran AV apparaît.
- **4 Réglez chaque paramètre comme suit.**

■ Android Auto Device Select Sélectionnez le périphérique à utiliser en mode Android Auto. *[\(p.64\)](#page-63-0)*

■ Apple CarPlay Device List Sélectionnez le périphérique à utiliser en mode Android Auto. *[\(p.22\)](#page-21-0)*

■ Speech Quality Adjust

Réglez la qualité vocale.

Microphone Level : Réglez le niveau de gain du microphone. La valeur par défaut est «0».

### *Configuration*

Echo Cancel Level : Règle le niveau d'atténuation de l'écho. La valeur par défaut  $\rho$ st « $0$ ».

Noise Reduction Level : Réduit le bruit généré dans l'environnement immédiat sans changer le volume du microphone. Utilisez cette fonction quand la voix de l'appelant n'est pas très claire. La valeur par défaut est  $\langle \langle \cdot \rangle \rangle$ 

### ■ iPod Bluetooth Connection Voir *Sélectionnez la méthode de connexion pour émettre le son à partir de la source iPod (p.31)*.

### ■ TV Tuner Control

Configure la connexion du syntoniseur TV sur la borne d'entrée AV-IN.

Pour utiliser cette fonction, il est nécessaire de régler «AV-IN» sur «None» dans **Camera** 

### Assignment Settings . *[\(p.55\)](#page-54-0)*

- **ON**: Réglez sur ON lorsque vous raccordez le syntoniseur TV tiers. Le Nom de AV-IN est défini sur TV. Si vous branchez le syntoniseur TV fabriqué par DOS et regardez la télévision, vous pouvez exécuter des opérations simples en touchant l'écran de cet appareil.
- **OFF** (par défaut) : Réglez sur OFF lorsqu'aucun syntoniseur TV tiers n'est branché.

### ■ AV-OUT

Vous pouvez choisir une source AV dont la sortie doit être envoyée à la prise AV OUTPUT. ARRÊT, AV-IN, USB ou iPod

- Vous ne pouvez pas sélectionner AV-IN si la borne d'entrée AV-IN est utilisée pour la caméra.
- Vous ne pouvez pas sélectionner votre iPod si celui-ci est connecté via Bluetooth.
- Si vous sélectionnez un périphérique USB, iPod, Spotify ou un appareil audio Bluetooth comme source principale, vous ne pouvez pas sélectionner de périphérique USB ou iPod comme source de sortie AV.
- Si vous sélectionnez le miroitage sans fil, Apple CarPlay ou Android Auto comme source principale, vous ne pouvez pas sélectionner de périphérique USB ou iPod comme source de sortie AV.

### ■ Driving Position

Sélectionnez la position de conduite (gauche ou droite).

« Left » (gauche) (par défaut)/ « Right » (droite)

### ■ Wi-Fi SETUP

Vous pouvez modifier le nom de l'appareil et afficher l'adresse de l'appareil, le mot de passe. Voir *[Changer le nom du](#page-63-1)  [périphérique \(p.64\)](#page-63-1)*.

### <span id="page-63-0"></span>Ñ **Sélectionnez un périphérique Android**

- **1 Touchez** Android Auto Device Select **sur l'écran AV.**
- **2 Sélectionnez un périphérique Android.**

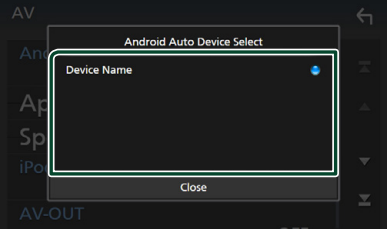

### <span id="page-63-1"></span>**E** Changer le nom du **périphérique**

**1 Touchez** Wi-Fi SETUP **sur l'écran AV.**

### **2 Touchez** Device Name **.**

 $\blacktriangleright$  L'écran Changer le nom du périphérique s'affiche.

- **3** Touchez et maintenez  $\overline{\text{ }}$  **85** .
- **4 Entrez le nom du périphérique.**

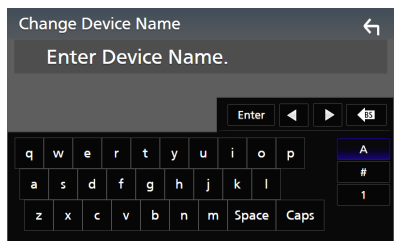

**5 Touchez** Enter **.**

# **Contrôle de l'audio**

Vous pouvez régler différents paramètres, comme la balance audio ou le niveau du caisson de graves par exemple.

- **1 Appuyez sur le bouton** MENU**.**
	- $\blacktriangleright$  Le menu contextuel s'affiche.
- **2 Touchez** Audio**.**

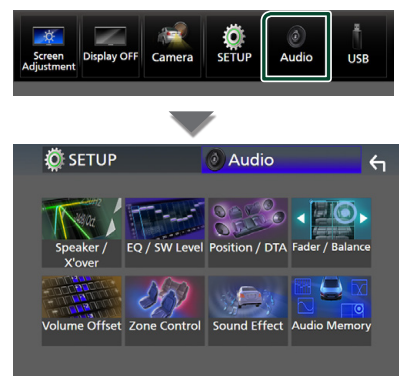

### **Consultez la section qui suit pour chaque option.**

- Configuration de l'enceinte/X'over *[\(p.66\)](#page-65-0)*
- Contrôler l'égaliseur *[\(p.68\)](#page-67-0)*
- Configurer la position d'écoute/DTA *[\(p.72\)](#page-71-0)*
- Contrôler l'audio général (équilibre avant et arrière/balance) *[\(p.68\)](#page-67-1)*
- Configurer la compensation de volume *[\(p.69\)](#page-68-0)*
- Configurer les zones *[\(p.70\)](#page-69-0)*
- Réglage des effets sonores *[\(p.71\)](#page-70-0)*
- Réglages audio de la mémoire/Rappel *[\(p.73\)](#page-72-0)*

### <span id="page-64-0"></span>**Configuration du système d'enceinte à 3 voies**

Sélectionnez le mode de réseau de transition approprié pour le système d'enceintes utilisé (système de haut-parleur à 2 voies ou 3 voies).

### **1 Appuyez sur le bouton** HOME**.**

 $\blacktriangleright$  L'écran d'ACCUEIL apparaît.

### $2$  Touchez  $\mathbf{\#}$ .

- hh L'écran de sélection de la source apparaît.
- **3 Touchez** STANDBY**.**
- **4** Appuyez sur le bouton  $\bigcirc$  suivi par le **bouton** 2 **pendant 1 seconde en même temps.**

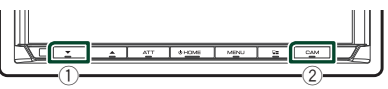

- hh L'écran de sélection du système d'enceinte s'affiche.
- **5 Sélectionnez le mode de réseau de transition.**

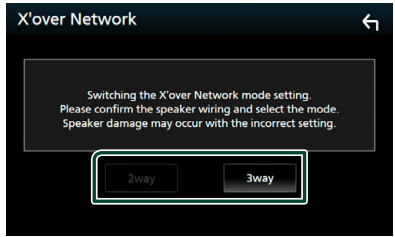

hh Un écran de confirmation s'affiche.

### **6 Appuyez sur** Yes **.**

### **REMARQUE**

- Lorsque le système d'enceintes à 3 voies est sélectionné, les fonctions suivantes sont désactivées.
	- Focus avant pour la position d'écoute/DTA
	- Atténuateur pour contrôle audio général
	- Contrôle de zone
	- Sélection des enceintes pour l'émission du son à partir du téléphone portable du Bluetooth HF/Audio
	- Bip de la configuration d'interface utilisateur
- Connecter des enceintes à 3 voies lorsque le mode sélectionné est à 2 voies peut endommager les enceintes.

### <span id="page-65-0"></span>**Configuration de l'enceinte/du répartiteur**

- **1 Appuyez sur le bouton** MENU**.**
	- $\blacktriangleright$  Le menu contextuel s'affiche.
- **2 Touchez** Audio**.**
	- $\blacktriangleright$  L'écran audio s'affiche.

### **3 Touchez** Speaker/X'over **.**

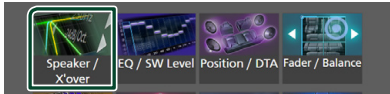

### **4 Choisissez un type de voiture.**

Vous pouvez sélectionner le type de la voiture et le réseau de haut-parleurs, etc.

Quand vous sélectionnez le type de votre voiture, la temporisation des canaux est automatiquement activée (pour corriger la synchronisation en sortie de chaque canal) pour que les effets surround soient les plus marqués.

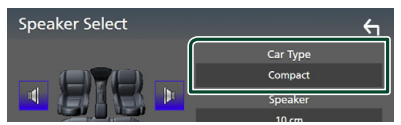

**5 Touchez le haut-parleur (**1**) que vous souhaitez ajuster et configurez chaque paramètre (**2**) comme suit.**

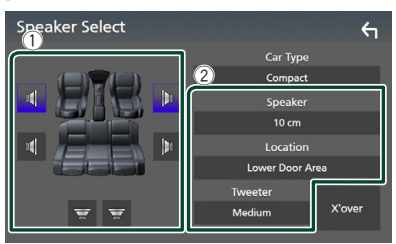

### ■ Speaker

Vous pouvez sélectionner un type de hautparleur ainsi que son diamètre afin d'obtenir le meilleur rendu sonore.

Lorsque le type et le diamètre des hautparleurs sont sélectionnés, le réseau de répartition entre haut-parleurs est automatiquement paramétré.

■ Location (Uniquement pour avant, **arrière)**

Sélectionnez l'emplacement de l'enceinte vous avez installée.

#### ■ **Tweeter** (Uniquement pour avant)

Vous pouvez régler le haut-parleur des aigus quand vous sélectionnez les haut-parleurs avant.

Arrêt, petit, moyen, grand

### ■ X'over

Afficher l'écran de configuration de répartition entre haut-parleurs.

Vous pouvez modifier la fréquence de répartition qui a été automatiquement paramétrée lorsque vous avez sélectionné le type de haut-parleur.

Pour plus de détails, veuillez consulter

#### *[Configuration du réseau de répartition](#page-65-1)  [\(p.66\)](#page-65-1)*

### *Lorsque le réseau d'enceintes est réglé sur 3 voies :*

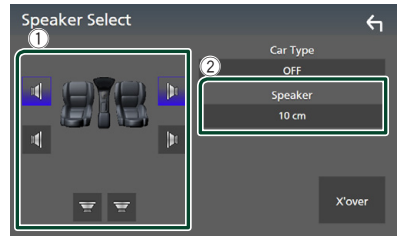

### **REMARQUE**

- Pour basculer vers le système d'enceintes à 3 voies, voir *[Configuration du système d'enceinte](#page-64-0)  [à 3 voies \(p.65\)](#page-64-0)*. Connecter des enceintes à 3 voies lorsque le mode sélectionné est à 2 voies peut endommager les enceintes.
- Sélectionnez «None» (Aucun) si vous n'avez pas de haut-parleurs.

### <span id="page-65-1"></span>**E** Configuration du réseau de **répartition**

Vous pouvez définir la fréquence de recouvrement entre haut-parleurs.

### **1 Touchez** X'over **.**

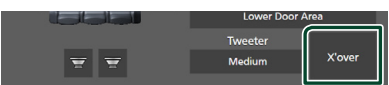

### **2 Touchez l'enceinte pour la configurer.**

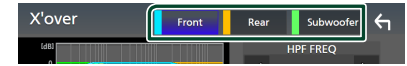

### **3 Réglez chaque paramètre comme suit.**

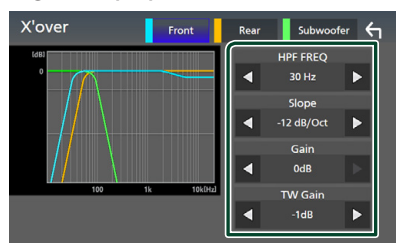

### **E** HPF FREQ

Ajustement du filtre passe-haut. (Lorsque Avant ou Arrière est sélectionné sur l'écran de sélection des haut-parleurs)

#### ■ LPF FREQ

Ajustement du filtre passe-bas. (Lorsque le caisson de graves est sélectionné sur l'écran de sélection des haut-parleurs)

#### ■ Slope<sup>\*1</sup>

Configure la pente de recouvrement.

#### ■ Gain

Réglez le gain du haut-parleur avant, du haut-parleur arrière ou du caisson de graves.

### ■ TW Gain **\*2**

Règle le niveau de l'enceinte d'aigus. (Quand Avant est sélectionné sur l'écran de sélection des haut-parleurs)

### ■ Phase Inversion<sup>\*3</sup>

Configure la phase de sortie du caisson de graves.

Cochez Phase Inversion pour changer la phase à 180 degrés. (Lorsque le caisson de graves est sélectionné sur l'écran de sélection des haut-parleurs)

- \*1 Uniquement lorsque « LPF FREQ »/« HPF FREQ » est réglé sur un mode autre que « Through » dans **X'over**.
- \*2 Uniquement quand l'option « Tweeter » est réglée sur « Small », « Medium », « Large » dans Speaker Setup.
- \*3 Uniquement quand « Subwoofer » est réglée sur un mode autre que « None » dans Speaker Setup.

### *Lorsque le réseau d'enceintes est réglé sur 3 voies :*

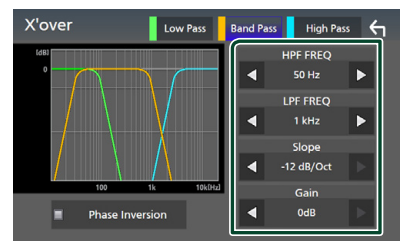

#### ■ FREQ **(passe Haut)**

Ajustement du filtre passe-haut.

### ■ HPF FREQ**,** LPF FREQ **(Bande passante)**

Ajustement du filtre passe de bande. (Lorsque l'enceinte du milieu est sélectionnée dans l'écran de sélection des enceintes)

### ■ FREQ **(Passe Bas)**

Ajustement du filtre passe-bas. (Lorsque le haut-parleur des basses est sélectionné sur l'écran de sélection des haut-parleurs)

#### ■ Slope **\*1 \*2**

Configure la pente de recouvrement.

■ Gain Réglez le gain de chaque enceinte.

#### ■ Phase Inversion

Réglez la phase de sortie du haut-parleur des aigus, des médiums, et des basses.

Cochez Phase Inversion pour changer la phase à 180 degrés.

- \*1 Uniquement lorsque « LPF FREQ »/« HPF FREQ » (Bande passante) est réglé sur un mode autre que « Through » dans **X'over**.
- \*2 Uniquement lorsque « FREQ » (Bande passante basse) est réglé sur un mode autre que « Through » dans  $X'$ over.

### **REMARQUE**

• Pour basculer vers le système d'enceintes à 3 voies, voir *[Configuration du système d'enceinte](#page-64-0)  [à 3 voies \(p.65\)](#page-64-0)*. Connecter des enceintes à 3 voies lorsque le mode sélectionné est à 2 voies peut endommager les enceintes.

### <span id="page-67-1"></span>**Contrôle de l'audio en général**

- **1 Appuyez sur le bouton** MENU**.**  $\blacktriangleright$  Le menu contextuel s'affiche.
- **2 Touchez** Audio**.**
	- $\blacktriangleright$  L'écran audio s'affiche.
- **3 Touchez** Fader / Balance **.**

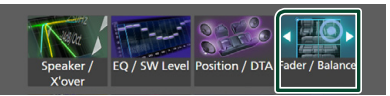

### **4 Réglez chaque paramètre comme suit.**

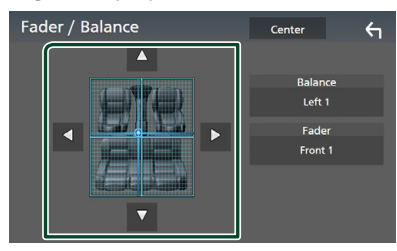

### ■ Fader / Balance

Réglez la balance en agissant sur les touches périphériques.

← et → permettent de régler la balance droite/gauche.

▲ et ▼ permettent de régler la balance avant/arrière.

### ■ Center

Annulez le réglage.

### <span id="page-67-0"></span>**Contrôle d'égaliseur**

Vous pouvez régler l'égaliseur en sélectionnant le réglage optimal pour chaque catégorie.

- **1 Appuyez sur le bouton** MENU**.**
	- $\blacktriangleright$  Le menu contextuel s'affiche
- **2 Touchez** Audio**.**
	- $\blacktriangleright$  L'écran audio s'affiche.
- **3 Touchez** EQ / SW Level**.**

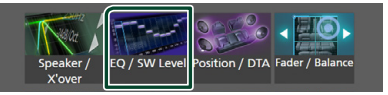

**4 Touchez l'écran pour configurer l'égaliseur graphique comme vous le souhaitez.**

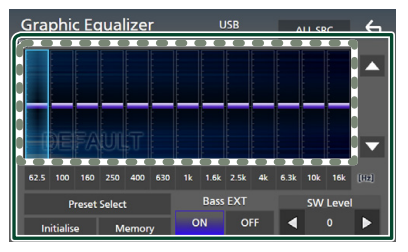

### ■ Niveau de gain (zone dans le cadre **pointillé)**

Réglez le niveau de gain en touchant chacune des barres de fréquences.

Vous pouvez sélectionner une barre de fréquence et ajuster son niveau en utilisant

### $\blacktriangle$  .  $\nabla$  .

### ■ Preset Select

Affichez l'écran pour sélectionner la courbe prédéfinie de l'égaliseur. *[\(p.69\)](#page-68-1)*

### ■ Memory

Enregistre la courbe d'égaliseur ajustée en tant que « User1 » à « User4 ». *[\(p.69\)](#page-68-2)*

### ■ Initialise

Initialiser (aplatir) la courbe EQ actuelle.

### ■ ALL SRC

Appliquez la courbe de l'égaliseur ajustée pour toutes les sources. Appuyez sur ALL SRC puis appuyez sur OK sur l'écran de confirmation.

### ■ Bass EXT **(Paramètres étendus des graves)**

Lorsque cette fonction est active, les fréquences inférieures à 62,5 Hz sont configurées sur le même niveau de gain (62,5 Hz).

### ■ SW Level

Réglez le volume du caisson de graves. Ce réglage n'est pas disponible quand l'option du caisson de graves est réglée sur « None ». Voir *[Configuration de l'enceinte/du](#page-65-0)  [répartiteur \(p.66\)](#page-65-0)*.

### <span id="page-68-1"></span>Ñ **Réaffiche la courbe de l'égaliseur**

**1 Touchez** Preset Select**.**

#### **2 Sélectionnez une courbe de l'égaliseur.**

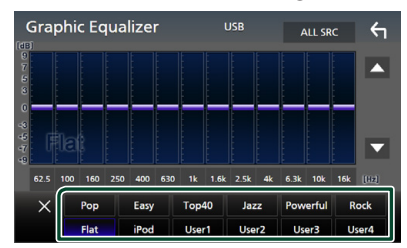

### **REMARQUE**

• iPod est disponible pour les sources iPod, Apple CarPlay et Spotify et se connecte via USB.

### <span id="page-68-2"></span>**Enregistrez la courbe de l'égaliseur**

- **1 Réglez la courbe de l'égaliseur.**
- **2 Touchez** Memory **.**
- **3 Sélectionnez l'emplacement de sauvegarde.**

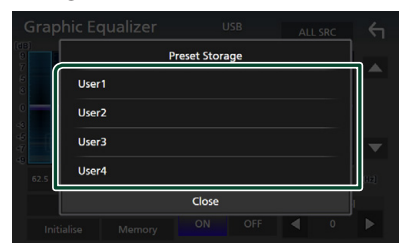

### <span id="page-68-0"></span>**Décalage du volume**

Réglez finement le volume de la source actuellement sélectionnée pour minimiser la différence de volume entre les différentes sources.

### **1 Appuyez sur le bouton** MENU**.**

 $\blacktriangleright$  Le menu contextuel s'affiche.

### **2 Touchez** Audio**.**

- $\blacktriangleright$  L'écran audio s'affiche.
- **3 Touchez** Volume Offset**.**

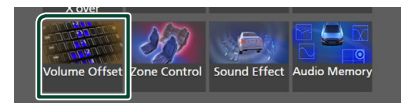

**4 Touchez** + **ou** - **pour régler le niveau.** 

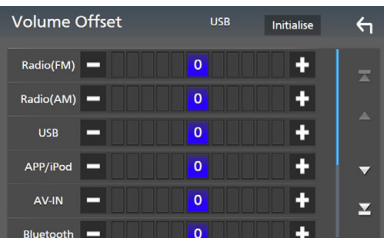

### ■ Initialise

Revient aux paramètres initiaux.

#### **REMARQUE**

• Si vous avez d'abord augmenté le volume, puis réduit le volume en utilisant la fonction « Volume Offset ». Changer la source actuelle sur une autre source peut soudainement produire un son extrêmement fort.

### <span id="page-69-0"></span>**Contrôle de zone**

Vous pouvez sélectionner des sources différentes à l'avant ou à l'arrière du véhicule.

### **1 Appuyez sur le bouton** MENU**.**

 $\blacktriangleright$  Le menu contextuel s'affiche.

### **2 Touchez** Audio**.**

 $\blacktriangleright$  L'écran audio s'affiche.

### **3 Touchez** Zone Control**.**

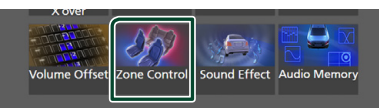

hh L'écran de contrôle de zone s'affiche.

### **4 Touchez** Zone Select **(sélection de zone).** Zone Control  $\leftarrow$ Zone Select Single Zone **Front Source Rear Source** Rear VOL.

### **5 Touchez** Dual Zone **.**

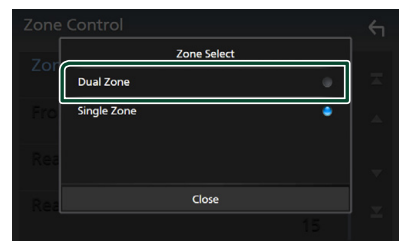

**6 Réglez chaque source comme suit.**

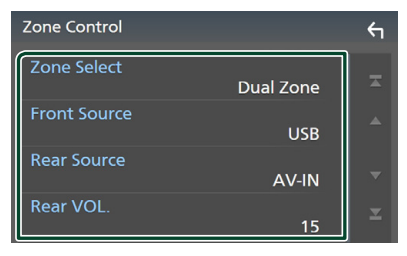

### ■ Zone Select

Touchez **Single Zone** pour désactiver la fonction de double zone.

### ■ Front Source, Rear Source

Sélectionnez une source audio pour chaque option.

Source arrière; «AV-IN»/«iPod»/«USB»/«OFF»

### ■ Rear VOL.

Réglez le volume de la source arrière.

#### **REMARQUE**

- Lorsque le son du canal arrière est activé, la source audio envoyée en sortie à la prise AV OUTPUT passe également sur la même source.
- Lorsque la fonction de double zone est active, les fonctions suivantes sont indisponibles.
	- Signal de sortie au caisson de graves
	- Niveau du caisson de graves/accentuation des graves *[\(p.71\)](#page-70-0)*
	- Contrôle d'égaliseur/Effet sonore/Position d'écoute *(p[.68](#page-67-0), [71,](#page-70-0) [72](#page-71-0))*
	- Configuration des enceintes *[\(p.66\)](#page-65-0)*
	- Lecture de fichier source à son en haute résolution
- Vous ne pouvez pas sélectionner AV-IN si la borne d'entrée AV-IN est utilisée pour la caméra.
- Vous ne pouvez pas sélectionner votre iPod si celui-ci est connecté via Bluetooth.
- Si vous sélectionnez un périphérique USB, iPod, Spotify ou un appareil audio Bluetooth comme source avant, vous ne pouvez pas sélectionner de périphérique USB ou iPod comme source arrière.
- Si vous sélectionnez le miroitage sans fil, Apple CarPlay ou Android Auto comme source avant, vous ne pouvez pas sélectionner de périphérique USB ou iPod comme source arrière.

### <span id="page-70-0"></span>**Effet sonore**

Vous pouvez paramétrer les effets sonores.

### **1 Appuyez sur le bouton** MENU**.**

 $\blacktriangleright$  Le menu contextuel s'affiche.

### **2 Touchez** Audio**.**

 $\blacktriangleright$  L'écran audio s'affiche.

### **3 Touchez** Sound Effect**.**

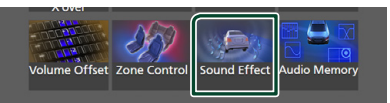

### **4 Réglez chaque paramètre comme suit.**

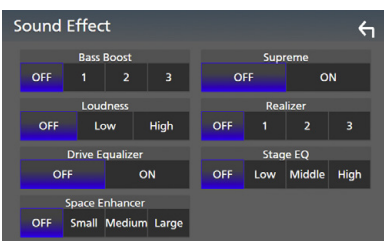

### ■ **Bass Boost**

Réglez le niveau d'amplification des graves « OFF »/« 1 »/« 2 »/« 3 ».

### ■ Loudness

Définissez le niveau d'amplification des graves et des aigus. «OFF», «Low» (Bas), «High» (Haut)

#### ■ Drive Equalizer

Réduit le bruit de la conduite en augmentant la bande passante. «OFF», «ON»

#### ■ Space Enhancer

Sélectionner la sensation d'amélioration de l'espace sonore. « OFF » (arrêt)/« Small » (petit)/« Medium » (moyen)/« Large » (grand). Ce réglage n'est pas disponible pour la source du syntoniseur radio.

#### ■ Supreme

Activez/Désactivez la fonction Supreme. Technologie permettant d'incrémenter et de compléter, à l'aide de l'algorithme propriétaire, la bande haute fréquence qui est interrompue lors de l'encodage.

#### ■ Realizer

Rendez virtuellement le son plus réaliste à l'aide du système Digital Signal Processor (DSP).

Sélectionnez le niveau parmi « OFF » (arrêt)/« 1 »/« 2 »/« 3 ».

### ■ Stage EQ

Vous pouvez régler virtuellement la hauteur des enceintes afin de les adapter à votre position d'écoute.

« OFF » (arrêt)/« Low » (bas)/« Middle » (moyen)/« High » (haut).

### *Contrôle de l'audio*

### <span id="page-71-0"></span>**Position d'écoute/DTA**

Position d'écoute/DTA vous permet d'améliorer le champ sonore en fonction de la position du siège dans lequel vous êtes assis. Position d'écoute/DTA vous permet de régler « Listening Position » et « Front Focus ». Vous ne pouvez pas activer les deux options en même temps.

### **1 Appuyez sur le bouton** MENU**.**

 $\blacktriangleright$  Le menu contextuel s'affiche.

#### **2 Touchez** Audio**.**

 $\blacktriangleright$  L'écran audio s'affiche.

### **3 Touchez** Position/DTA**.**

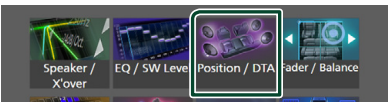

- Configurer la position d'écoute *[\(p.72\)](#page-71-1)*
- <span id="page-71-1"></span>• Configurer le focus avant *[\(p.72\)](#page-71-2)*

### **N** Position d'écoute

Réglez le délai de temporisation du son de sorte que les sons émis par les différentes enceintes arrivent à l'auditeur assis sur le fauteuil sélectionné en même temps.

- **1 Touchez** Listening Position **sur l'écran Position/DTA.**
- **2 Sélectionnez une position d'écoute parmi les choix** Front R**, (Right front),** Front L **(Left front),** Front All **(All front), et** All**.**

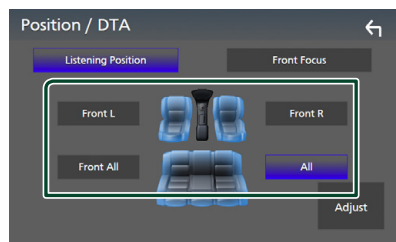

### *Contrôle de DTA position*

Vous pouvez ajuster finement votre position d'écoute.

- **1 Touchez** Adjust**.**
- **2 Touchez** Delay **.**

**3 Touchez** ◀ ou ▶ pour ajuster le délai de **l'enceinte sélectionnée.** 

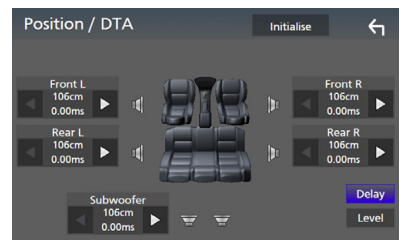

### **4 Touchez** Level**.**

**5 Touchez** ◀ ou ▶ pour ajuster le niveau **sonore de l'enceinte sélectionnée.** 

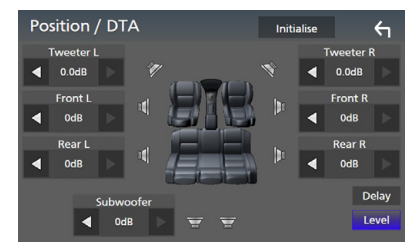

#### **REMARQUE**

• Pour initialiser les paramètres Retard et Niveau, touchez Initialise puis YES sur l'écran de confirmation.

### <span id="page-71-2"></span> $\blacksquare$  Focus avant

Vous pouvez concentrer l'image sonore imaginaire à l'avant du siège sélectionné.

- **1 Touchez** Front Focus **sur l'écran Position/ DTA.**
- **2 Sélectionnez une position de focus avant.**

Pour Front All (tous à l'avant) et All (tous), sélectionnez Priorité G ou D en fonction du côté où vous souhaitez placer l'image sonore imaginaire.

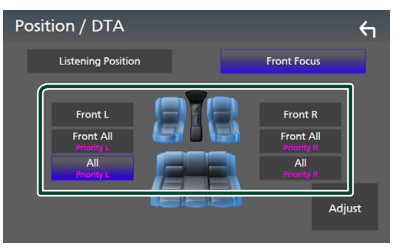
## $\blacksquare$  **Ajustement précis du focus avant**

- **1 Touchez** Adjust**.**
- **2 Touchez** Delay **.**
- **3 Réglez chaque paramètre comme suit.**

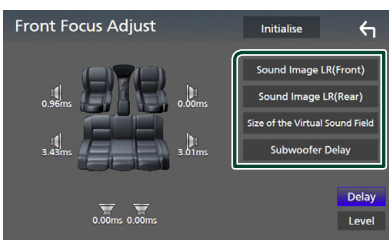

#### ■ Sound Image LR (Front)

Concentrez l'image sonore à l'avant des sièges avant.

#### ■ Sound Image LR (Rear)

Concentrez l'image sonore à l'avant des sièges arrière.

■ Size of the Virtual Sound Field

Ajustez la taille de l'image sonore pour l'adapter à vos goûts. Si l'image sonore est basculée depuis l'avant, ramenez-la en arrière avec Sound Image LR (Front) ou Sound Image LR (Rear).

#### ■ Subwoofer Delay

Ajustez la temporisation du son de la caisse de graves.

#### **4 Touchez** Level**.**

**5 Touchez ◀ ou ▶ pour ajuster le niveau sonore de l'enceinte sélectionnée.** 

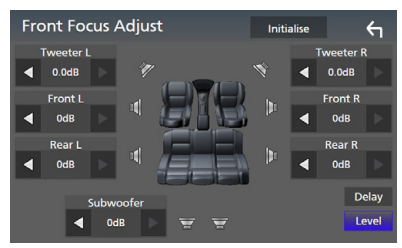

#### **REMARQUE**

• Pour initialiser les paramètres Retard et Niveau, touchez **Initialise** puis YES sur l'écran de confirmation.

## **Mémoire de configuration audio**

Les paramètres de contrôle audio peuvent être mémorisés. Les réglages mémorisés peuvent être rappelés à tout moment.

#### **1 Appuyez sur le bouton** MENU**.**

hh Le menu contextuel s'affiche.

#### **2 Touchez** Audio**.**

 $\blacktriangleright$  L'écran audio s'affiche.

**3 Appuyez sur** Audio Memory **.**

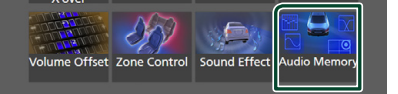

#### ■ SETUP Memory

Verrouillez ou déverrouillez Audio SETUP Memory/Recall/Clear.

#### ■ Audio SETUP Memory

Mémorisez les réglages audio actuels.

• Équilibre avant-arrière/balance, hautparleur/X'over, égaliseur (préréglage utilisateur, niveau SW), position/DTA, effet sonore *[\(p.65\)](#page-64-0)*

#### ■ Audio SETUP Recall

Rappelez les réglages audio mémorisés.

#### ■ Audio SETUP Clear

Effacez la mémoire de PARAMÈTRES Audio, ainsi que les réglages audio mémorisés.

## **Télécommande**

Cet appareil peut être utilisé avec une télécommande KNA-RCDV331 (accessoire en option).

## **AATTENTION**

- Placez la télécommande dans un endroit où elle ne risque pas de bouger durant le freinage ou au cours d'autres manœuvres. Si la télécommande tombait et se retrouvait coincée sous les pédales alors que le véhicule est en marche, cela pourrait entraîner un danger.
- Ne laissez pas la pile près d'une flamme ou en plein soleil. Ceci peut provoquer un incendie, une explosion ou une surchauffe excessive.
- Ne rechargez, court-circuitez, cassez ni ne chauffez pas la pile, et ne la mettez pas au feu. Ces actions peuvent provoquer des fuites du liquide de la pile. Si du liquide entrait en contact avec vos yeux ou vos vêtements, rincez immédiatement à grande eau et consultez un médecin.
- Placez la pile hors de portée des enfants. Dans l'éventualité peu probable où un enfant avalerait la pile, veuillez consulter immédiatement un médecin.

## **Installation des piles**

Si la télécommande fonctionne uniquement quand elle se trouve à de courtes distances, ou ne fonctionne pas du tout, il est possible que les piles soient déchargées.

Si tel est le cas, remplacez les deux piles par des neuves.

**1 Insérez 2 piles «AAA»/«R03» en respectant**  les polarités ⊕ et ⊖, comme indiqué sur le **schéma à l'intérieur du boîtier.**

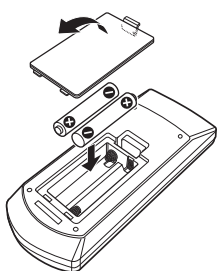

## **Fonctions des boutons de la télécommande**

## Ñ **Sélection du mode d'utilisation**

Les fonctions de la télécommande sont différentes selon la position du sélecteur.

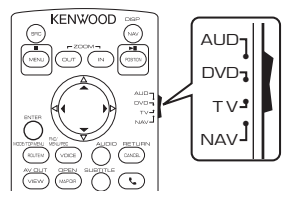

#### ■ **Mode AUD**

Passez à ce mode pour commander une source sélectionnée, une source de syntoniseur, etc.

■ Mode DVD/mode NAV/Mode TV Non utilisé.

#### **REMARQUE**

• Pour contrôler un lecteur qui n'est pas intégré à l'appareil, sélectionnez le mode «AUD».

## <span id="page-73-0"></span>Ñ **Mode de recherche directe**

Si vous utilisez la télécommande, vous pouvez passer directement à la valeur de fréquence désirée de la source radio, en entrant le numéro correspondant au contenu.

#### **REMARQUE**

- Cette action n'est pas possible pour un périphérique USB et un iPod.
- **1 Appuyez sur le bouton #BS.**
- **2 Entrez le numéro du contenu à lire à l'aide du clavier numérique.**
- **3** Appuyez sur le bouton  $\blacktriangleleft$  ou  $\blacktriangleright$ .
	- $\blacktriangleright$  Le contenu correspondant au numéro que vous avez saisi est lu.

## $\Box$  Utilisation de base

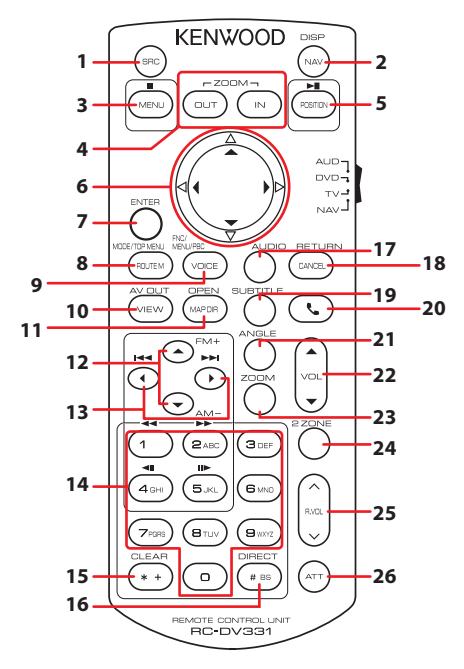

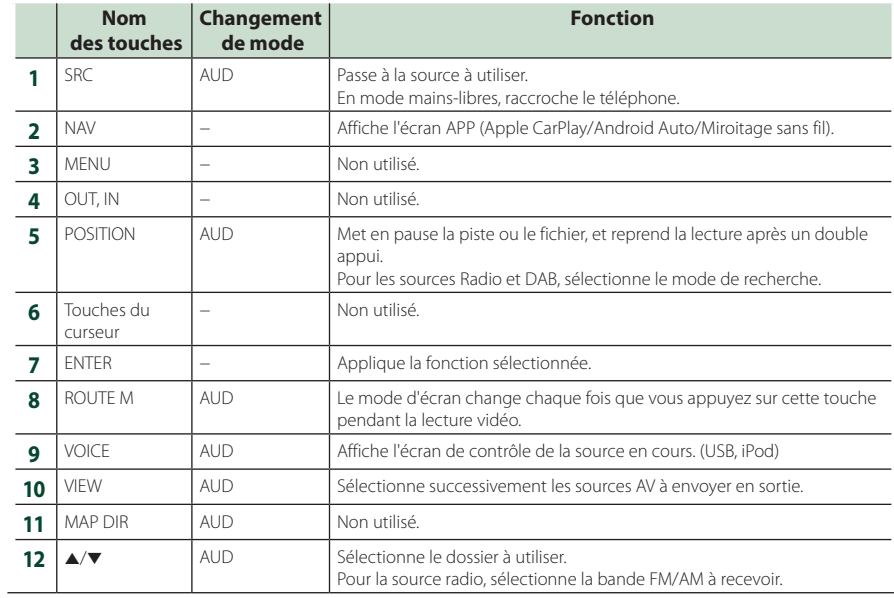

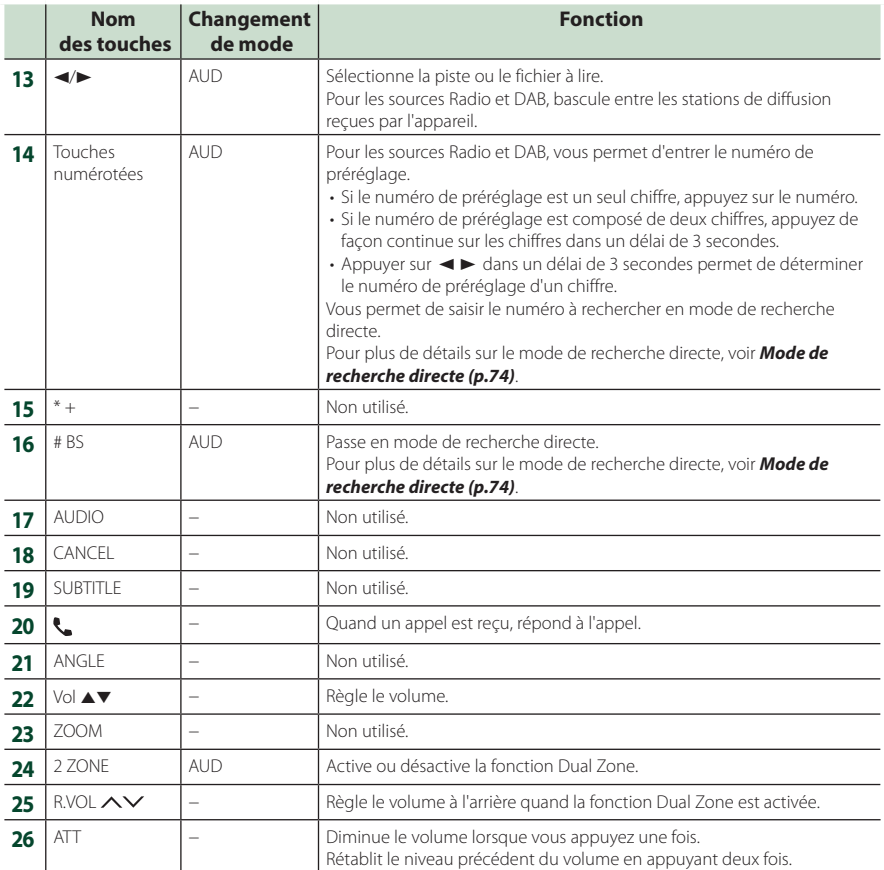

## **Connexion/Installation**

## **Avant l'installation**

Avant d'installer cet appareil, veuillez prendre les mesures de précaution suivantes.

## **AAVERTISSEMENTS**

- Si vous branchez le câble d'allumage (rouge) et le câble de la batterie (jaune) au châssis de la voiture (masse), il peut y avoir un courtcircuit entraînant, à son tour, un incendie. Il faut toujours brancher ces câbles à la source d'alimentation fonctionnant via le boîtier de fusibles.
- Ne débranchez pas le fusible du câble d'allumage (rouge) ni du câble de la batterie (jaune). L'alimentation électrique doit être connectée aux câbles via le fusible.

## **AATTENTION**

• Installez cet appareil dans la console du véhicule.

Ne touchez pas les éléments métalliques de cet appareil pendant et juste après l'utilisation de l'appareil. Les éléments métalliques tels que le dissipateur thermique et le coffret sont très chauds.

## **REMARQUE**

- Le montage et le câblage de ce produit requièrent expérience et savoir-faire. Pour des questions de sécurité, les travaux de montage et de câblage doivent être effectués par des professionnels.
- Veillez à brancher l'appareil à une alimentation électrique négative de 12 Vcc avec mise à la terre.
- N'installez pas l'appareil dans un endroit directement exposé aux rayons du soleil, à une chaleur excessive ou à l'humidité. Évitez également les endroits trop poussiéreux ou susceptibles d'être éclaboussés par de l'eau.
- N'utilisez pas vos propres vis. N'utilisez que les vis fournies. L'utilisation de vis non appropriées risque d'endommager l'appareil.
- Si l'appareil n'est pas sous tension (« There is an error in the speaker wiring. Please check the connections. » (Il y a un problème avec le câblage du haut-parleur. Veuillez vérifier les branchements) s'affiche), le câble du

haut-parleur est peut-être en court-circuit ou est en contact avec le châssis du véhicule et la fonction de protection a peut-être été enclenchée. C'est pourquoi il faut vérifier le câble de l'enceinte.

- Si l'allumage de votre véhicule ne possède pas de position ACC, branchez les câbles d'allumage à une source d'alimentation que la clé de contact peut allumer ou éteindre. Si vous branchez le câble d'allumage à une source d'alimentation à tension constante comme les câbles de la batterie, il se peut que la batterie se décharge.
- Si la console est dotée d'un couvercle, veillez à installer l'appareil de sorte que la façade ne heurte pas le couvercle quand elle s'ouvre ou se ferme.
- Si le fusible saute, vérifiez d'abord que les câbles ne se touchent pas afin d'éviter tout court-circuit, puis remplacez l'ancien fusible par un nouveau fusible de même puissance.
- Isolez les câbles non connectés avec un ruban vinyl, ou tout autre matériau similaire. Pour éviter tout court-circuit, ne retirez pas les capuchons placés aux extrémités des câbles non connectés ou des bornes.
- Branchez correctement les câbles de l'enceinte aux bornes correspondantes. L'appareil peut subir des dommages et ne plus fonctionner si vous partagez les fils  $\ominus$  ou les mettez à la masse avec une partie métallique du véhicule.
- Si seulement deux enceintes sont branchées au système, branchez les connecteurs soit aux bornes de sortie avant soit aux bornes de sortie arrière (ne pas mélanger les bornes de sortie avant et arrière). Par exemple, si vous connectez le connecteur  $\bigoplus$  de l'enceinte gauche à une borne de sortie avant, ne connectez pas le connecteur  $\ominus$  à une borne de sortie arrière.
- Une fois l'appareil installé, vérifiez que les feux de freinage, les clignotants et les essuie-glace, etc. du véhicule fonctionnent correctement.
- L'angle de montage de l'appareil doit être inférieur ou égal à 30°.
- Cet appareil est équipé d'un ventilateur destiné à réduire la température interne. Ne montez pas l'appareil dans un endroit où les orifices du ventilateur seraient obstrués. L'obstruction de ces orifices empêcherait le refroidissement de la température interne du ventilateur, provoquant alors un dysfonctionnement.

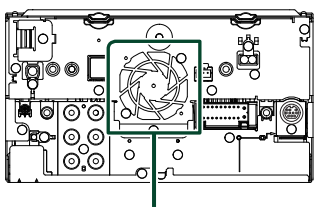

Ventilateur

- N'exercez pas de pression excessive sur la surface du panneau lors de l'installation de l'appareil dans le véhicule. Cela risque de rayer la surface, de l'endommager ou d'entraîner une défaillance.
- Il se peut que la réception soit mauvaise si des objets métalliques se trouvent à proximité de l'antenne Bluetooth.

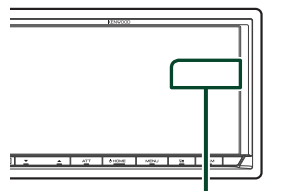

Antenne Bluetooth

## $\blacksquare$  **Accessoires fournis pour l'installation**

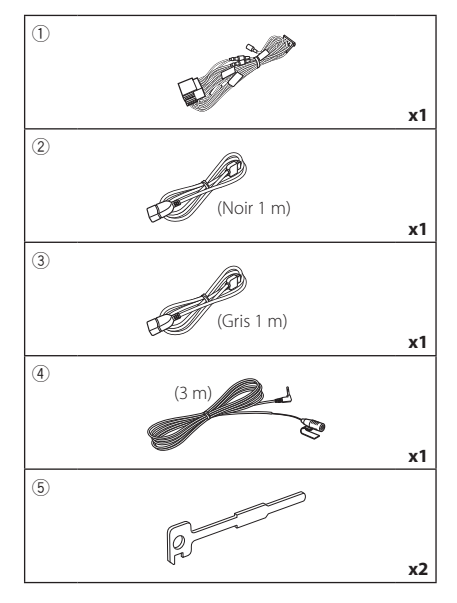

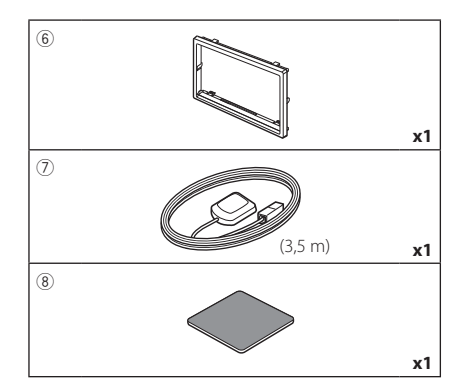

## **E** Procédure d'installation

- 1) Pour éviter les courts-circuits, retirez la clé de contact, puis débranchez la borne  $\ominus$  de la batterie.
- 2) Veillez à effectuer correctement les connexions des câbles d'entrée et de sortie pour chaque appareil.
- 3) Branchez le câble sur le faisceau de fils.
- 4) Prenez le connecteur B sur le faisceau de fils, puis branchez-le au connecteur de l'enceinte dans votre véhicule.
- 5) Prenez le connecteur A sur le faisceau de fils, puis branchez-le à la prise d'alimentation externe de votre véhicule.
- 6) Branchez le connecteur du faisceau de fils sur l'appareil.
- 7) Installez l'appareil dans votre véhicule.
- 8) Reconnectez la borne  $\ominus$  de la batterie.
- 9) Procédez au réglage initial. Voir *Configuration initiale (p.8)*.

## **Installation de l'appareil**

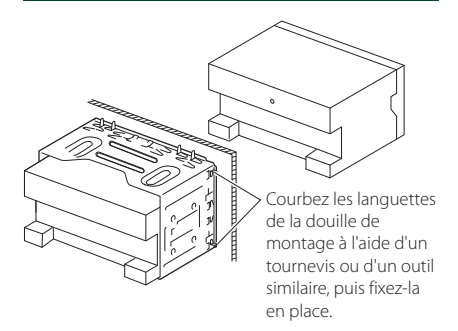

#### **REMARQUE**

• Vérifiez que l'appareil est correctement en place. Si l'appareil n'est pas stable, cela peut occasionner un dysfonctionnement (le son peut par exemple sauter).

## $\blacksquare$  **Plaque de garniture**

1) Fixez l'accessoire 6 sur l'appareil.

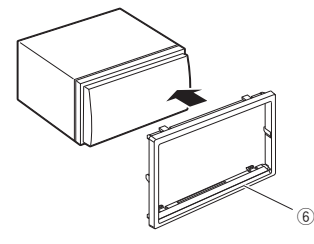

## **N** Antenne GPS

L'antenne GPS est installée à l'intérieur du véhicule. Elle doit être installée dans une position aussi horizontale que possible pour permettre une réception aisée des signaux satellite GPS.

#### Montage de l'antenne GPS à l'intérieur du véhicule :

- 1) Nettoyez votre tableau de bord ou autre surface de montage.
- 2) Retirez le séparateur de la plaque métallique (accessoire 8).
- 3) Appuyez fermement la plaque métallique (accessoire 8) contre votre tableau de bord ou une autre surface de montage. Vous pouvez courber la plaque de métal (accessoire 8) pour l'adapter à une surface incurvée, si nécessaire.
- 4) Retirez le séparateur de l'antenne GPS (accessoire 7), et fixez l'antenne sur la plaque métallique (accessoire  $(\overline{8})$ ).

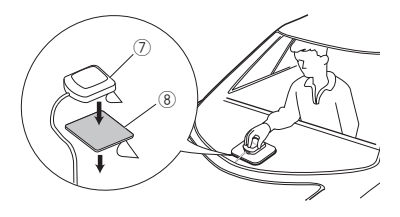

#### **REMARQUE**

- Utilisez l'antenne GPS fournie. Utiliser une antenne GPS autre que celle fourni peut entraîner une baisse de la précision de positionnement.
- Selon le type de véhicule, il se peut que la réception des signaux satellite GPS ne soit pas possible avec une installation intérieure.
- Veuillez installer l'antenne GPS à distance des antennes utilisées pour les radios CB ou les télévisions par satellite.
- L'antenne GPS doit être installée à au moins 30 cm (12 pouces) du téléphone portable ou de toute autre antenne de transmission. Ces types de communication peuvent interférer avec les signaux du satellite GPS.
- Le fait de peindre l'antenne GPS avec une peinture (métallique) peut entraîner une baisse de performance.

## **Nicrophone**

- 1) Vérifiez la position d'installation du microphone (accessoire 4).
- 2) Nettoyez la surface d'installation.
- 3) Retirez le séparateur du microphone (accessoire 4) et collez le microphone à l'emplacement indiqué ci-dessous.
- 4) Branchez le câble du microphone sur l'appareil en le fixant à divers endroits à l'aide de ruban adhésif ou de toute autre méthode appropriée.
- 5) Réglez l'orientation du microphone  $(a\csc$ cessoire  $\widehat{a}$ ) en direction du conducteur.

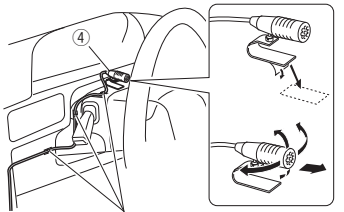

Fixez un câble avec du ruban spécialement prévu à cet effet.

## **Retrait de la plaque de garniture**

1) Engagez les broches d'arrêt de la clé d'extraction (accessoire5) et retirez les deux loquets du niveau inférieur.

Abaissez la plaque de finition (accessoire 6) et poussez-la en avant, comme indiqué sur la figure.

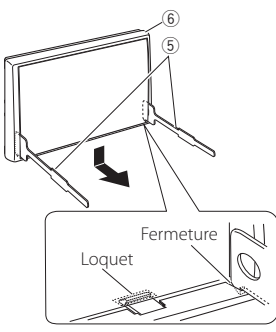

#### **REMARQUE**

- La plaque de garniture peut être retirée du côté supérieur avec la même méthode.
- 2) Une fois le niveau inférieur retiré, retirez les deux emplacements supérieurs.

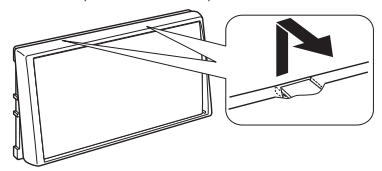

## **Retrait de l'appareil**

- 1) Retirez la plaque de garniture en vous référant à l'étape 1 dans « Retrait de la plaque de garniture ».
- 2) Insérez les deux clés d'extraction (accessoire5) profondément dans les logements de chaque côté, comme illustré.

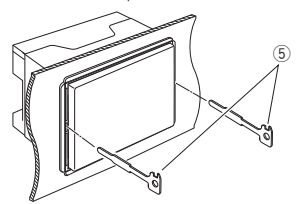

3) Rabattez la clé d'extraction vers le bas, et tirez l'appareil à mi-distance tout en appuyant vers l'intérieur.

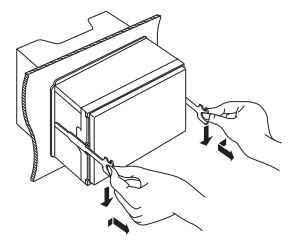

#### **REMARQUE**

- Veillez à ne pas vous blesser avec les broches d'arrêt sur la clé d'extraction.
- 4) Tenez l'appareil des deux mains et faites-le sortir complètement en veillant à ne pas le laisser tomber.

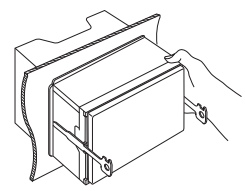

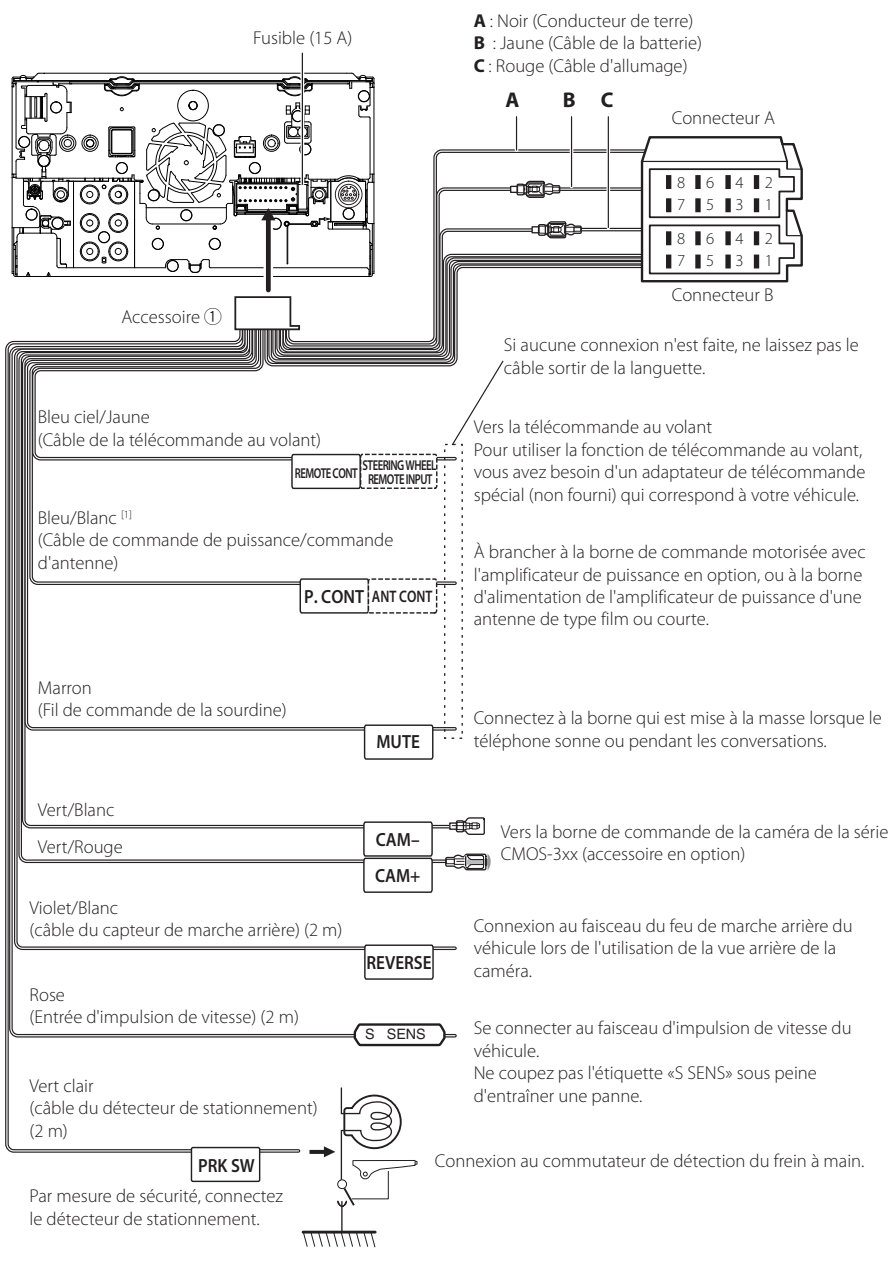

## <span id="page-80-0"></span> $\Box$  Connexion des câbles sur les contacts électriques

[1] [2]: Bleu/Blanc est fourni en 2 fils, [1] et [2]. Sortie totale du fil bleu/blanc ([1] + [2]) : 12 V = 350 mA

## $\blacksquare$  Configuration du système **d'enceinte à 3 voies**

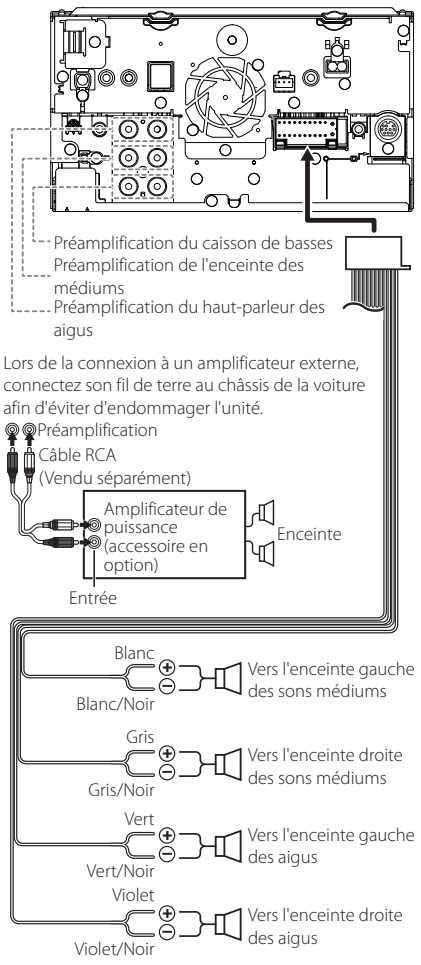

Impédance de haut-parleur : 4-8 Ω

#### **REMARQUE**

- Pour la configuration du système d'enceintes, voir *[Configuration du système d'enceinte à 3 voies](#page-64-1)  [\(p.65\)](#page-64-1)*.
- Pour le réglage des enceintes et du répartiteur, voir *[Configuration de l'enceinte/du répartiteur](#page-65-0)  [\(p.66\)](#page-65-0)*.
- Pour connecter les fils des enceintes aux bornes autres que les bornes des enceintes ou les bornes de préamplification, voir *[Connexion du](#page-82-0)  [système et des composants externes \(p.83\)](#page-82-0)* et *[Connexion des câbles sur les contacts](#page-80-0)  [électriques \(p.81\)](#page-80-0)*.

## Ñ **Guide de fonctionnement du connecteur du faisceau de fils (Accessoire** 1**)**

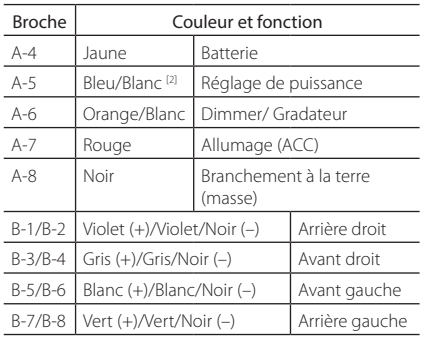

\*Impédance d'enceinte 4-8 Ω

[1] [2]: Bleu/Blanc est fourni en 2 fils, [1] et [2]. Sortie totale du fil bleu/blanc ([1] + [2]) :  $12 V = 350$  mA

### #*AVERTISSEMENT relatif au branchement du connecteur ISO*

La disposition des broches du connecteur ISO dépend du type de véhicule que vous conduisez. Vérifiez que les branchements sont corrects afin d'éviter tout risque d'endommagement de l'appareil. La connexion par défaut du faisceau de fils est décrite à la position (1) ci-dessous. Si les broches du connecteur ISO sont placées comme l'indique la position (2), effectuez le branchement selon le schéma. Veuillez rebrancher le câble comme indiqué à la position (2) ci-dessous pour installer l'appareil dans les véhicules Volkswagen, etc. (1): Paramètre par défaut

Le rouge (broche A-7) du connecteur ISO du véhicule est relié à l'allumage, et le jaune (broche A-4) est relié à l'alimentation électrique constante.

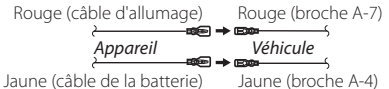

(2)

Le rouge (broche A-7) du connecteur ISO du véhicule est relié à l'allumage, et le jaune (broche A-4) est relié à l'alimentation électrique constante.

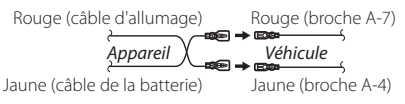

## <span id="page-82-0"></span>**E** Connexion du système et des **composants externes**

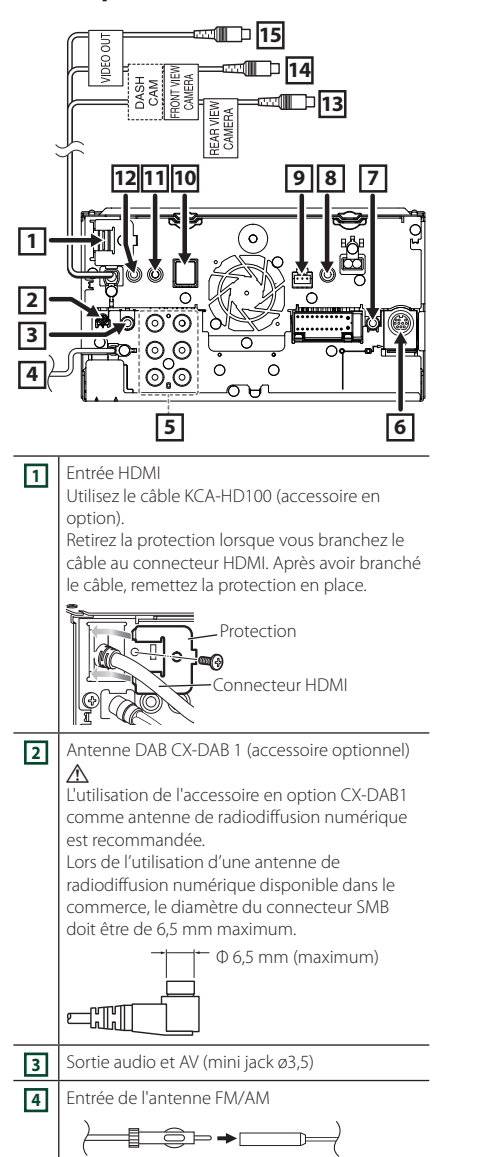

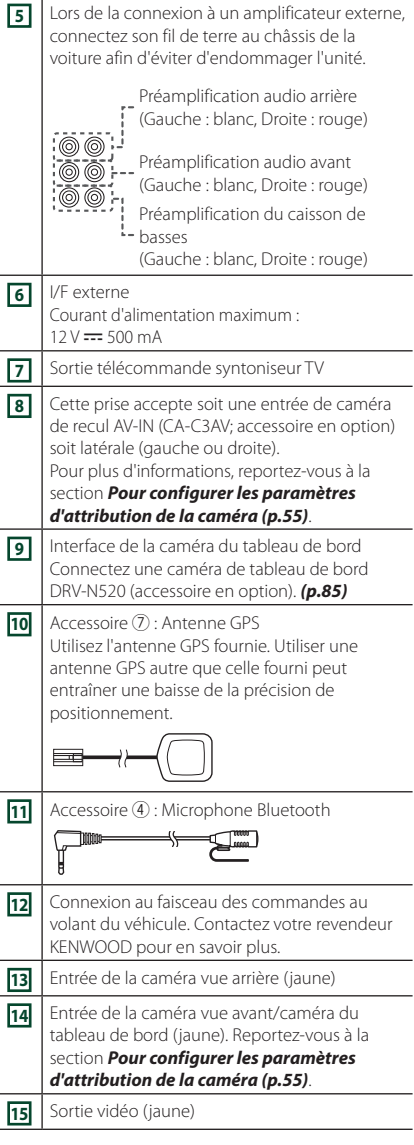

## <span id="page-83-0"></span> $\blacksquare$  **Fixation d'un câble prolongateur USB**

Fixez le câble prolongateur USB avec une bande isolante ou similaire afin que ses connecteurs ne soient pas débranchés.

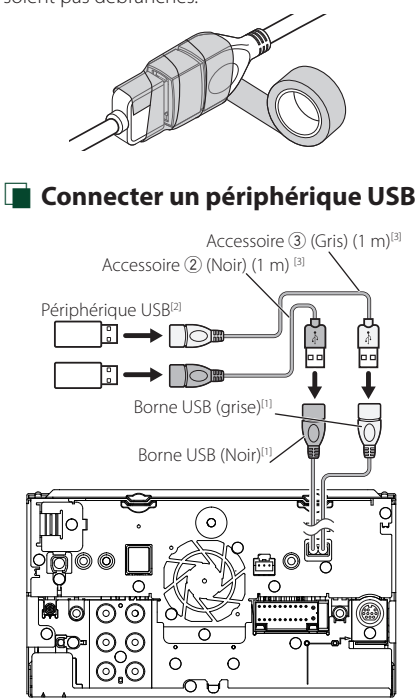

- [1] Tension d'alimentation maximum pour USB :  $DC 5 V = 1,5 A$
- [2] Vendue séparément
- [3] Voir *[Fixation d'un câble prolongateur USB](#page-83-0)  [\(p.84\)](#page-83-0)*.

## **E** Branchement d'un iPod/iPhone

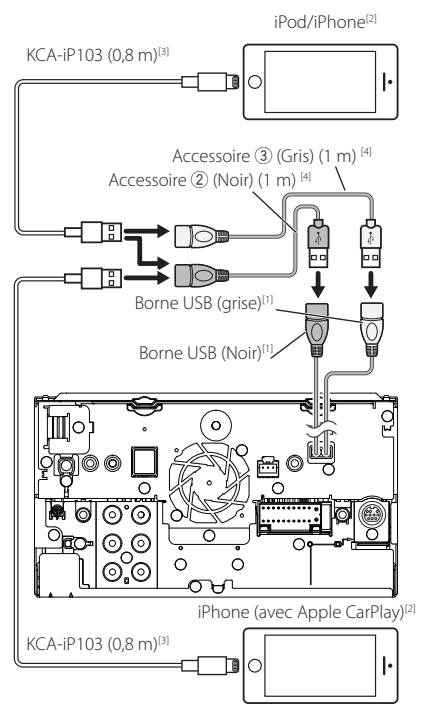

- [1] Tension d'alimentation maximum pour USB :  $DC 5 V = 1.5 A$
- [2] Vendue séparément
- [3] Accessoire en option
- [4] Voir *[Fixation d'un câble prolongateur USB](#page-83-0)  [\(p.84\)](#page-83-0)*.

### $\blacksquare$  Connecter un smartphone **Android**

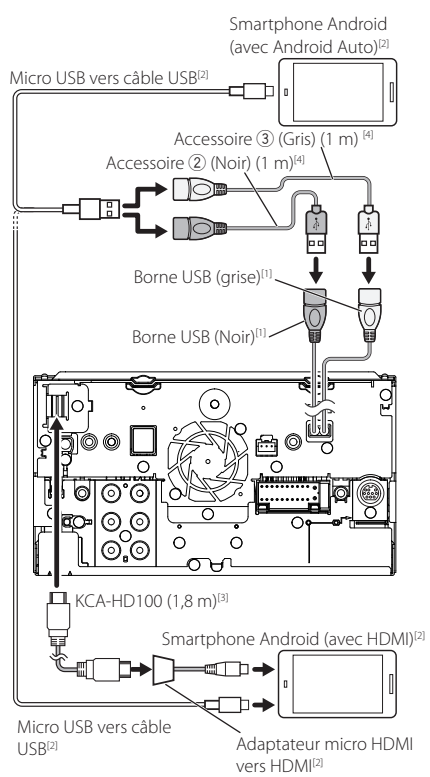

- [1] Tension d'alimentation maximum pour USB :  $DC 5 V = 1.5 A$
- [2] Vendue séparément
- [3] Accessoire en option
- [4] Voir *[Fixation d'un câble prolongateur USB](#page-83-0)  [\(p.84\)](#page-83-0)*.

## <span id="page-84-0"></span> $\blacksquare$  Connexion de la caméra

Caméra avec vue du côté gauche et caméra avec vue du côté droit<sup>[2]</sup>

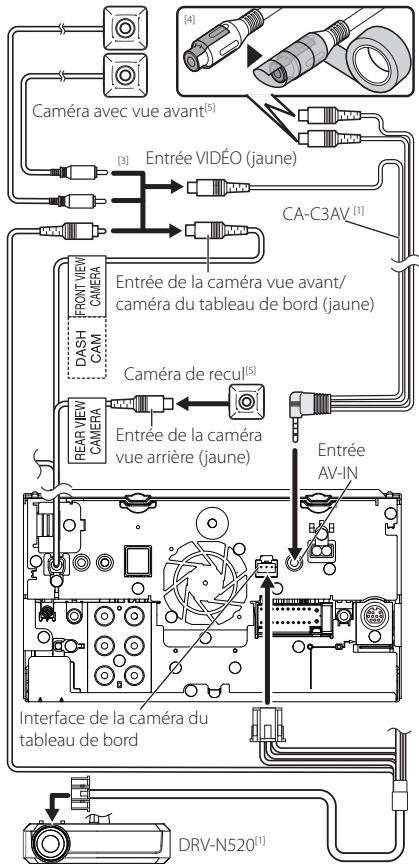

- [1] Accessoire en option
- [2] Vendue séparément
- [3] Jusqu'à 2 caméras de la caméra du tableau de bord, la caméra vue de face, la caméra de vue gauche et droite peuvent être connectées. Pour plus d'informations, reportez-vous à la section *[Pour configurer les paramètres](#page-54-0)  [d'attribution de la caméra \(p.55\)](#page-54-0)*.
- [4] Isolez les bornes d'entrée audio de CA-C3AV (accessoire en option) lors de la connexion à la caméra.
- [5] Caméra de la série CMOS-3xx (accessoire en option) ou en vente dans le commerce.

## **Dépannage**

## **Problèmes et solutions**

Si un problème quel qu'il soit survient, vérifiez tout d'abord dans le tableau suivant s'il n'est pas traité.

#### **REMARQUE**

- Certaines fonctions de cet appareil peuvent être désactivées à cause de certains réglages effectués sur cet appareil.
- Ce qui pourrait ressembler à un dysfonctionnement de votre appareil peut être le simple fruit d'une mauvaise utilisation ou d'un branchement défectueux.

## Ñ **Sur le thème des réglages**

- **• Impossible de régler le subwoofer.**
- **• Impossible de configurer la phase du subwoofer.**
- **• Aucune sortie émise par le subwoofer.**
- **• Impossible de configurer le filtre passe-bas.**

#### **• Impossible de configurer le filtre passe-haut.**

- Le caisson de graves n'est pas actif.
- Activez le caisson de graves. Voir *[Configuration de](#page-65-0)  [l'enceinte/du répartiteur \(p.66\)](#page-65-0)*.
- La fonction de double zone est active.
- Désactivez la fonction de double zone. Voir *[Contrôle de zone \(p.70\)](#page-69-0)*.
- **• Impossible de sélectionner la destination de sortie de la sous-source dans la Dual zone.**
- **• Impossible de régler le volume des enceintes arrière.**

La fonction de double zone est inactive.

- Activez la fonction de double zone. Voir *[Contrôle](#page-69-0)  [de zone \(p.70\)](#page-69-0)*.
- **• Impossible de configurer l'égaliseur.**
- **• Impossible de configurer le réseau du répartiteur.**
- La fonction de double zone est active.
- Désactivez la fonction de double zone. Voir *[Contrôle de zone \(p.70\)](#page-69-0)*.

## Ñ **Sur le thème des fonctions audio**

#### **La réception de la radio est médiocre.**

- L'antenne de la voiture n'est pas déployée.
- Sortez l'antenne sur toute sa longueur.
- Le fil d'antenne n'est pas branché.
- Branchez correctement le fil. Voir *[Connexion du](#page-82-0)  [système et des composants externes \(p.83\)](#page-82-0)*.

#### **Sélection impossible d'un dossier.**

- La fonction de lecture aléatoire est active.
- Désactivez la fonction de lecture aléatoire.

## Ñ **Autres**

#### **L'appui sur les touches n'est pas confirmé par un bip.**

- La prise preout est déjà utilisée.
- Le bip d'appui sur les touches ne peut pas être envoyé en sortie sur la prise preout.

## **Messages d'erreur**

Lorsqu'un problème vous empêche d'utiliser correctement l'appareil, sa cause est affichée sous forme de message à l'écran.

#### **There is an error in the speaker wiring. Please check the connections./**

#### **Il y a une erreur sur la connexion des hautparleurs. Veuillez vérifier ces connexions.**

Le circuit de protection a été activé parce qu'un cordon de haut-parleur a été en court-circuit ou en contact avec le châssis de la voiture.

 Câbler ou isoler le cordon de l'enceinte comme il se doit et arrêter puis remettre l'appareil sous tension.

#### **Hot Error/ Surchauffe**

Quand la température interne de cet appareil monte jusqu'à 60°C ou plus, le circuit de protection s'active et il est possible que vous ne puissiez pas utiliser l'appareil.

 Attendez que l'appareil se soit refroidi avant de recommencer à l'utiliser.

#### **Error 07–67/ Erreur 07–67**

L'appareil ne fonctionne pas pour une raison ou une autre.

 Désactiver l'appareil puis le remettre en marche. Si le message « Error 07−67 » ne disparaît pas, consultez votre distributeur KENWOOD le plus proche.

#### **No Device/ Aucun appareil (périphérique USB)**

Le périphérique USB est sélectionné comme source bien qu´aucun périphérique USB ne soit connecté.

 Changez la source à n'importe quelle source autre que le périphérique USB/iPod. Branchez un périphérique USB, puis sélectionnez à nouveau la source USB.

#### **Disconnected/ Déconnecté (iPod, lecteur audio Bluetooth)**

Le iPod/ lecteur audio Bluetooth est sélectionné comme source bien qu´aucun iPod/ lecteur audio Bluetooth ne soit connecté.

 Sélectionnez une autre source que iPod/Bluetooth. Connectez un iPod/ lecteur audio Bluetooth, puis changez à nouveau la source en la réglant sur USB.

#### **No Media File/ Pas de fichier média**

Le périphérique USB connecté ne contient aucun fichier audio lisible. Utilisation d'un support dont les données enregistrées ne peuvent pas être lues par l'appareil.

 Voir *[Supports et fichiers pouvant être lus](#page-87-0)  [\(p.88\)](#page-87-0)* et essayez avec un autre périphérique USB.

#### **USB device over current status detected./ L'appareil USB détecté**

Le périphérique USB connecté a une tension nominale plus élevée que la limite permise.

- Vérifiez le périphérique USB. Un problème a pu avoir lieu avec le périphérique USB connecté.
- Sélectionnez une autre source que USB. Enlevez le périphérique USB.

## **E** Apple CarPlay

#### **The speed sensor must be connected to use Apple CarPlay wirelessly. Please verify the proper connections or plug in by USB to use Apple CarPlay.**

L'impulsion de vitesse n'est pas détectée lorsque l'Apple CarPlay est démarré en vous connectant sans fil ou lorsque l'iPhone compatible avec l'Apple CarPlay sans fil est enregistré dans Apple CarPlay Device List.

 Vérifiez la connexion de l'impulsion de vitesse ou branchez l'appareil par USB pour utiliser Apple CarPlay.

#### **The GPS antenna must be connected to use Apple CarPlay wirelessly. Please verify the proper connections or plug in by USB to use Apple CarPlay.**

L'antenne GPS n'est pas détectée lorsque l'Apple CarPlay est démarré en vous connectant sans fil ou lorsque l'iPhone compatible avec l'Apple CarPlay sans fil est enregistré dans Apple CarPlay Device List.

 Vérifiez la connexion de l'antenne GPS ou branchez l'appareil par USB pour utiliser Apple CarPlay.

#### **The speed sensor and the GPS antenna must be connected to use Apple CarPlay wirelessly. Please verify the proper connections or plug in by USB to use Apple CarPlay.**

L'impulsion de vitesse n'est pas détecté et l'antenne GPS n'est pas connectée lorsque l'Apple CarPlay est démarré en vous connectant sans fil ou lorsque l'iPhone compatible avec l'Apple CarPlay sans fil est enregistré dans Apple CarPlay Device List.

 Vérifiez la connexion de l'impulsion de vitesse et l'antenne GPS ou branchez l'appareil par USB pour utiliser Apple CarPlay.

## **Annexes**

## <span id="page-87-0"></span>**Supports et fichiers pouvant être lus**

Divers types de supports et fichiers peuvent être lus par l'appareil.

## Ñ **À propos des fichiers**

Les fichiers audio et vidéo suivant sont pris en charge.

#### ■ Fichiers audio lisibles

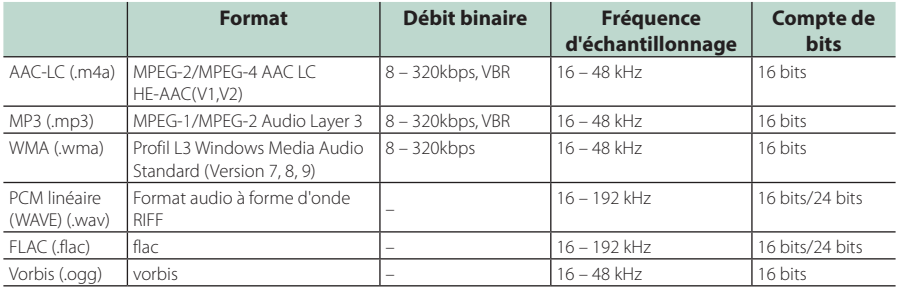

• Les fichiers WMA et AAC avec DRM ne peuvent pas être lus.

• Bien que les fichiers audio soient conformes aux normes susmentionnées, la lecture peut se révéler impossible en fonction des types et conditions du support ou du périphérique.

• Cet appareil prend en charge la lecture des fichiers audio haute résolution. Il est recommandé qu'un système audio de voiture soit configuré avec tous les produits compatibles audio haute résolution de lecteur du lecteur aux enceintes pour profiter du son haute qualité.

#### ■ Fichiers vidéo acceptés

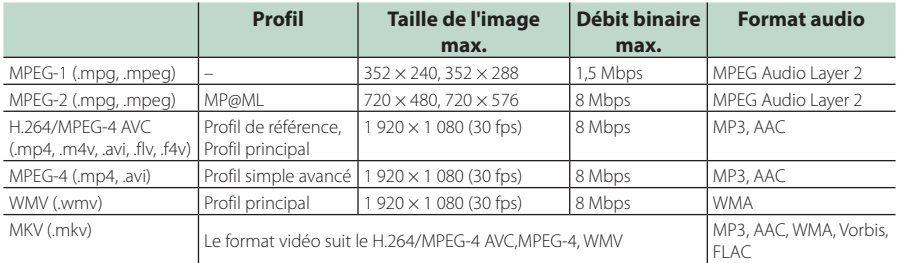

• Cet appareil ne peut lire que les fichiers de moins de 4 Go.

#### ■ Limitation de la structure du fichier et du dossier

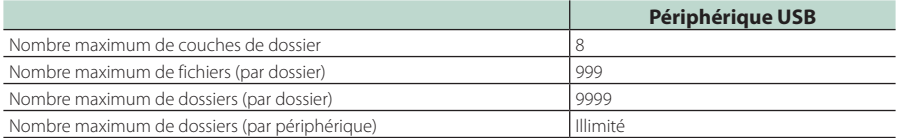

• Vous pouvez saisir un nom de dossier et un nom de fichier avec jusqu'à 255 caractères d'un octet.

• Les fichiers dans un dossier dont le nom commence par un point (.) ne peuvent pas être lus.

## **Spécifications**

#### ■ Section moniteur

#### Taille de l'image

: 6,95 pouces de large (diagonale)  $: 156.6$  mm (L)  $\times$  81.6 mm (H) 6-3/16 × 3-3/16 pouces

#### Système d'affichage : Panneau LCD TN

Système de lecture : Écran TFT à matrice active

Nombre de pixels : 1 152 000 (800 H x 480 V x RGB)

Pixels efficaces : 99,99 %

#### Disposition des pixels

: Disposition RGB en rayures

Rétroéclairage  $\cdot$  LED

#### ■ Section interface USB

Norme USB : USB 2.0 Grande vitesse

Système de fichiers : FAT16, FAT32, exFAT, NTFS

#### Courant d'alimentation maximum  $:$  CC 5 V  $\pi$  1.5 A  $\times$  2

Convertisseur N/A  $.74$  bits/32 bits

Décodeur audio : MP3/ WMA/ AAC/ WAV/ FLAC/ Vorbis

Décodeur vidéo : MPEG-1/ MPEG-2/ MPEG-4/ WMV/ H.264/ MKV

#### Réponse en fréquence

- 192 kHz : 20 88 000 Hz
- $\cdot$  96 kHz : 20 44 000 Hz
- $\cdot$  48 kHz : 20 22 000 Hz
- $\cdot$  44.1 kHz : 20 20 000 Hz

#### Taux d'harmoniques

: 0,0001 % (1 kHz)

#### Rapport S/B (dB)

: 98,5 dB

#### Dynamique

: 89 dB

#### ■ Section de miroitage sans fil

#### Mode

: Écoulement de courant

#### Protection des droits d'auteur : HDCP2.2

Commande tactile  $\cdot$  UIBC

#### ■ Section Wi-Fi

#### Norme IEEE

: 802,11 a/b/g/n/ac

#### Bande de fréquences

: Bande double (2,4 GHz / 5 GHz)

## Canaux

: Auto (1-11ch)/ Auto (149,153,157,161ch)

#### Taux de transfert (MAX.) :

: 11a : 54 Mbps/ 11b : 11 Mbps/ 11g : 54 Mbps/ 11n : 300 Mbps/ 11ac : 867 Mbps

#### Puissance de sortie

#### 2,4 GHz/SISO

: 11b : 14 dBm ± 2 dB/11g : 13 dBm ± 2 dB/ 11n (20 MHz)  $\cdot$  12 dBm + 2 dB

## 5 GHz/SISO

- : 11a : 9 dBm ± 2 dB/
- 11n (20 MHz)/ 11ac (20 MHz) : 9 dBm ± 2 dB/ 11n (40 MHz)/ 11ac (40 MHz) : 8 dBm ± 2 dB/
- 11ac (80 MHz)  $\cdot$  8 dBm + 2 dB

#### 5 GHz/MIMO

: 11n (20 MHz)/ 11ac (20 MHz) : 11 dBm ± 2 dB/ 11n (40 MHz)/ 11ac (40 MHz) : 11 dBm ± 2 dB/ 11ac (80 MHz) : 11 dBm ± 2 dB

#### ■ Section Bluetooth

#### **Technologie**

: Bluetooth Version 5.0

#### Fréquence

: 2,402 – 2,480 GHz

#### Puissance de sortie

: +4 dBm (MAXI), Classe de puissance 2

#### Portée de communication maximale

: Ligne de vue approximative 10 m (32,8 pieds)

#### Codec Audio

: SBC/AAC

#### Profil (Support multi-profil)

- HFP (V1.7) (Profil mains libres)
- SPP (Profil port série)
- A2DP (Profil de distribution audio avancée)
- AVRCP (V1.6) (Profil de télécommande audio/ vidéo)
- PBAP (Profil d'accès au répertoire téléphonique)

### ■ Section HDMI

#### HDMI

: Type-A

#### Résolution d'entrée

- VGA (640 x 480 p @59,94 Hz/60 Hz)
- 480p (720 x 480 p @59,94 Hz/60 Hz)
- 720p (1 280 x 720 p @59,94 Hz/60 Hz)

#### Type d'audio d'entrée

: 32K/44,1K/48K/88,2K/96K/176,2K/192K Hz PCM linéaire 16 bits/20 bits/24 bits

#### *Annexes*

#### ■ Section DAB

Bande de fréquences BANDE III : 174,928 – 239,200 (MHz)

Sensibilité : -100 dBm

Rapport S/B (dB)  $.90 \, \text{dR}$ 

#### ■ Section de connecteur d'antenne numérique

Type de connecteur : SMB

Tension de sortie (11 – 16 V)  $\cdot$  144 $V$ 

Intensité maximale  $: < 100 \text{ mA}$ 

#### ■ Section DSP

Égaliseur graphique

Bande : 13 Bande Fréquence (BAND1 – 13) : 62,5/100/160/250/400/630/1k/1,6k/2,5k/4k/6,3k/ 10k/16k Hz

Gain

: -9/-8/-7/-6/-5/-4/-3/-2/-1/0/1/2/3/4/5/6/7/8/9 dB

Permutation à 2 voies Filtre passe-haut Fréquence : Traversant, 30/40/50/60/70/80/90/100/ 120/150/180/220/250 Hz Pente : -6/-12/-18/-24 dB/Oct.

Filtre passe-bas Fréquence : 30/40/50/60/70/80/90/100/120/150/ 180/220/250 Hz, Traversant

Pente : -6/-12/-18/-24 dB/Oct.

#### Permutation à 3 voies

Filtre passe-haut Fréquence : 250/300/1k/1,6k/2,5k/4k/5k/6,3 k/8k/ 10k/12,5k Hz Pente : -12/-18/-24 dB/Oct.

#### Filtre passe-bande

Fréquence : Traversant, 50/60/70/80/90/100/120/150/ 180/220/250/300 Hz 250/300/1k/1,6k/2,5k/4k/5k/6,3k/8k Hz, Traversant Pente : -12/-18/-24 dB/Oct.

Filtre passe-bas Fréquence : 30/40/50/60/70/80/90/100/120/150 Hz, Traversant Pente : -12/-18/-24 dB/Oct.

Position Avant/Arrière/Caisson de basse : 0 – 6,1 m (par étapes de 0,01 m)

Gain : -8 – 0 dB

Niveau du caisson de basse  $-50 - +10$  dB

#### ■ Section Syntoniseur FM

Bande de fréquences (step) : 87,5 MHz – 108,0 MHz (50 kHz)

Sensibilité utilisable (S/N : 30 dB) : 9,3 dBf (0,8 μV/75 Ω)

Sensibilité utilisable (S/N : 46 dB) : 15,2 dBf (1,6 μV/75 Ω)

Réponse en fréquence : 30 Hz – 15 kHz

Rapport S/B (dB) : 65 dB (MONO)

Sélectivité (± 400 kHz) : Au-delà de 80 dB

Séparation stéréo : 45 dB (1 kHz)

#### ■ Section Syntoniseur AM

Bande de fréquences (step) LW : 153 – 279 kHz (9 kHz) MW : 531 – 1611 kHz (9 kHz)

#### Sensibilité utilisable

MW : 25 μV LW : 45 μV

#### ■ Section vidéo

Système de couleur de l'entrée vidéo externe : NTSC/PAL

Niveau d'entrée vidéo externe (mini jack) : 1 Vp-p/75 Ω

Niveau d'entrée maxi audio externe (mini jack) : 2 V/ 25 kΩ

Niveau d'entrée vidéo (jacks RCA) : 1 Vp-p/75 Ω

Niveau de sortie vidéo (jacks RCA) : 1 Vp-p/75 Ω

Niveau de sortie audio (prise mini) : 0,9 V/ 10 kΩ

#### ■ Section audio

Puissance maximum (avant et arrière)  $:50 W \times 4$ 

Sortie de puissance typique (avant et arrière) Largeur de bande à pleine puissance (à moins de 1 % DHT)  $\cdot$  22 W  $\times$  4

Bande de la fréquence de sortie : 20 – 88 000 Hz

Niveau de pré-amplification (V) : 5 V/ 10 kΩ

Impédance du préamplificateur : ≤ 300 Ω

Impédance d'enceinte  $: 4 - 80$ 

#### ■ Général

#### Tension de fonctionnement

: batterie de voiture 12 V CC

#### Dimensions d'installation ( $L \times H \times P$ )

: 178 × 100 × 155 mm

#### Avec douille

: 182 × 112 × 153 mm

#### Poids

: 1,7 kg

#### **REMARQUE**

• Bien que les pixels du panneau à cristaux liquides soient effectifs à 99,99 % ou plus, il se peut que 0,01 % des pixels ne s'éclaire pas ou s'éclaire mal.

#### **Les spécifications sont sujettes à changements sans notification préalable.**

## **À propos de cet appareil**

#### ■ Copyrights

- La marque du mot et les logos Bluetooth® sont des marques déposées de Bluetooth SIG, Inc. et toute utilisation de ces marques par JVC KENWOOD est faite sous licence. Les autres marques déposées et appellations commerciales appartiennent à leurs propriétaires respectifs.
- Microsoft and Windows Media are either registered trademarks or trademarks of Microsoft Corporation in the United States and/or other countries.
- This software is based in part on the work of the independent JPEG Group.
- The "AAC" logo is a trademark of Dolby Laboratories.
- Use of the Made for Apple badge means that an accessory has been designed to connect specifically to the Apple product(s) identified in the badge, and has been certified by the developer to meet Apple performance standards. Apple is not responsible for the operation of this device or its compliance with safety and regulatory standards. Please note that the use of this accessory with an Apple product may affect wireless performance.
- Apple, iPhone, iPod, iPod touch, and Lightning are trademarks of Apple Inc., registered in the U.S. and other countries.
- Apple, Siri, Apple CarPlay and Apple CarPlay logo are trademarks of Apple Inc., registered in the U.S. and other countries.
- SPOTIFY and the Spotify logo are among the registered trademarks of Spotify AB.
- Android, Android Auto, Google Play and other marks are trademarks of Google LLC.
- Wi-Fi® is a registered trademark of Wi-Fi Alliance®.
- The Wi-Fi CERTIFIED™ Logo is a certification mark of Wi-Fi Alliance®.
- The terms HDMI and HDMI High-Definition Multimedia Interface, and the HDMI logo are trademarks or registered trademarks of HDMI Licensing LLC in the United States and other countries.
- This product includes FontAvenue® fonts licenced by NEC Corporation.FontAvenue is a registered trademark of NEC Corporation.

## **Exercise** Font Avenue

• This product includes "Ubiquitous QuickBoot TM" technology developed by Ubiquitous Corp. Ubiquitous QuickBoot TM is a trademark of Ubiquitous Corp. Copyright© 2017 Ubiquitous Corp. All rights reserved.

Ubiquitous

- THIS PRODUCT IS LICENSED UNDER THE AVC PATENT PORTFOLIO LICENSE FOR THE PERSONAL USE OF A CONSUMER OR OTHER USES IN WHICH IT DOES NOT RECEIVE REMUNERATION TO (¡)ENCODE VIDEO IN COMPLIANCE WITH THE AVC STANDARD ("AVC VIDEO") AND/OR (¡¡)DECODE AVC VIDEO THAT WAS ENCODED BY A CONSUMER ENGAGED IN A PERSONAL ACTIVITY AND/OR WAS OBTAINED FROM A VIDEO PROVIDER LICENSED TO PROVIDE AVC VIDEO. NO LICENSE IS GRANTED OR SHALL BE IMPLIED FOR ANY OTHER USE. ADDITIONAL INFORMATION MAY BE OBTAINED FROM MPEG LA, L.L.C. SEE HTTP://WWW.MPEGLA.COM
- THIS PRODUCT IS LICENSED UNDER THE MPEG-4 VISUAL PATENT PORTFOLIO LICENSE FOR THE PERSONAL AND NON-COMMERCIAL USE OF A CONSUMER FOR (¡) ENCODING VIDEO IN COMPLIANCE WITH THE MPEG-4 VISUAL STANDARD ("MPEG-4 VIDEO") AND/OR (¡¡) DECODING MPEG-4 VIDEO THAT WAS ENCODED BY A CONSUMER ENGAGED IN A PERSONAL AND NON-COMMERCIAL ACTIVITY AND/OR WAS OBTAINED FROM A VIDEO PROVIDER LICENSED BY MPEG LA TO PROVIDE MPEG-4 VIDEO. NO LICENSE IS GRANTED OR SHALL BE IMPLIED FOR ANY OTHER USE. ADDITIONAL INFORMATION INCLUDING THAT RELATING TO PROMOTIONAL, INTERNAL AND COMMERCIAL USES AND LICENSING MAY BE OBTAINED FROM MPEG LA, LLC. SEE HTTP://WWW.MPEGLA.COM.
- THIS PRODUCT IS LICENSED UNDER THE VC-1 PATENT PORTFOLIO LICENSE FOR THE PERSONAL AND NON-COMMERCIAL USE OF A CONSUMER TO ( i ) ENCODE VIDEO IN COMPLIANCE WITH THE VC-1 STANDARD ("VC-1 VIDEO") AND/OR ( ii ) DECODE VC-1 VIDEO THAT WAS ENCODED BY A CONSUMER ENGAGED IN A PERSONAL AND NON-COMMERCIAL ACTIVITY AND/OR WAS OBTAINED FROM A VIDEO PROVIDER LICENSED TO PROVIDE VC-1 VIDEO. NO LICENSE IS GRANTED OR SHALL BE IMPLIED FOR ANY OTHER USE. ADDITIONAL INFORMATION MAY BE OBTAINED FROM MPEG LA, L.L.C. SEE [HTTP://WWW.MPEGLA.COM](http://www.mpegla.com)
- $\cdot$  libFLAC

Copyright (C) 2000-2009 Josh Coalson Copyright (C) 2011-2013 Xiph.Org Foundation Redistribution and use in source and binary forms, with or without modification, are permitted provided that the following conditions are met:

- Redistributions of source code must retain the above copyright notice, this list of conditions and the following disclaimer.
- Redistributions in binary form must reproduce the above copyright notice, this list of conditions and the following disclaimer in the documentation and/or other materials provided with the distribution.
- Neither the name of the Xiph.org Foundation nor the names of its contributors may be used to endorse or promote products derived from this software without specific prior written permission.

THIS SOFTWARE IS PROVIDED BY THE COPYRIGHT HOLDERS AND CONTRIBUTORS ``AS IS'' AND ANY EXPRESS OR IMPLIED WARRANTIES, INCLUDING, BUT NOT LIMITED TO, THE IMPLIED WARRANTIES OF MERCHANTARILITY AND FITNESS FOR A PARTICULAR PURPOSE ARE DISCLAIMED. IN NO EVENT SHALL THE FOUNDATION OR CONTRIBUTORS BE LIABLE FOR ANY DIRECT, INDIRECT, INCIDENTAL, SPECIAL, EXEMPLARY, OR CONSEQUENTIAL DAMAGES (INCLUDING, BUT NOT LIMITED TO, PROCUREMENT OF SUBSTITUTE GOODS OR SERVICES; LOSS OF USE, DATA, OR PROFITS; OR BUSINESS INTERRUPTION) HOWEVER CAUSED AND ON ANY THEORY OF LIABILITY, WHETHER IN CONTRACT, STRICT LIABILITY, OR TORT (INCLUDING NEGLIGENCE OR OTHERWISE) ARISING IN ANY WAY OUT OF THE USE OF THIS SOFTWARE, EVEN IF ADVISED OF THE POSSIBILITY OF SUCH DAMAGE.

• libvorbis

Copyright (c) 2002-2008 Xiph.org Foundation Redistribution and use in source and binary forms, with or without modification, are permitted provided that the following conditions are met:

- Redistributions of source code must retain the above copyright notice, this list of conditions and the following disclaimer.
- Redistributions in binary form must reproduce the above copyright notice, this list of conditions and the following disclaimer in the documentation and/or other materials provided with the distribution.
- Neither the name of the Xiph.org Foundation nor the names of its contributors may be used to endorse or promote products derived from this software without specific prior written permission.

THIS SOFTWARE IS PROVIDED BY THE COPYRIGHT HOLDERS AND CONTRIBUTORS ``AS IS'' AND ANY EXPRESS OR IMPLIED WARRANTIES, INCLUDING, BUT NOT LIMITED TO, THE IMPLIED WARRANTIES OF MERCHANTABILITY AND FITNESS FOR A PARTICULAR PURPOSE ARE DISCLAIMED. IN NO EVENT SHALL THE FOUNDATION OR CONTRIBUTORS BE LIABLE FOR ANY DIRECT, INDIRECT, INCIDENTAL, SPECIAL, EXEMPLARY, OR CONSEQUENTIAL DAMAGES (INCLUDING, BUT NOT LIMITED TO, PROCUREMENT OF SUBSTITUTE GOODS OR SERVICES; LOSS OF USE, DATA, OR PROFITS; OR BUSINESS INTERRUPTION) HOWEVER CAUSED AND ON ANY THEORY OF LIABILITY, WHETHER IN CONTRACT, STRICT LIABILITY, OR TORT (INCLUDING NEGLIGENCE OR OTHERWISE) ARISING IN ANY WAY OUT OF THE USE OF THIS SOFTWARE, EVEN IF ADVISED OF THE POSSIBILITY OF SUCH DAMAGE.

#### • libogg

Copyright (c) 2002, Xiph.org Foundation Redistribution and use in source and binary forms, with or without modification, are permitted provided that the following conditions are met:

- Redistributions of source code must retain the above copyright notice, this list of conditions and the following disclaimer.
- Redistributions in binary form must reproduce the above copyright notice, this list of conditions and the following disclaimer in the documentation and/or other materials provided with the distribution.
- Neither the name of the Xiph.org Foundation nor the names of its contributors may be used to endorse or promote products derived from this software without specific prior written permission.

THIS SOFTWARE IS PROVIDED BY THE COPYRIGHT HOLDERS AND CONTRIBUTORS ``AS IS'' AND ANY EXPRESS OR IMPLIED WARRANTIES, INCLUDING, BUT NOT LIMITED TO, THE IMPLIED WARRANTIES OF MERCHANTABILITY AND FITNESS FOR A PARTICULAR PURPOSE ARE DISCLAIMED. IN NO EVENT SHALL THE FOUNDATION OR CONTRIBUTORS BE LIABLE FOR ANY DIRECT, INDIRECT, INCIDENTAL, SPECIAL, EXEMPLARY, OR CONSEQUENTIAL DAMAGES (INCLUDING, BUT NOT LIMITED TO, PROCUREMENT OF SUBSTITUTE GOODS OR SERVICES; LOSS OF USE, DATA, OR PROFITS; OR BUSINESS INTERRUPTION) HOWEVER CAUSED AND ON ANY THEORY OF LIABILITY, WHETHER IN CONTRACT, STRICT LIABILITY, OR TORT (INCLUDING NEGLIGENCE OR OTHERWISE) ARISING IN ANY WAY OUT OF THE USE OF THIS SOFTWARE, EVEN IF ADVISED OF THE POSSIBILITY OF SUCH DAMAGE.

#### *Annexes*

#### ■ Informations sur l'élimination des anciens équipements électriques et électroniques et piles électriques (applicables dans les pays européens qui ont adopté des systèmes de collecte sélective)

Les produits et piles électriques sur lesquels le pictogramme (poubelle barrée) est apposé ne peuvent pas être éliminés comme ordures ménagères.

Les anciens équipements électriques et électroniques et les piles électriques doivent être recyclés sur des sites capables de traiter ces produits et leurs sous-produits déchets.

Contactez vos autorités locales pour connaître le site de recyclage le plus proche.

Un recyclage adapté et l'élimination des déchets aideront à conserver les ressources et à nous préserver des leurs effets nocifs sur notre santé et sur l'environnement.

Avis : La marque "Pb" en dessous du symbole des piles indique que cette pile contient du plomb.

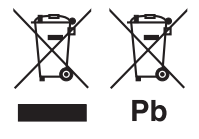

#### **Déclaration de conformité se rapportant à la directive RE 2014/53/UE Déclaration de conformité se rapportant à la directive RoHS 2011/65/UE Fabricant:**

JVC KENWOOD Corporation

3-12, Moriyacho, Kanagawa-ku, Yokohama-shi, Kanagawa 221-0022, JAPON

**Représentant dans l'UE :** 

JVCKENWOOD Europe B.V.

Amsterdamseweg 37, 1422 AC UITHOORN, PAYS-BAS

#### **English**

Hereby, JVC KENWOOD declares that the radio equipment DMX8019DABS is in compliance with Directive 2014/53/EU. The full text of the EU declaration of conformity is available at the following internet address:

#### **Français**

Par la présente, JVC KENWOOD déclare que l'équipement radio DMX8019DABS est conforme à la directive 2014/53/UE. L'intégralité de la déclaration de conformité UE est disponible à l'adresse Internet suivante :

#### **Deutsch**

Hiermit erklärt JVC KENWOOD, dass das Funkgerät DMX8019DABS der Richtlinie 2014/53/EU entspricht. Der volle Text der EU-Konformitätserklärung steht unter der folgenden Internetadresse zur Verfügung:

#### **Nederlands**

Hierbij verklaart JVC KENWOOD dat de radioapparatuur DMX8019DABS in overeenstemming is met Richtlijn 2014/53/EU. De volledige tekst van de EU-verklaring van overeenstemming is te vinden op het volgende internetadres:

#### **Italiano**

Con la presente, JVC KENWOOD dichiara che l'apparecchio radio DMX8019DABS è conforme alla Direttiva 2014/53/UE. Il testo integrale della dichiarazione di conformità UE è disponibile al seguente indirizzo internet:

#### **Español**

Por la presente, JVC KENWOOD declara que el equipo de radio DMX8019DABS cumple la Directiva 2014/53/EU. El texto completo de la declaración de conformidad con la UE está disponible en la siguiente dirección de internet:

#### **Português**

Deste modo, a JVC KENWOOD declara que o equipamento de rádio DMX8019DABS está em conformidade com a Diretiva 2014/53/UE. O texto integral da declaração de conformidade da UE está disponível no seguinte endereço de internet:

#### **Polska**

Niniejszym, JVC KENWOOD deklaruje, że sprzet radiowy DMX8019DABS jest zgodny z dyrektywą 2014/53/UE. Pełny tekst deklaracji zgodności EU jest dostępny pod adresem:

#### **Český**

Společnost JVC KENWOOD tímto prohlašuje, že rádiové zařízení DMX8019DABS splňuje podmínky směrnice 2014/53/EU. Plný text EU prohlášení o shodě je dostupný na následující internetové adrese:

#### **Magyar**

JVC KENWOOD ezennel kijelenti, hogy a DMX8019DABS rádióberendezés megfelel a 2014/53/EU irányelvnek. Az EU konformitási nyilatkozat teljes szövege az alábbi weboldalon érhető el:

#### **Hrvatski**

JVC KENWOOD ovim izjavljuje da je radio oprema DMX8019DABS u skladu s Direktivom 2014/53/EU. Cjeloviti tekst deklaracije Europske unije o usklađenosti dostupan je na sljedećoj internet adresi:

#### **Svenska**

Härmed försäkrar JVC KENWOOD att radioutrustningen DMX8019DABS är i enlighet med direktiv 2014/53 / EU. Den fullständiga texten av EUförsäkran om överensstämmelse finns på följande Internetadress :

#### **Suomi**

JVC KENWOOD julistaa täten, että radiolaite DMX8019DABS on direktiivin 2014/53/EU mukainen. EU-vaatimustenmukaisuusvakuutus löytyy kokonaisuudessaan seuraavasta internet-osoitteesta:

#### **Slovensko**

S tem JVC KENWOOD izjavlja, da je radijska oprema DMX8019DABS v skladu z Direktivo 2014/53/EU. Celotno besedilo direktive EU o skladnosti je dostopno na tem spletnem naslovu:

#### **Slovensky**

Spoločnosť JVC KENWOOD týmto vyhlasuje, že rádiové zariadenie DMX8019DABS vyhovuje smernici 2014/53/EÚ. Celý text EÚ vyhlásenia o zhode nájdete na nasledovnej internetovej adrese:

#### **Dansk**

Herved erklærer JVC KENWOOD, at radioudstyret DMX8019DABS er i overensstemmelse med Direktiv 2014/53/EU. EUoverensstemmelseserklæringens fulde ordlyd er tilgængelig på følgende internetadresse:

#### **Norsk**

JVC KENWOOD erklærer herved at radioutstyret DMX8019DABS er i samsvar med Direktiv 2014/53/EU. Den fullstendige teksten til EUkonformitetserklæringen er tilgjengelig på følgende internettaddresse:

#### **Ελληνικά**

Με το παρόν, η JVC KENWOOD δηλώνει ότι ο ραδιοεξοπλισμός DMX8019DABS συμμορφώνεται με την Οδηγία 2014/53/ΕΕ. Το πλήρες κείμενο της δήλωσης συμμόρφωσης της ΕΕ είναι διαθέσιμο στην ακόλουθη διεύθυνση στο διαδίκτυο:

#### **Eesti**

Käesolevaga JVC KENWOOD kinnitab, et DMX8019DABS raadiovarustus on vastavuses direktiiviga 2014/53/EL. ELi vastavusdeklaratsiooni terviktekst on kättesaadav järgmisel internetiaadressil:

#### **Latviešu**

JVC KENWOOD ar šo deklarē, ka radio aparatūra DMX8019DABS atbilst direktīvas 2014/53/ES prasībām. Pilns ES atbilstības deklarācijas teksts ir pieejams šādā tīmekļa adresē:

#### **Lietuviškai**

Šiuo JVC KENWOOD pažymi, kad radijo įranga DMX8019DABS atitinka 2014/53/EB direktyvos reikalavimus. Visą EB direktyvos atitikties deklaracijos tekstą galite rasti šiuo internetiniu adresu:

#### **Malti**

B'dan, JVC KENWOOD jiddikjara li t-tagħmir tar-radju DMX8019DABS huwa konformi mad-Direttiva 2014/53/UE. It-test kollu taddikjarazzjoni ta' konformità huwa disponibbli fl-indirizz intranet li ġej:

#### **Українська**

Таким чином, компанія JVC KENWOOD заявляє, що радіообладнання DMX8019DABS відповідає Директиві 2014/53/ EU. Повний текст декларації про відповідність ЄС можна знайти в Інтернеті за такою адресою:

#### **Türkçe**

Burada, JVC KENWOOD DMX8019DABS radyo ekipmanının 2014/53/ AB Direktifine uygun olduğunu bildirir. AB uyumluluk deklarasyonunun tam metni aşağıdaki internet adresinde mevcuttur.

#### **Русский**

JVC KENWOOD настоящим заявляет, что радиооборудование DMX8019DABS соответствует Директиве 2014/53/EU. Полный текст декларации соответствия ЕС доступен по следующему адресу в сети Интернет:

#### **Limba română**

Prin prezenta, JVC KENWOOD declară că echipamentul radio DMX8019DABS este în conformitate cu Directiva 2014/53/UE. Textul integral al declarației de conformitate UE este disponibil la urmatoarea adresă de internet:

#### **Български език**

С настоящото JVC KENWOOD декларира, че радиооборудването на DMX8019DABS е в съответствие с Директива 2014/53/ЕС. Пълният текст на ЕС декларацията за съответствие е достъпен на следния интернет адрес:

#### **URL : http://www.kenwood.com/cs/ce/eudoc/**

# **KENWOOD**